**Projet d'appui au développement de la Formation Professionnelle dans le secteur « Textile et Habillement » Projet financé par la Communauté Européenne Marché 05 / 2005 / MEDA / MAR / AIDCO / 2002 /0687**

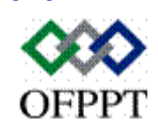

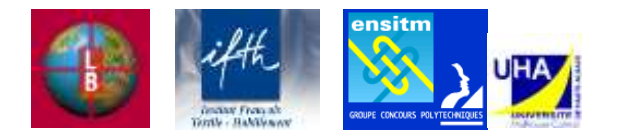

# **FILIÈRE DE FORMATION**

**Techniques d'Habillement / Industrialisation**

# **GUIDE DE SOUTIEN**

**Module n°09 Exploitation d'outils informatiques**

# **TABLE DES MATIÈRES**

<span id="page-1-0"></span>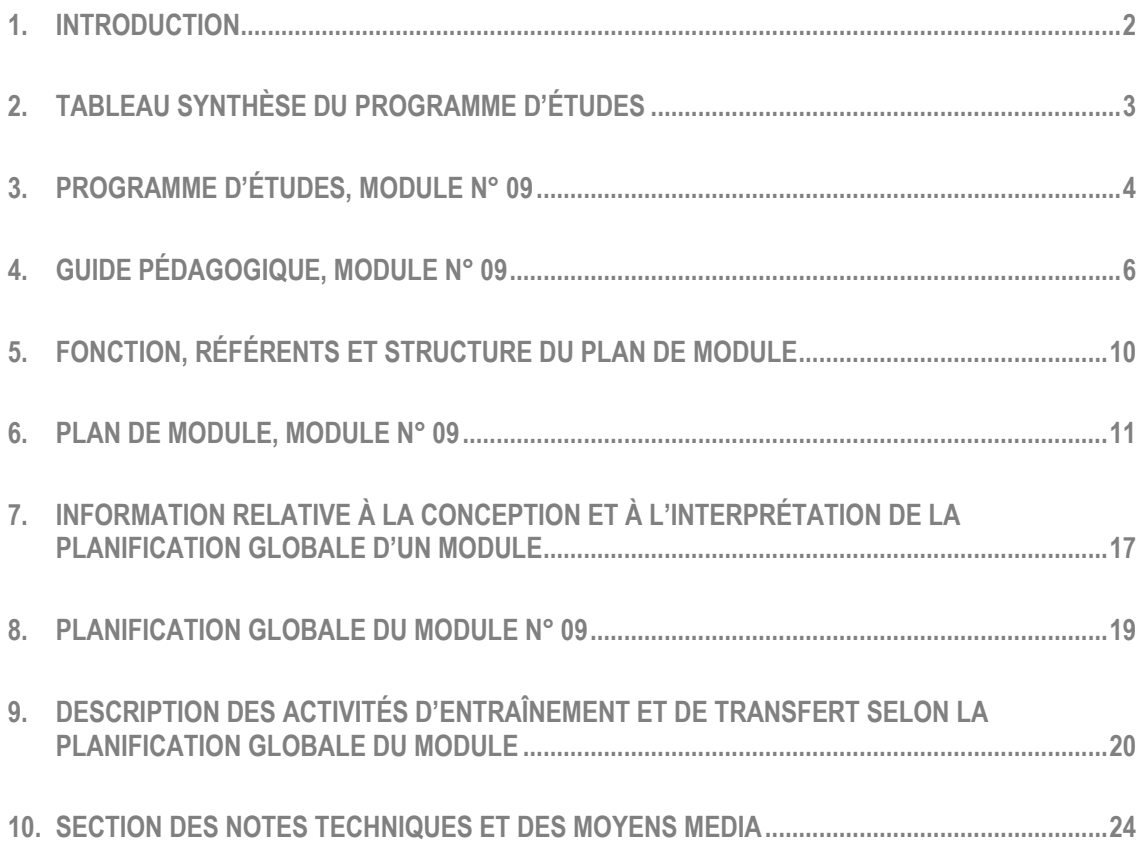

# **1. INTRODUCTION**

Dans le contexte particulier de la formation professionnelle en APC, le programme d'études énonce par un objectif opérationnel chacune des compétences à développer chez le stagiaire. La planification pédagogique s'effectue suivant les paramètres de chaque objectif opérationnel : les conditions d'évaluation, les critères généraux de performance, les précisions sur le comportement attendu et les critères particuliers de performance. Lors de la planification pédagogique, le formateur peut aussi référer à l'analyse de situation de travail pour vérifier les attentes des employeurs dans la fonction de travail que le lauréat occupera à la fin de sa formation.

La planification pédagogique en approche par compétences repose sur la mise en œuvre d'une pédagogie active centrée sur l'acquisition des compétences par le stagiaire. Pour traduire les objectifs opérationnels en activités d'apprentissage significatives et représentatives des savoir faire exigés du monde du travail, le formateur planifie un environnement éducatif qui situe le stagiaire au cœur de l'acte d'apprendre lui permettant de traiter de façon efficace l'information, de développer de nouveaux comportements et ainsi construire ses compétences.

La planification pédagogique permet d'anticiper et de préparer la situation d'enseignement en fonction des objectifs, des contenus et des critères d'évaluation du programme d'études d'une part et, d'autre part, en prenant en compte les phases d'acquisition d'une compétence et les différentes façons d'apprendre des apprenants.

Le Guide de soutien pour le module « Exploitation des outils informatiques » du programme d'études « Techniques Habillement /Industrialisation » propose une démarche d'organisation de l'enseignement. Ce module de compétence spécifique est d'une durée de 75 heures dont 2 heures doivent être consacrées à l'évaluation certificative à la fin du module.

Les ressources éducatives sont organisées selon le plan de module qui permet d'associer les ressources aux préalables et précisions sur le comportement figurant au niveau de la compétence dans le programme d'études et le guide pédagogique. Le Guide de soutien comprend l'ensemble des ressources utilisables dans un parcours de formation pour aider le stagiaire dans ses apprentissages dans un contexte d'approche par compétences et pour faciliter l'action du formateur. Les ressources sont les suivantes :

- 1. Le tableau synthèse des modules du programme d'études
- 2. Le module tel que prescrit au « Programme d'études»
- 3. Le module tel que suggéré au « Guide pédagogique »
- 4. La fonction, les référents et la structure du plan de module
- 5. Le plan du module
- 6. L'information relative à la conception et à l'interprétation de la planification globale d'un module
- 7. La planification globale du module
- 8. La description des activités d'entraînement et de transfert selon la planification globale
- 9. La section des notes techniques et des moyens media

Le « Tableau synthèse du programme d'études », le « Module du programme d'études » ainsi que le « Module du guide pédagogique » sont d'abord fournis pour rappeler, aux utilisateurs de ce guide, les paramètres et permettre la juste interprétation de la planification suggérée. On trouvera ensuite une explication particulière pour le Plan de module et pour la Planification globale du module.

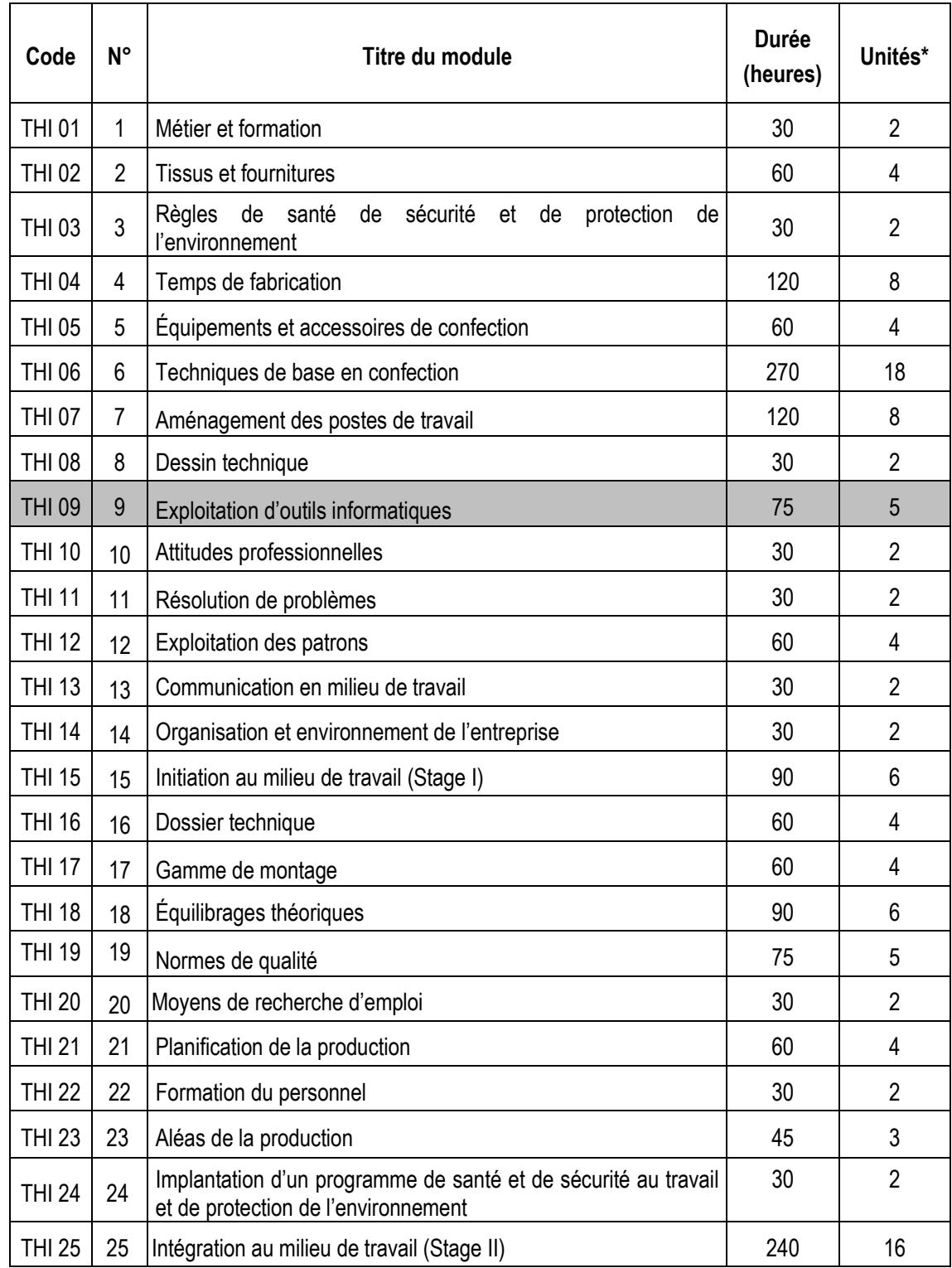

# <span id="page-3-0"></span>**2. TABLEAU SYNTHÈSE DU PROGRAMME D'ÉTUDES**

Une unité équivaut à 15 heures

# <span id="page-4-0"></span>**3. PROGRAMME D'ÉTUDES, MODULE N° 09**

# **MODULE 9 : EXPLOITATION D'OUTILS INFORMATIQUES**

# **Code : THI 09 Durée : 75 heures**

# **COMPORTEMENT ATTENDU**

Pour démontrer sa compétence, le stagiaire doit **exploiter des outils informatiques** selon les conditions, les critères et les précisions qui suivent.

# **CONDITIONS D'ÉVALUATION**

- Individuellement
- À partir de directives
- À l'aide d'un poste informatique installé en réseau avec accès à Internet
- à l'aide de logiciels

# **CRITÈRES GÉNÉRAUX DE PERFORMANCE**

- Respect des procédures pour assurer la protection des données
- Travail méthodique
- Utilisation de la terminologie appropriée

<span id="page-5-0"></span>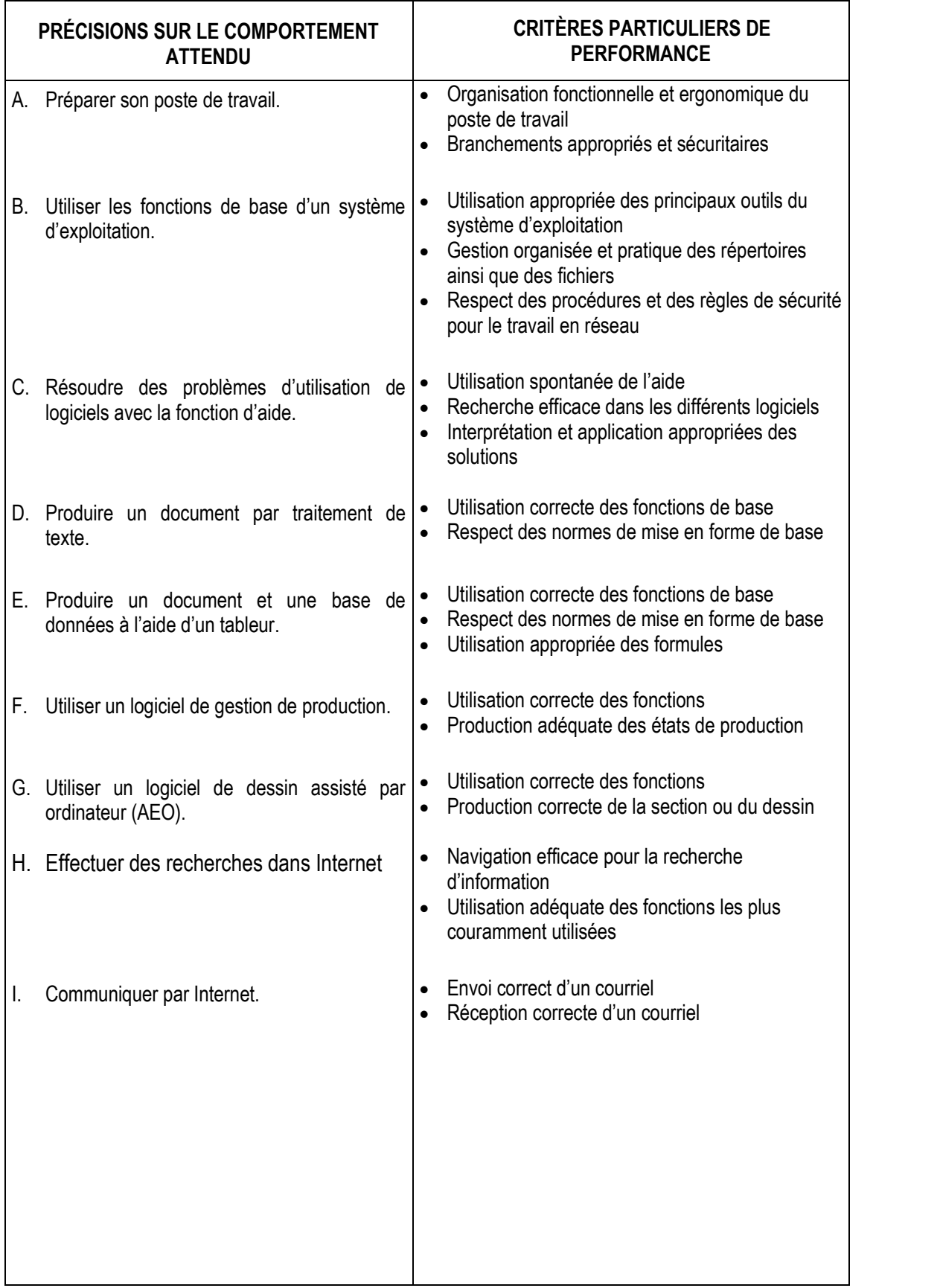

# **4. GUIDE PÉDAGOGIQUE, MODULE N° 09**

# **MODULE 9 : EXPLOITATION D'OUTILS INFORMATIQUES**

# **Code : THI 09 Durée : 75 heures**

# **OBJECTIF OPÉRATIONNEL**

# **COMPÉTENCE**

Exploiter des outils informatiques.

# **PRÉSENTATION DU MODULE**

Ce module de compétence transversale est dispensé en trois parties soit dans les 1er, 2<sup>e</sup> et 4<sup>e</sup> semestres. Au début le stagiaire doit être capable d'utiliser des logiciels de base, et ensuite des logiciels spécialisés.

Pour ce faire, le stagiaire prépare son poste de travail, utilise les fonctions de base d'un système d'exploitation, résout des problèmes d'utilisation de logiciels avec la fonction d'aide, produit un document et une base de données à l'aide d'un tableur, effectue des recherches dans Internet et communique par Internet. Il doit de plus utiliser un logiciel de dessin assisté par ordinateur (DAO) et de gestion de production.

# **CONTEXTE DE RÉALISATION**

- A l'aide :

- d'un micro-ordinateur équipé de logiciels appropriés
- d'une connexion à Internet
- de supports de cours
- d'exemples de rapports, de dessins techniques et d'exemples de gestion de production.

- À partir de directives

# **RÉFÉRENCES**

Manuels et documents techniques des logiciels

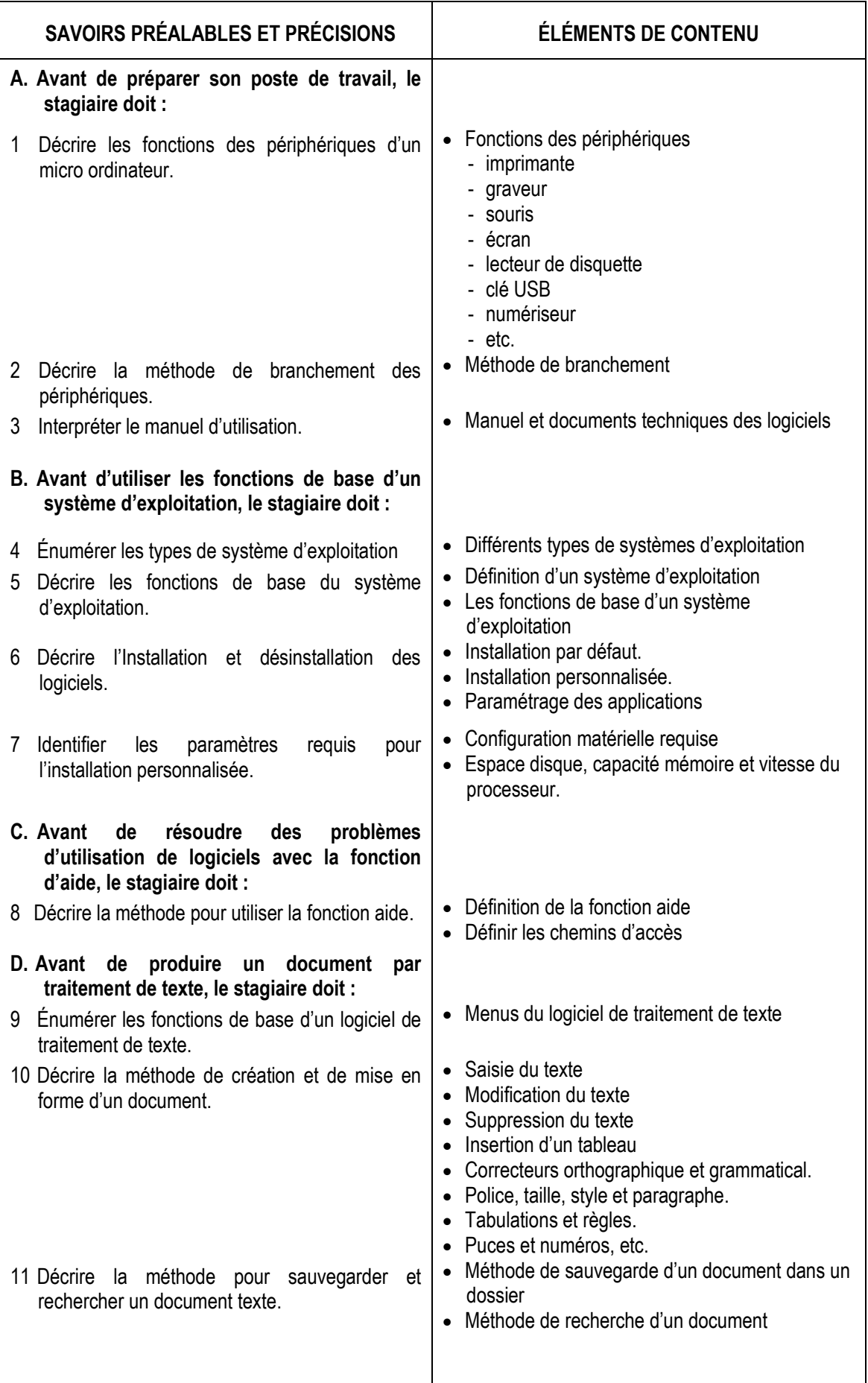

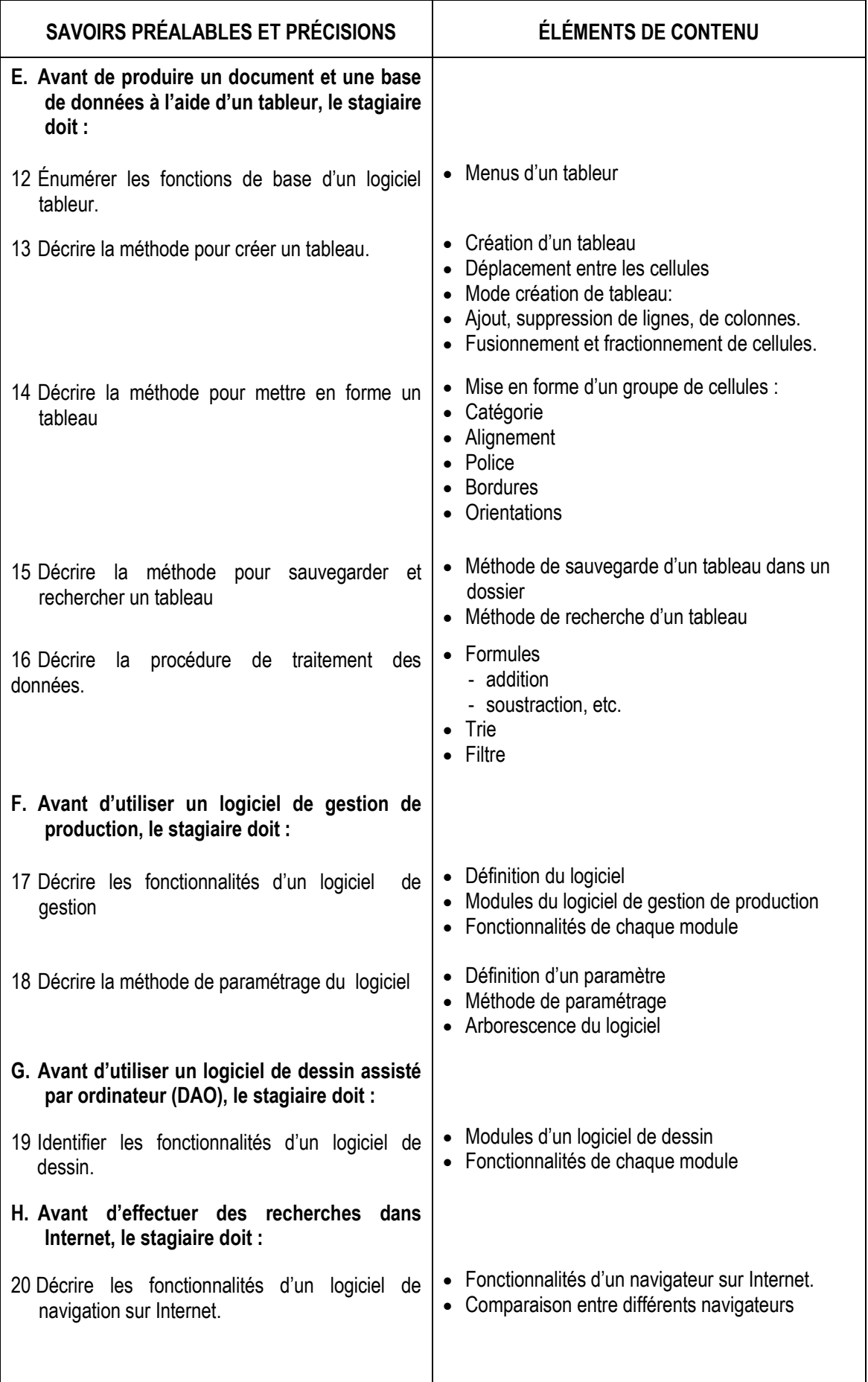

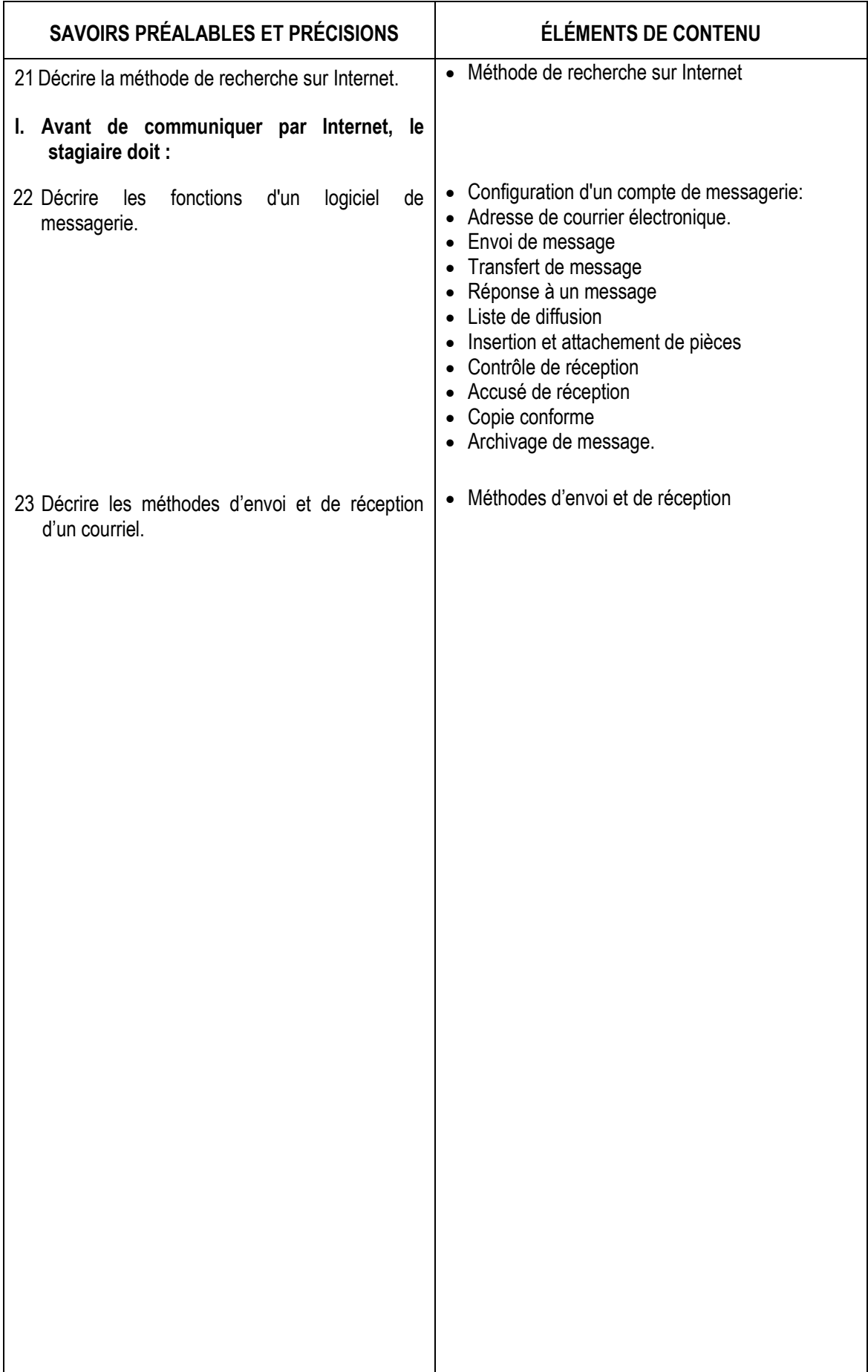

# <span id="page-10-0"></span>**5. FONCTION, RÉFÉRENTS ET STRUCTURE DU PLAN DE MODULE**

# **Fonction**

Le plan de module a pour fonction de clarifier le projet d'enseignement et de le transmettre dans une forme communicable tout d'abord aux membres de la direction du centre. Il est aussi présenté aux stagiaires lors de la première séance de formation afin de les informer des objectifs visés et des éléments contenus, et leur donner une vue d'ensemble des activités et des éléments de contenu marquant le déroulement de l'enseignement du module .

Le plan de module s'avère également fort utile au formateur, d'abord pour clarifier son approche et se donner un outil de référence en cours d'enseignement, ensuite pour rationaliser son travail de planification en vue des prestations ultérieures : ayant déjà déterminé les stratégies, les moyens, le matériel et les équipements nécessaires, il lui sera plus facile d'aborder l'enseignement du module et ce à plusieurs groupes. Le plan de module peut aussi fournir au conseiller à la pédagogie, aux collègues, au personnel formateur suppléant, aux membres de la direction et aux employeurs des informations sur le module.

## **Référents**

Le plan de module s'appuie *principalement* sur les données fournies dans le programme d'études et le guide pédagogique. Le programme d'études est un *document prescriptif* et aucune donnée dans ce document ne peut être modifiée alors que les données du guide pédagogique sont fournies *en tant qu'appui* et peuvent être enrichies tout au long de son utilisation.

# **Structure**

De manière générale, le plan de module présente deux parties :

 une première partie dédiée aux renseignements généraux relatifs au module, tels que l'identification du module, le numéro du module, le code et la durée de module, la compétence visée, les critères généraux ainsi que l'identification des modules préalables. Un schéma est présenté ci-après.

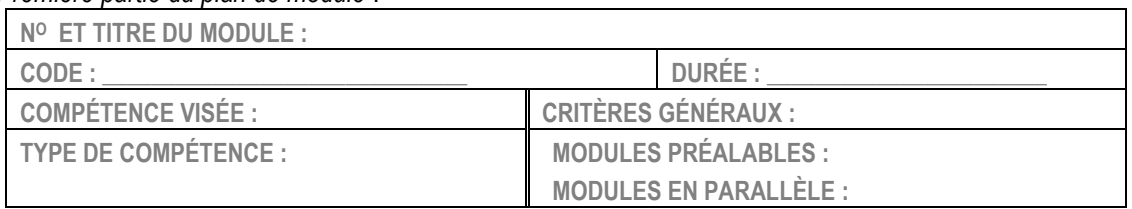

*Première partie du plan de module* :

 une seconde partie regroupe les conditions spécifiques au déroulement de l'enseignement du module : Savoirs préalables et précisions sur le comportement, éléments de contenus, activités d'enseignement et d'apprentissage ainsi que les thèmes que le formateur identifie comme étant importants et qui sont retenus en terme d'évaluation formative. Une information sommaire concernant l'évaluation de certification du module est inscrite à la fin du plan de module. Un schéma est présenté ci-après.

## *Deuxième partie du plan de module :*

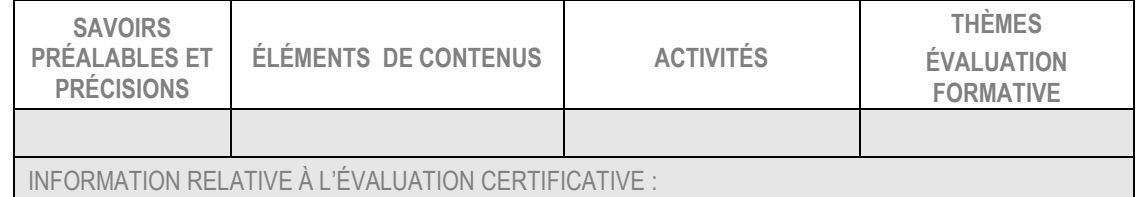

Le plan pour le présent module suit.

# **6. PLAN DE MODULE, MODULE N° 09**

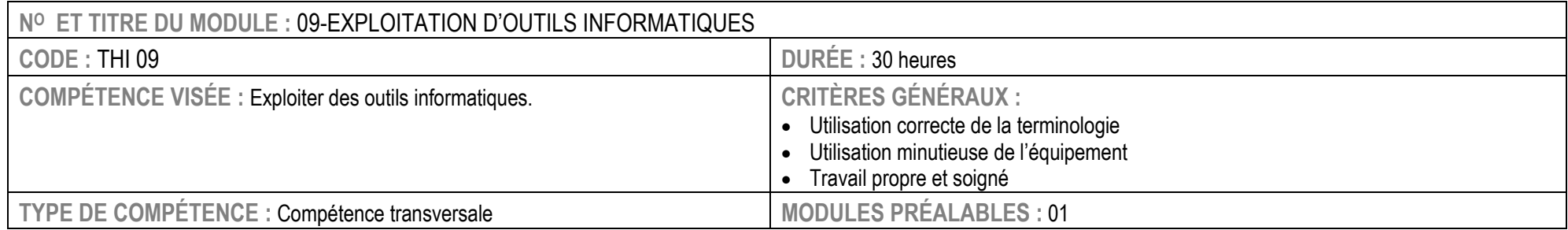

<span id="page-11-0"></span>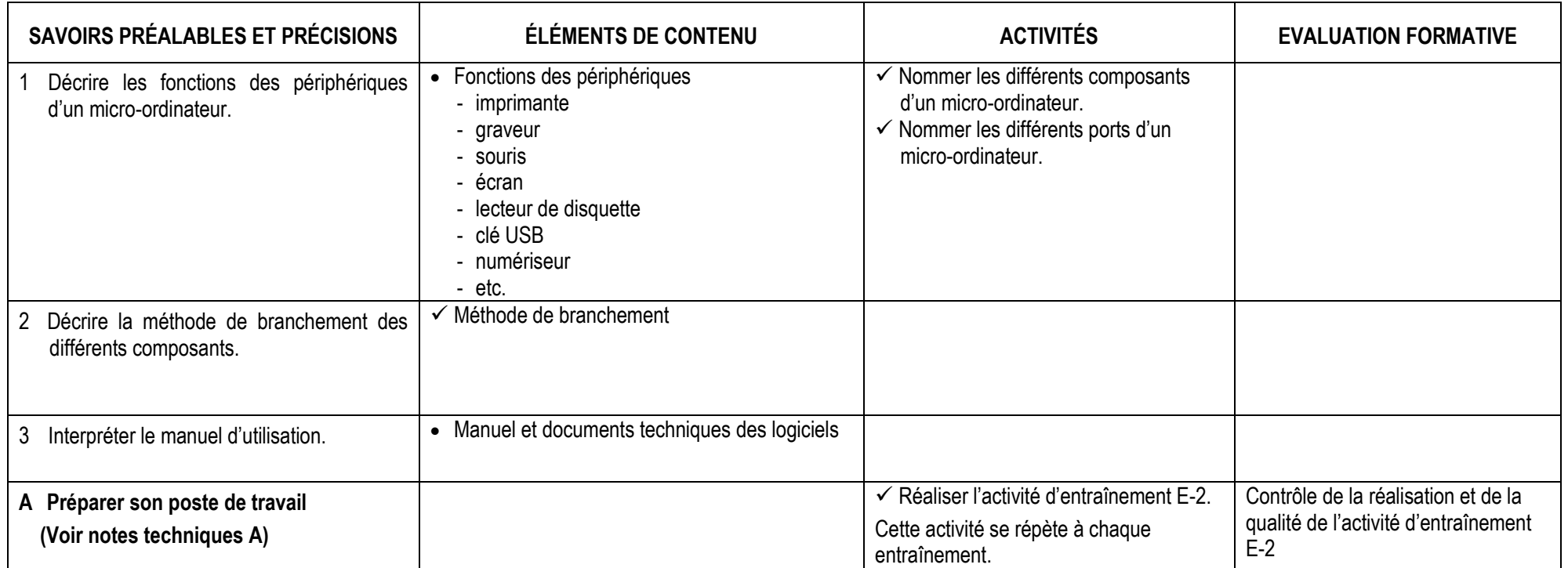

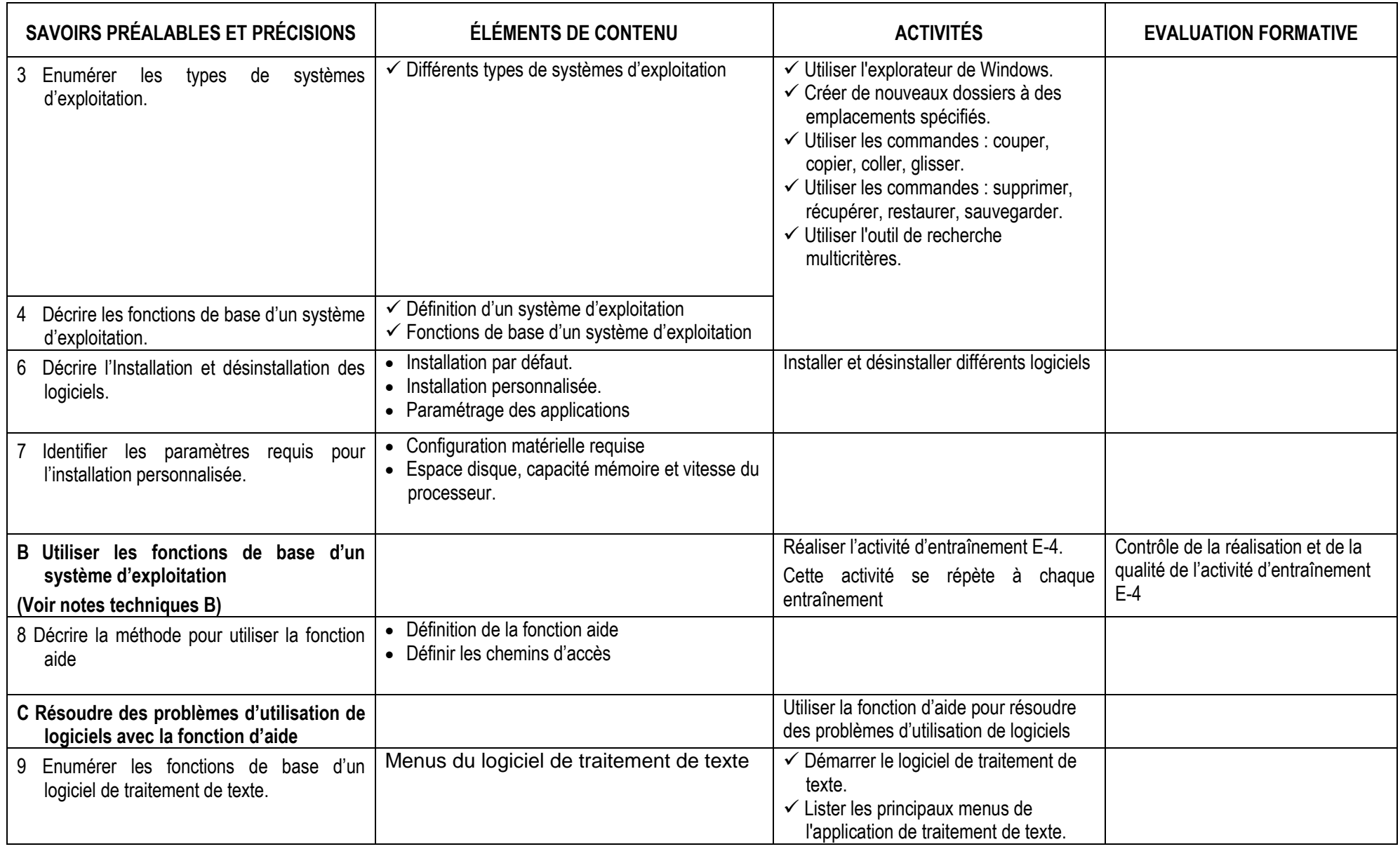

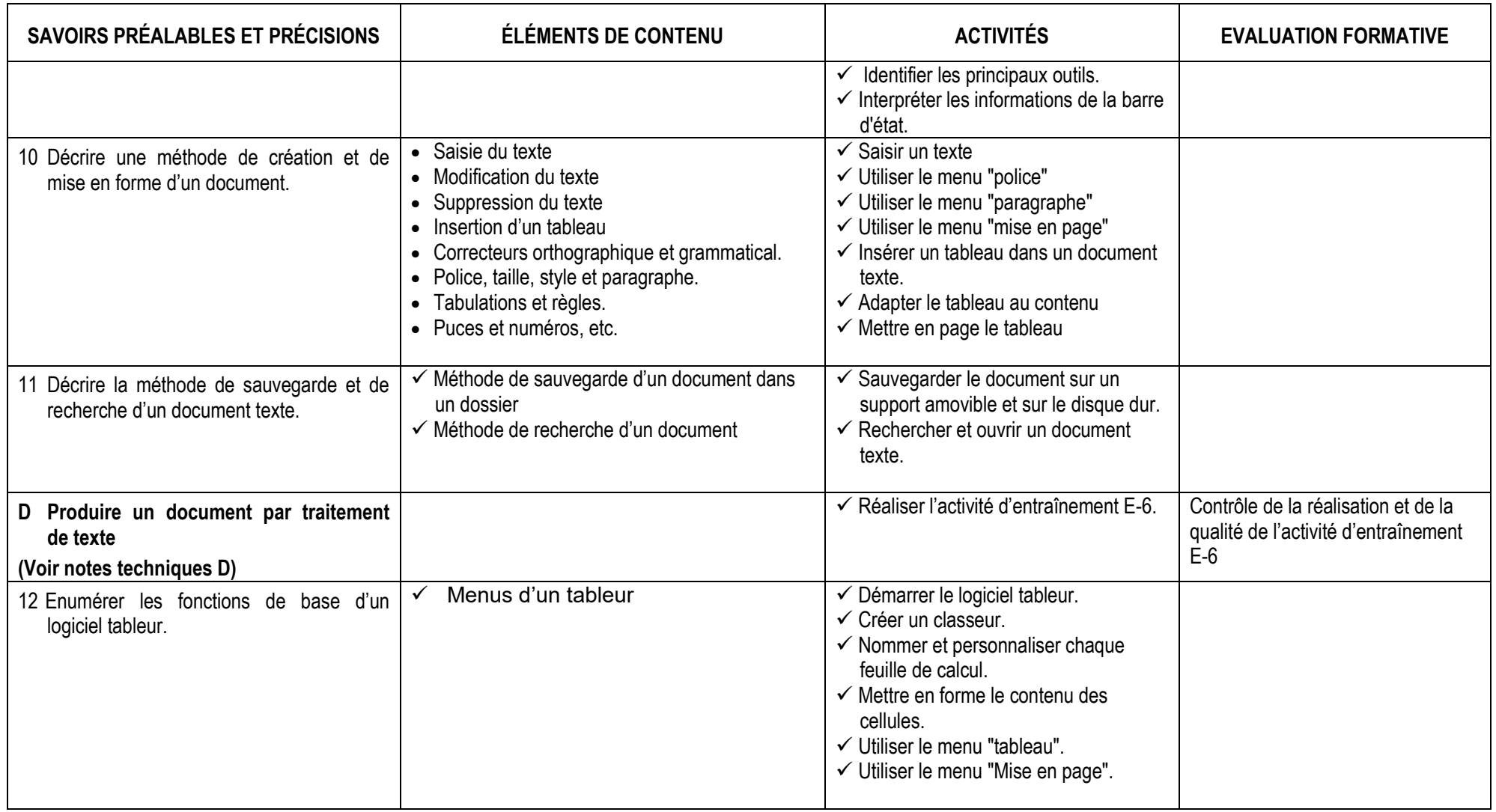

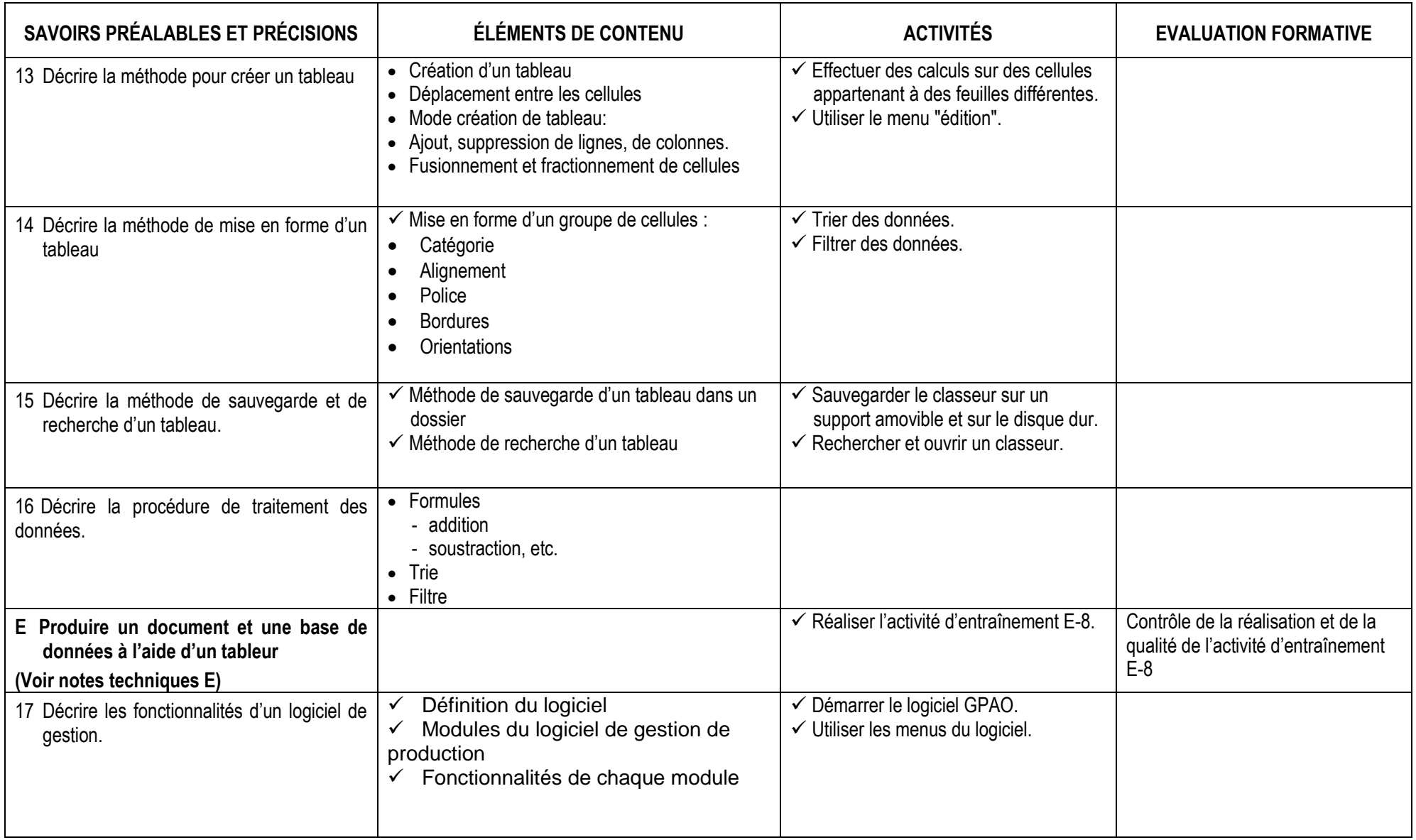

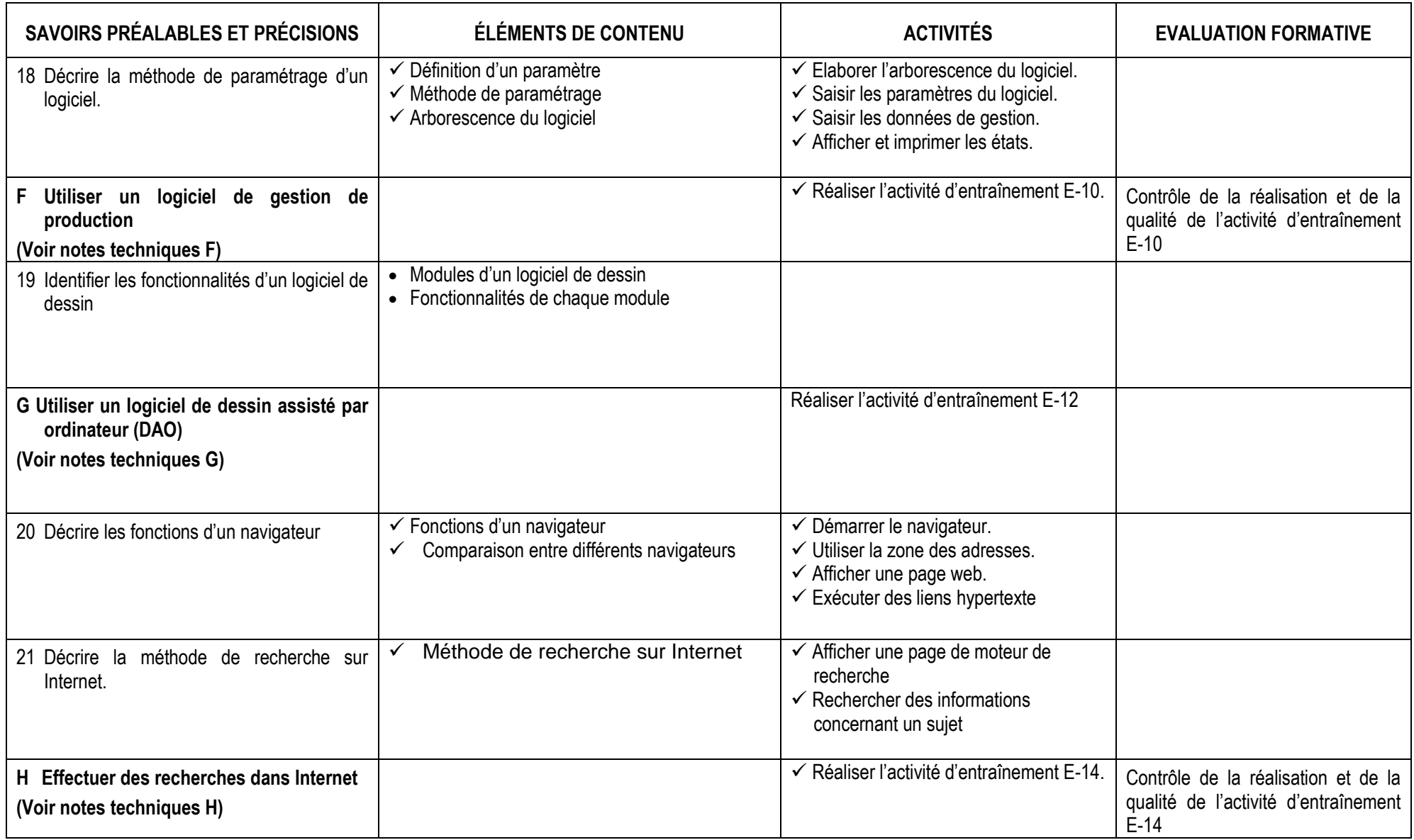

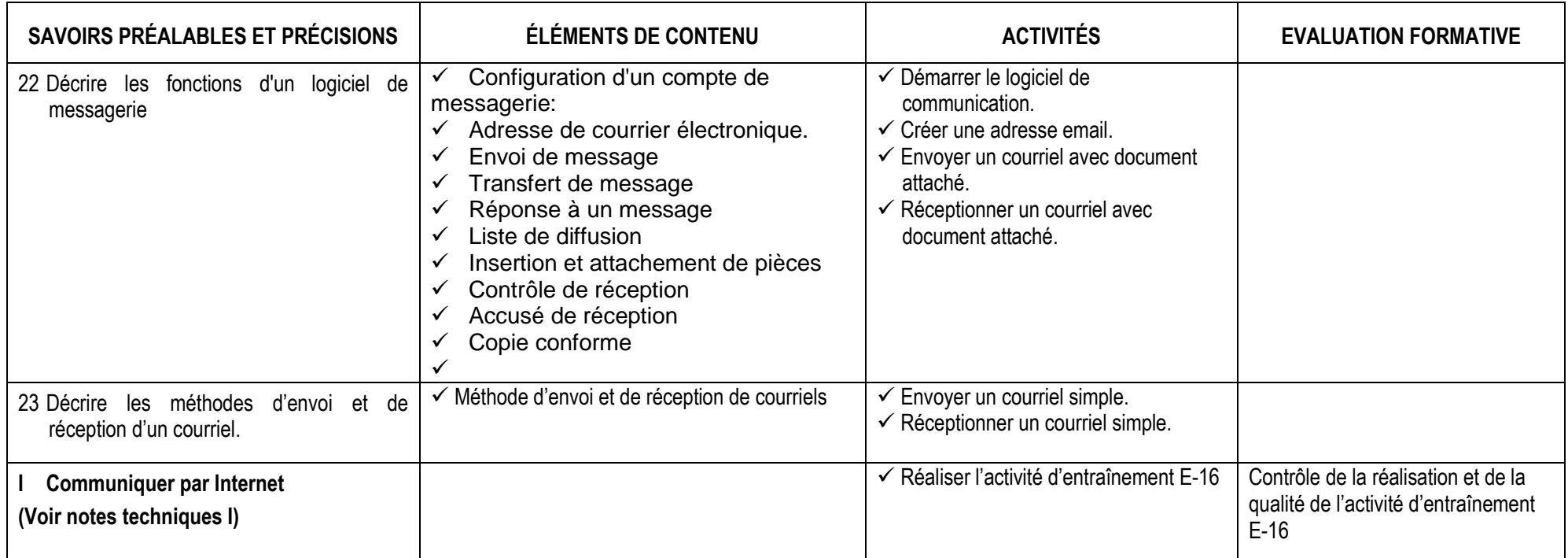

Information sur l'évaluation certificative : La tâche consiste à produire des rapports à l'aide d'un logiciel de traitement de texte et d'un tableur, à produire des états de production à l'aide d'un logiciel de gestion de production et à dessiner des sections de vêtements à l'aide d'un logiciel de dessin.. (Durée 3 heures)

.

<span id="page-17-0"></span>**7. INFORMATION RELATIVE À LA CONCEPTION ET À L'INTERPRÉTATION DE LA PLANIFICATION GLOBALE D'UN MODULE** 

Compte tenu des caractéristiques mêmes de la compétence, les activités d'apprentissage proposées aux stagiaires dans le plan de module doivent être fondées *sur la pratique du métier et sur la création de produits ou la prestation de services concrets semblables à ceux qu'ils seront appelés à réaliser à leur entrée sur le marché du travail*. Ces activités d'apprentissage doivent intégrer toutes les dimensions de la compétence (savoirs, savoir faire et savoir être) ; c'est donc dire que l'on doit analyser chaque activité proposée pour s'assurer qu'elle intègre bien ces dimensions et que leur *ordonnancement permet une progression des apprentissages conduisant à la maîtrise de la compétence visée*.

Il faut donc, lorsqu'on aborde la planification d'un module, se représenter ce que l'on veut ultimement faire réaliser aux stagiaires en se posant cette question : « Comment cette activité d'intégration entraînement traduit-elle de façon réaliste et authentique les exigences de la compétence ? ». « Quels éléments de contenu sont essentiels à la réalisation de l'activité d'entraînement prévue ? » Toutes ces donnés peuvent être regroupées dans un tableau qui donne une vision globale des activités de base (éléments de contenu et exercices) et activités d'entraînement (tâche partielle, globale ou de transfert qui vise la pratique de la compétence visée).

Dans la façon de planifier globalement l'enseignement d'un module, le formateur doit être familier avec l'un des facteurs qui présente un impact sur le choix des activités, soit les phases d'acquisition d'une compétence.

On distingue cinq phases successives d'acquisition d'une compétence : 1. l'exploration, 2. l'apprentissage de base, 3. l'intégration - entraînement, 4. le transfert des apprentissages et 5. L'enrichissement. Les phases de l'apprentissage de base, de l'intégration entraînement et du « transfert » sont centrales et elles sont directement prises en compte lors de l'organisation de l'enseignement. Cependant les phases Exploration et enrichissement ne doivent pas être négligées dans le cadre de l'organisation de l'enseignement par le formateur. Dans les énoncés qui suivent chacune des phases est commentée et leur importance précisée.

- 1 La phase dite « Exploration » consiste pour le formateur à présenter l'objectif d'apprentissage au stagiaire et à échanger avec lui sur cet objectif afin qu'il en saisisse toute la portée. Dans cette même phase le formateur doit faire une présentation sommaire de la stratégie qui sera poursuivie et enfin il devra organiser des activités pédagogiques qui permettent aux stagiaires un rappel des connaissances antérieures nécessaires aux apprentissages à venir. Cette phase d'introduction permet au stagiaire de saisir l'importance et la pertinence de ce qu'il devra apprendre, de se motiver et de stimuler son intérêt, de se sentir responsable de ses apprentissages, de faire des liens entre les compétences du programme d'études et celle qu'il est en train de développer et d'activer les connaissances et les expériences qu'il a déjà en mémoire au regard de ce qui lui est proposé.
- 2 La phase « Apprentissage de base » permet l'acquisition des connaissances, des habiletés motrices, des attitudes et des perceptions qui vont permettre au stagiaire de réaliser adéquatement la tâche. Elle inclut le traitement des notions et l'assimilation des connaissances de base et l'organisation de l'enseignement dans des séquences logiques. Au cours de cette phase, le stagiaire encode et organise l'information, met souvent dans ses propres mots l'information reçue et fait des liens avec ce qu'il sait déjà.
- 3 L'« Intégration Entraînement » constitue la troisième phase du processus. Cette phase vise l'intégration des apprentissages de base aux étapes de réalisation d'une tâche partielle ou complète dans un entraînement progressif, c'est-à-dire de la tâche la plus simple à la plus complexe correspondant aux performances déterminées. Au cours de cette phase, le formateur favorise la pratique supervisée et l'autoévaluation des résultats. Cette phase a l'avantage de faire acquérir au stagiaire de l'assurance par l'amélioration de la pratique des tâches. Elle permet au stagiaire d'exécuter les tâches partielles ou complètes sans erreurs et d'intégrer les contenus liés à la compétence.
- 4 La quatrième phase « Transfert des apprentissages » devrait préparer le stagiaire à mobiliser ses savoirs, savoir faire et savoir être dans d'autres situations que celles dans lesquelles il a développé ses compétences. En effet, mobiliser ses compétences dans des situations complètement différentes l'une de l'autre n'est pas un phénomène spontané ou automatique. Dans un premier temps, le savoir nouvellement acquis est associé au contexte qui est familier au stagiaire. Cette phase exige du formateur d'avoir la préoccupation de varier les contextes de réalisation d'une tâche et de veiller à la démonstration d'une autonomie d'exécution par le stagiaire placé dans le nouveau contexte.
- 5 La phase « Enrichissement » permet au stagiaire d'aller plus loin que ne l'indique le programme d'études. Au cours de cette phase, le stagiaire peut approfondir la compétence développée, acquérir une plus grande autonomie et développer le goût d'aller plus loin. Au cours de cette phase, le formateur doit prévoir des activités qui favorisent cet enrichissement et ajoutent de la valeur à ce que le stagiaire a déjà acquis.

La planification globale d'un module présente, sous forme de tableau, une vision synthèse des activités devant être conduites par le formateur afin que ce dernier assure au stagiaire des activités permettant l'intégration de l'ensemble du processus d'acquisition de la compétence visée. Ainsi il est essentiel que les phases d'acquisition 2, 3 et 4 d'une compétence soient respectées dans le choix des activités et des stratégies utilisées tout au long du module. Cette façon de faire *vise à intégrer le plus tôt possible dans le module l'ensemble des précisions sur le comportement*, tout d'abord dans des activités simples mais qui deviennent de plus en complexes au fur et à mesure que le module se déroule.

Voici des précisions sur les types d'activités apparaissant dans le tableau de planification et les symboles utilisés.

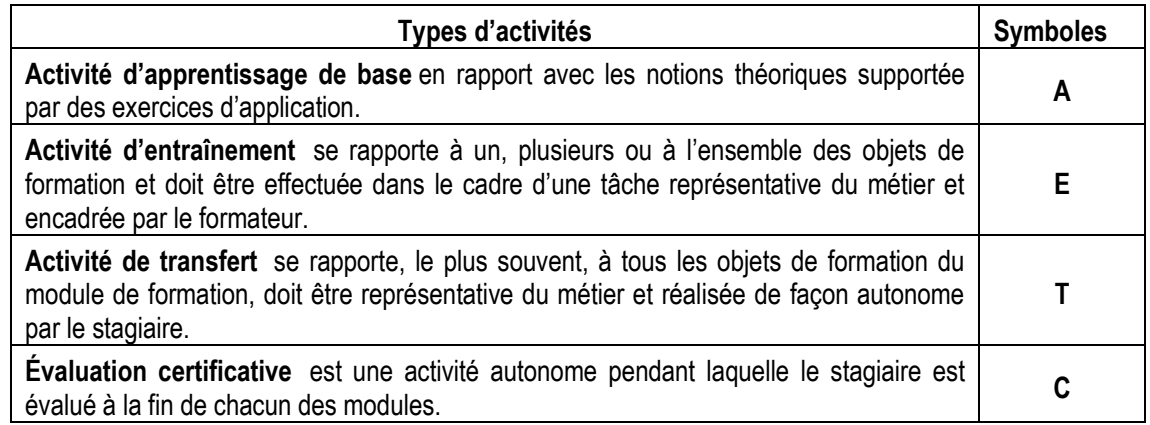

Dans le tableau de planification du présent module, on y retrouve :

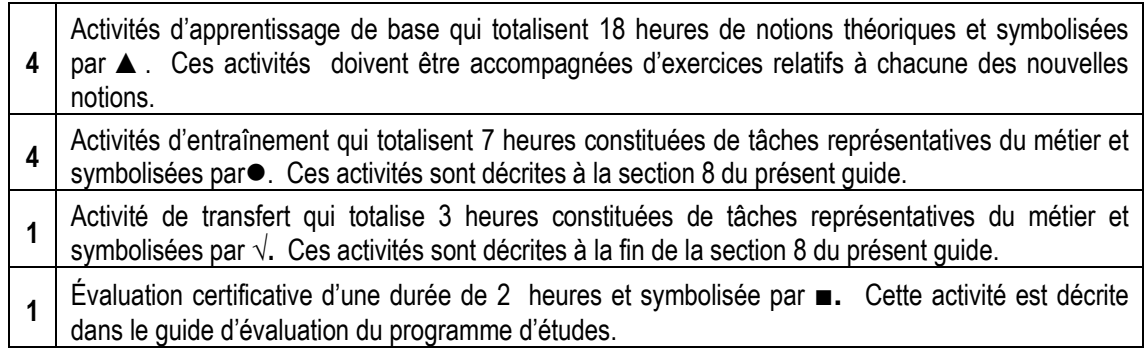

<span id="page-19-0"></span>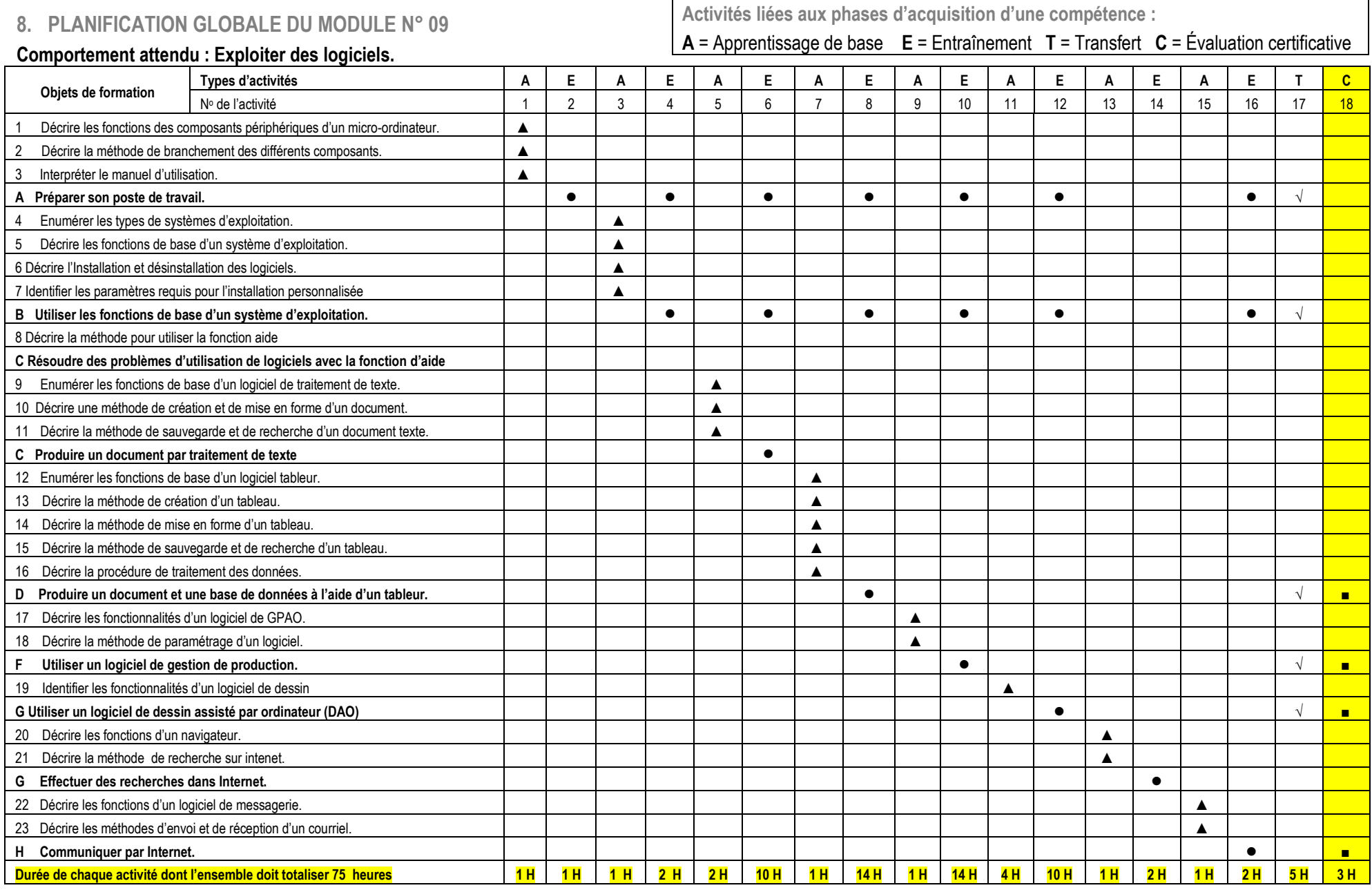

# <span id="page-20-0"></span>**9. DESCRIPTION DES ACTIVITÉS D'ENTRAÎNEMENT ET DE TRANSFERT SELON LA PLANIFICATION GLOBALE DU MODULE**

Les activités d'entraînement sont définies selon l'analyse du module présentée dans le tableau précédent « Planification globale ».

Pour les tâches d'entraînement planifiées dans le cadre de ce module, une brève description précise les objets de formation, le matériel requis, la tâche ainsi que les étapes de déroulement.

Pour l'activité de transfert, la tâche est brièvement décrite au stagiaire car ce dernier doit être capable d'en définir les étapes et d'organiser le travail à effectuer de façon autonome. Cette activité prépare le stagiaire à l'évaluation certificative de la compétence visée.

# **ACTIVITE D'ENTRAÎNEMENT N° 2**

Durée de l'activité : 1 heure

## **Précisions sur le comportement attendu (objets de formation)**

L'activité vise :

A. Préparer son poste de travail.

# **Matériel requis :**

10. Micro-ordinateur

11. Différents périphériques (Imprimante, clavier souris scanner, douchette. Clés USB.)

# **Description de l'activité**

La tâche consiste à effectuer les branchements d'un micro-ordinateur, le mettre en marche, de fermer et ouvrir une session de Windows et d'arrêter le micro-ordinateur.

#### **Étapes de déroulement**

Ce travail se réalise selon les consignes prévues par le formateur. Après avoir couper le courant électrique,

Une plénière pourra être organisée pour la restitution des informations par chacune des équipes.

#### **ACTIVITE D'ENTRAÎNEMENT N° 4**

Durée de l'activité : 2 heures

#### **Précisions sur le comportement attendu (objets de formation)**

L'activité vise :

- A. Préparer son poste de travail.
- B. Utiliser les fonctions de base d'un système d'exploitation.

#### **Matériel requis :**

12. Micro-ordinateur

#### **Description de l'activité**

La tâche consiste à explorer les documents, à gérer les fichiers (copie, transfert, suppression, sauvegarde et restauration), de fermer une session de Windows et d'arrêter le micro-ordinateur.

#### **Étapes de déroulement**

Ce travail se réalise selon les consignes prévues par le formateur.

Une plénière pourra être organisée pour la restitution des informations par chacune des équipes.

# **ACTIVITE D'ENTRAÎNEMENT N° 6**

# Durée de l'activité : 10 heures

# **Précisions sur le comportement attendu (objets de formation)**

L'activité vise :

- A. Préparer son poste de travail.
- B. Utiliser les fonctions de base d'un système d'exploitation.
- C. Produire un document par traitement de texte

# **Matériel requis :**

- 6 Micro-ordinateur
- 7 Logiciel de traitement de texte
- 8 Clé USB

# **Description de l'activité**

La tâche consiste à reproduire un document papier en format informatique en respectant le style et la mise en page.

## **Étapes de déroulement**

Ce travail se réalise selon les consignes prévues par le formateur.

Une plénière pourra être organisée pour la restitution des informations par chacune des équipes.

# **ACTIVITE D'ENTRAÎNEMENT N° 8**

## Durée de l'activité : 14 heures

## **Précisions sur le comportement attendu (objets de formation)**

L'activité vise :

- A. Préparer son poste de travail.
- B. Utiliser les fonctions de base d'un système d'exploitation.
- D. Produire un document à l'aide d'un tableur

# **Matériel requis :**

9 Micro-ordinateur

10 Logiciel tableur

11Clé USB

## **Description de l'activité**

La tâche consiste à créer deux tableaux de données sur des feuilles différentes, à effectuer des calculs, des tris et des filtres.

## **Étapes de déroulement**

Ce travail se réalise selon les consignes prévues par le formateur.

Une plénière pourra être organisée pour la restitution des informations par chacune des équipes.

# **ACTIVITE D'ENTRAÎNEMENT N° 10**

Durée de l'activité : 14 heure

## **Précisions sur le comportement attendu (objets de formation)**

L'activité vise :

- A. Préparer son poste de travail.
- B. Utiliser les fonctions de base d'un système d'exploitation.
- E. utiliser un logiciel de gestion de production

# **Matériel requis :**

- Micro-ordinateur
- Imprimante
- Papier au format A4

# **Description de l'activité**

La tâche consiste à utiliser un logiciel de GPAO pour saisir l'ensemble des paramètres techniques, les données concernant une commande (modèle, DT, etc.), et la production d'une journée et d'afficher l'ensemble des états fournis par le logiciel..

# **Étapes de déroulement**

Ce travail se réalise selon les consignes prévues par le formateur.

Une plénière pourra être organisée pour la restitution des informations par chacune des équipes.

**ACTIVITE D'ENTRAÎNEMENT N° 12**

Durée de l'activité : 10 heure

# **Précisions sur le comportement attendu (objets de formation)**

L'activité vise :

- A. Préparer son poste de travail.
- B. Utiliser les fonctions de base d'un système d'exploitation.
- C. Utiliser un logiciel de dessin assisté par ordinateur (DAO)

# **Matériel requis :**

- Micro-ordinateur
- Imprimante
- Papier au format A4

## **Description de l'activité**

La tâche consiste à utiliser un logiciel de dessin assisté par ordinateur (DAO) pour réaliser le dessin d'ensemble d'un modèle et le dessin des sections de coutures

## **Étapes de déroulement**

Ce travail se réalise selon les consignes prévues par le formateur.

Une plénière pourra être organisée pour la restitution des informations par chacune des équipes.

**ACTIVITE D'ENTRAÎNEMENT N° 14**

## Durée de l'activité : 2 heure

## **Précisions sur le comportement attendu (objets de formation)**

L'activité vise :

- A. Préparer son poste de travail.
- B. Utiliser les fonctions de base d'un système d'exploitation.
- E. Effectuer des recherches dans Internet

## **Matériel requis :**

- Micro-ordinateur
- Connexion Internet

## **Description de l'activité**

La tâche consiste à utiliser un navigateur Internet pour

## **Étapes de déroulement**

Ce travail se réalise selon les consignes prévues par le formateur.

Une plénière pourra être organisée pour la restitution des informations par chacune des équipes.

# **ACTIVITE D'ENTRAÎNEMENT N° 16**

# Durée de l'activité : 2 heure

# **Précisions sur le comportement attendu (objets de formation)**

L'activité vise :

- A. Préparer son poste de travail.
- B. Utiliser les fonctions de base d'un système d'exploitation.
- H. Communiquer par Internet

## **Matériel requis :**

- Micro-ordinateur
- Imprimante
- Papier au format A4

# **Description de l'activité**

La tâche consiste à attacher un fichier à un courrier, Envoyer et réceptionner un courrier électronique

# **Étapes de déroulement**

Ce travail se réalise selon les consignes prévues par le formateur.

Une plénière pourra être organisée pour la restitution des informations par chacune des équipes.

# **ACTIVITE DE TRANSFERT N° 17**

## Durée de l'activité : 5 heures

## **Précisions sur le comportement attendu (objets de formation)**

L'activité vise :

- A. Préparer son poste de travail.
- B. Utiliser les fonctions de base d'un système d'exploitation.
- D. Produire un document à l'aide d'un tableur
- F. Utiliser un logiciel de gestion de production

# **Matériel requis :**

- Micro-ordinateur
- Imprimante
- Papier au format A4
- Logiciel de GPAO

## **Description de l'activité**

La tâche consiste à utiliser un logiciel de GPAO pour saisir l'ensemble des paramètres techniques, les données concernant une commande, et la production d'une journée et de transférer les données vers un tableau excès puis effectuer des mise en forme du tableau obtenu, des tris et des filtres

## **Étapes de déroulement**

Ce travail se réalise selon les consignes prévues par le formateur.

<span id="page-23-0"></span>Une plénière pourra être organisée pour la restitution des informations par chacune des équipes.

 $\overline{\phantom{a}}$ 

# **10. SECTION DES NOTES TECHNIQUES ET DES MOYENS MEDIA**

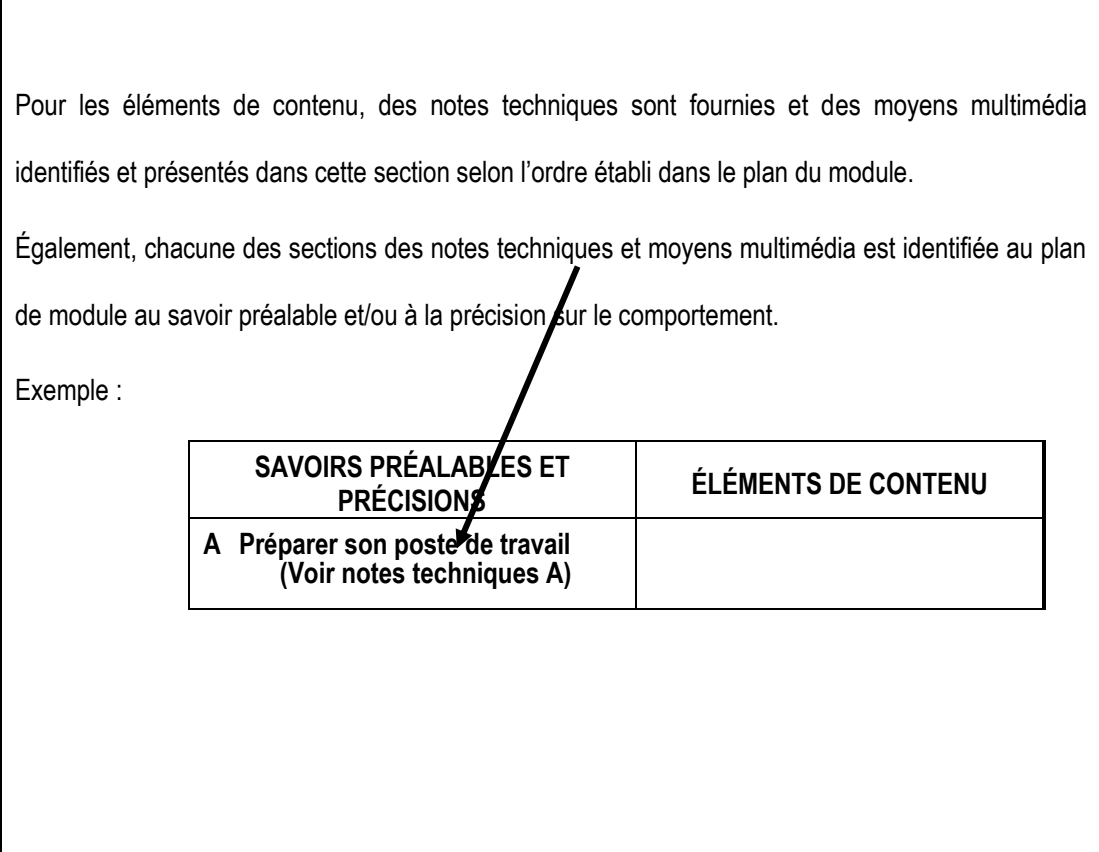

**NOTES TECHNIQUES**

# **Objet de formation A**

Organisation et préparation du poste de travail

# **Périphérique informatique**

Il existe deux périphériques :

-périphériques d'entrées.qui servent à entrer une information (ou données)

-périphériques de sorties qui servent à envoyer ou faire sortir une information.

# **Périphérique d'entrée** :

Clavier:(entrée une données à la main),

Souris: (pour diriger l'endroit où on veut cliquer)

# **Périphérique de sorties**:

Imprimante, scanner, appareil photos

La plupart des périphériques sont amovibles, c'est-à-dire qu'ils peuvent être déconnectés de l'unité centrale sans empêcher celle-ci de fonctionner (il faut parfois éteindre l'ordinateur avant de retirer le périphérique).

Sur les micro-ordinateurs, tous les périphériques sont reliés à la [carte mère](http://fr.wikipedia.org/wiki/Carte_m%C3%A8re) par un connecteur que l'on insère :

- soit dans un [port](http://fr.wikipedia.org/wiki/Port_mat%C3%A9riel) directement soudé à la carte mère ;
- soit dans un port disponible sur une [carte d'extension,](http://fr.wikipedia.org/wiki/Carte_d%27extension) elle-même enfichée sur la carte mère. La carte d'extension étant amovible, il est facile de la remplacer en cas de panne ou d'évolution technologique.

Il existe des périphériques internes (intégrés dans le boîtier de l'unité centrale) ou externes (utilisant une [connectique](http://fr.wikipedia.org/wiki/Connectique) accessible de l'extérieur). Certains périphériques externes ne nécessitent pas [d'alimentation électrique](http://fr.wikipedia.org/wiki/Alimentation_%C3%A9lectrique) extérieure, du courant étant délivré par le port de données, tandis que d'autres doivent être reliés au [secteur](http://fr.wikipedia.org/wiki/R%C3%A9seau_%C3%A9lectrique) ou contiennent une [batterie](http://fr.wikipedia.org/wiki/Batterie_d%27accumulateurs) ou des [piles.](http://fr.wikipedia.org/wiki/Pile_%C3%A9lectrique)

# **Périphériques d'entrée**

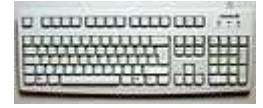

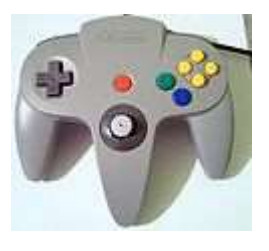

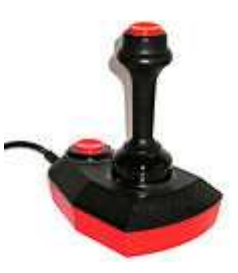

# [Dispositifs de](http://fr.wikipedia.org/wiki/Dispositifs_de_pointage) pointage

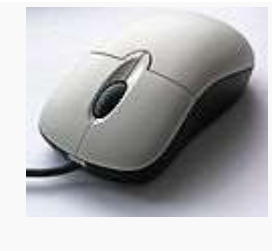

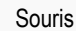

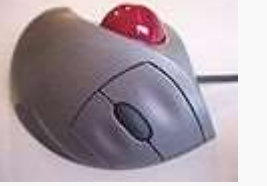

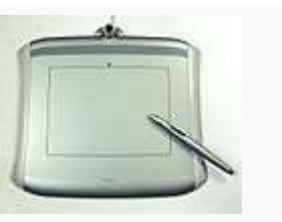

[Souris](http://fr.wikipedia.org/wiki/Souris_(informatique)) [Trackball](http://fr.wikipedia.org/wiki/Trackball) Trackball Trackball [Tablette graphique](http://fr.wikipedia.org/wiki/Tablette_graphique)

[Acquisition numérique](http://fr.wikipedia.org/wiki/Acquisition_num%C3%A9rique)

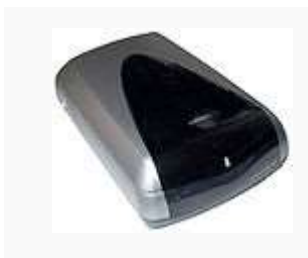

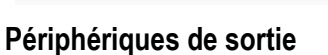

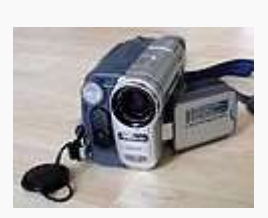

[Scanner](http://fr.wikipedia.org/wiki/Scanner_de_document) [Caméscope numérique](http://fr.wikipedia.org/wiki/Camescope) Appareil photo

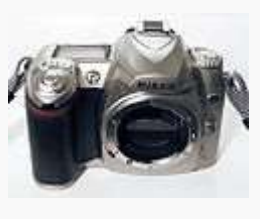

[numérique](http://fr.wikipedia.org/wiki/Appareil_photo_num%C3%A9rique) [Webcam](http://fr.wikipedia.org/wiki/Webcam)

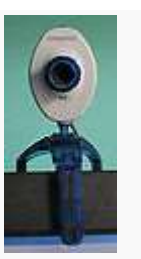

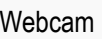

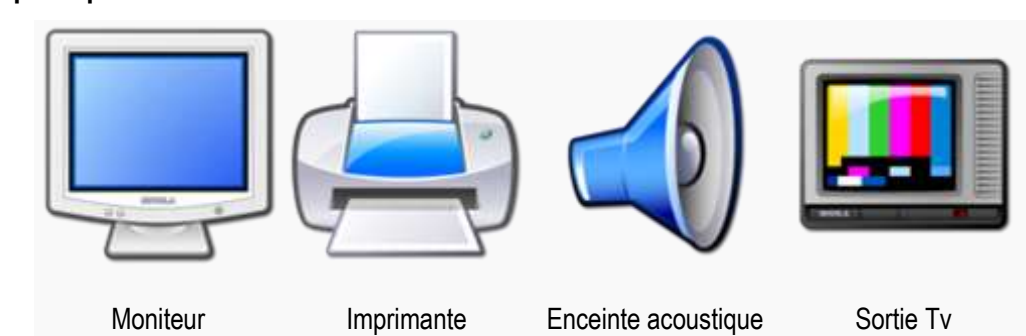

# **Périphériques d'entrée-sortie**

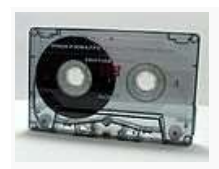

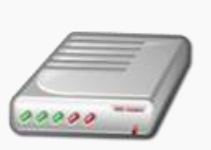

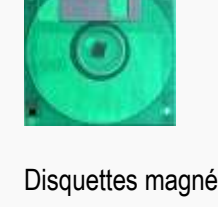

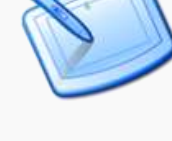

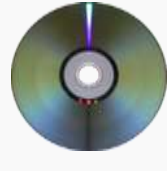

[K7](http://fr.wikipedia.org/wiki/Cassette_(support_de_stockage)) audio [Disquettes](http://fr.wikipedia.org/wiki/Disquette) magnétiques [DVD-ROM](http://fr.wikipedia.org/wiki/DVD-ROM) ou d[e CD ROM](http://fr.wikipedia.org/wiki/CD_ROM) Lecteu[r ZIP](http://fr.wikipedia.org/wiki/Disque_zip)

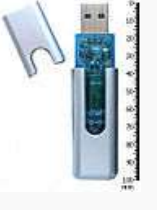

[Modem](http://fr.wikipedia.org/wiki/Modem) **Ecran tactile** [Clé USB](http://fr.wikipedia.org/wiki/Clef_USB) [\(mémoire flash](http://fr.wikipedia.org/wiki/M%C3%A9moire_flash) amovible)

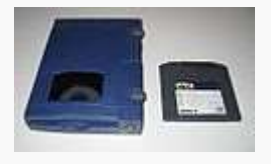

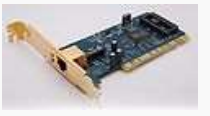

# **Composants internes de l'ordinateur**

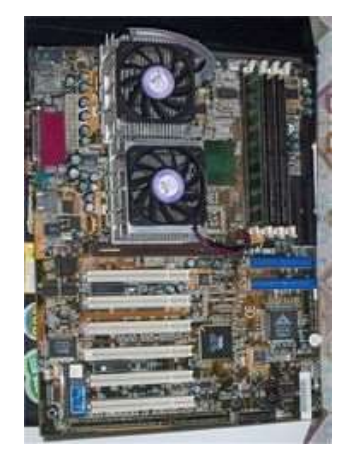

Carte mère avec deu[x microprocesseurs](http://fr.wikipedia.org/wiki/Microprocesseur)

Un ordinateur est constitué des composants suivants :

- un ou des [processeurs](http://fr.wikipedia.org/wiki/Processeur)
- de la [mémoire vive](http://fr.wikipedia.org/wiki/M%C3%A9moire_vive)
- de la [mémoire morte](http://fr.wikipedia.org/wiki/M%C3%A9moire_morte)
- des [bus informatiques](http://fr.wikipedia.org/wiki/Bus_informatique) pour relier le ou les processeurs aux mémoires et aux périphériques
- une [alimentation PC](http://fr.wikipedia.org/wiki/Alimentation_PC)

À ces composants il faut ajouter des interfaces de communication :

- Connexions aux [mémoires de masse](http://fr.wikipedia.org/wiki/M%C3%A9moire_de_masse)
- [Interfaces](http://fr.wikipedia.org/wiki/Interface) de communications homme machine : [\(clavier,](http://fr.wikipedia.org/wiki/Clavier_informatique) [console,](http://fr.wikipedia.org/wiki/Console) [imprimante\)](http://fr.wikipedia.org/wiki/Imprimante) ...
- Interfaces de [communication](http://fr.wikipedia.org/wiki/Communication) avec d'autres ordinateurs

À titre d'exemple, l'architecture de l'unité centrale d'un PC est composée de :

- une [carte mère](http://fr.wikipedia.org/wiki/Carte_m%C3%A8re) accueillant : Un ou des [microprocesseurs](http://fr.wikipedia.org/wiki/Microprocesseur) De la [mémoire vive](http://fr.wikipedia.org/wiki/M%C3%A9moire_vive) De la [mémoire morte](http://fr.wikipedia.org/wiki/M%C3%A9moire_morte) Bu[s PCI-Express,](http://fr.wikipedia.org/wiki/PCI-Express) [PCI,](http://fr.wikipedia.org/wiki/Peripheral_Component_Interconnect) [AGP,](http://fr.wikipedia.org/wiki/Accelerated_Graphics_Port) [ISA](http://fr.wikipedia.org/wiki/Industry_standard_architecture) (connecteurs d'extensions) Bu[s ATA,](http://fr.wikipedia.org/wiki/Advanced_Technology_Attachment) [SATA,](http://fr.wikipedia.org/wiki/SATA) [SCSI](http://fr.wikipedia.org/wiki/SCSI) (principalement dédiés aux mémoires de masse) Bu[s USB,](http://fr.wikipedia.org/wiki/USB) [Firewire](http://fr.wikipedia.org/wiki/Firewire) (pour connecter des périphériques)
- une ou des [cartes graphiques](http://fr.wikipedia.org/wiki/Carte_graphique)
- une ou des [cartes d'acquisition](http://fr.wikipedia.org/w/index.php?title=Carte_d%27acquisition&action=edit&redlink=1)
- une ou des [cartes son](http://fr.wikipedia.org/wiki/Carte_son)
- une ou des [cartes réseau](http://fr.wikipedia.org/wiki/Carte_r%C3%A9seau)
- une ou des carte[s modem](http://fr.wikipedia.org/wiki/Modem)
- un ou des [disques durs](http://fr.wikipedia.org/wiki/Disque_dur)
- un ou des [lecteur de disque optique,](http://fr.wikipedia.org/wiki/Lecteur_de_disque_optique) [graveur de disque optique](http://fr.wikipedia.org/wiki/Graveur_de_disque_optique)

Tous ces composants sont installés dans un boîtier, pouvant servir à canaliser les flux d'air de refroidissement et à insonoriser le tout, généralement une [tour.](http://fr.wikipedia.org/wiki/Tour_(informatique))

## **Imprimante laser**

Une [imprimante](http://www.materiel-informatique.be/imprimante.php) laser utilise le même principe de fonctionnement qu'une photocopieuse, une encre déposée sur le papier est cuite.

L'impression laser fonctionne:

- 1. Enregistrement des données à imprimer dans la mémoire interne.
- 2. Traitement des données avant impression par un [microcontrôleur,](http://www.materiel-informatique.be/microcontroleur.php) mise en forme.
- 3. Le faisceau laser (1) transfère les données sur le tambour sur toute la longueur à l'aide d'une glace.
- 4. En même temps, le papier se déplace sur l'ioniseur. Celui-ci permettre au toner d'accorcher sur le papier
- 5. Le tambour (drum) en tournant va imprimer le papier
- 6. A la sortie, l'encre est collée sur le papier par chauffage à l'aide du [coronaire](http://www.materiel-informatique.be/coronaire.php) (3).

## **Imprimante jet d'encre**

Technologie d'impression consistant à éjecter des bulles d'encre préalablement chauffées sur le papier via des buses qui servent de conduit. Le principe de fonctionnement des Jet d'encre fut découvert dans les années 70 par un chercheur de CANON qui mit en contact un fer à souder et une seringue remplie d'encre, il se forma une bulle, faisant jaillir l'encre de la seringue.

 $\mathbb{Q} \otimes \mathbb{Q}$  Le principe de fonctionnement des imprimantes à Jet d'encre ne diffère pas de cette découverte accidentelle: un signal impulsionnel (un courant électrique) dans l'élément de chauffe produit plusieurs milliers de hausses soudaines de la température par seconde (entre 300 et 400° C). Chacune d'entre elles produit une bulle minuscule: cette bulle exerce une pression qui fait s'éjecter une seule gouttelette extrêmement fine. Lorsque la pression diminue, le vide créé attire une nouvelle goutte d'encre et le processus recommence.

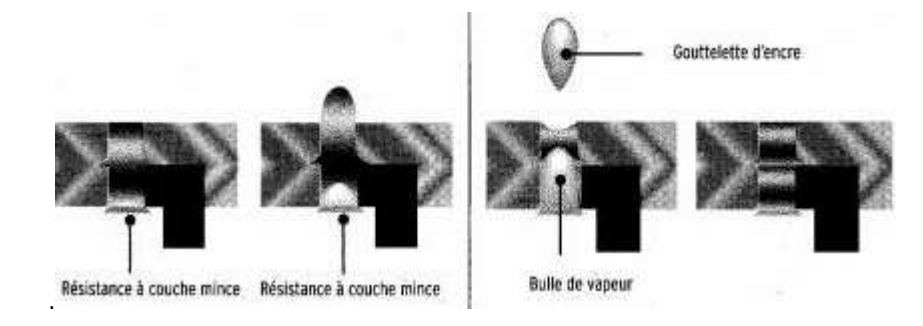

Apparues début des années 1990, les imprimantes jet d'encre sont les plus courantes: la qualité d'impression est excellente pour un faible prix d'achat. Actuellement, elles sont toutes couleurs, même si certains modèles de bas de gamme utilisent une seule cartouche à la fois : noire ou 3 couleurs.

La méthode d'impression consiste à envoyer des bulles d'encre sur le papier à travers des tubes: un fluide chauffé produit des bulles. Cette technologie nécessite donc un papier pas trop buvard. En effet, l'encre "jet d'encre" sèche directement sur le papier. Le temps entre le dépôt et sont séchage conditionne la qualité d'impression. Si le papier est trop buvard, l'encre tâche le papier.

La tête d'impression se compose d'une rangée de buses extrêmement fines, à peine visibles à l'oeil nu. Chaque buse a son propre élément chauffant intégré qui réagit aux signaux électroniques reçus du dispositif de commande. Comme chaque signal produit une hausse soudaine de la température, la tête d'impression peut recevoir des milliers de signaux semblables par seconde. Tandis que la tête d'impression balaye le papier, la buse éjecte chaque seconde des milliers de minuscules gouttes. Comme la tête d'impression est reliée à un réservoir d'encre, l'encre fraîche est attirée automatiquement par le vide créé au moment de la contraction de la bulle après chaque éjection.

L'évolution vient surtout des impressions photos. Le but est d'obtenir un parfait dégradé des couleurs en n'utilisant que des couleurs réelles, et non pas simulée par une trame (comme c'est le cas des tirages photos).

# **Cartouche imprimante**

Selon la technologie de [l'imprimante,](http://www.materiel-informatique.be/imprimante.php) on retrouve 2 types de cartouches, les [jets d'encre](http://www.materiel-informatique.be/jet-encre.php) (y compris [solides\)](http://www.materiel-informatique.be/encre-solide.php) et les [laser](http://www.materiel-informatique.be/laser.php) (y compris [WinLaser](http://www.materiel-informatique.be/winlaser.php) et [Led\)](http://www.materiel-informatique.be/led-imprimante.php). Dans les cas des jets d'encres, la cartouche est sous forme plastique, elle inclut ou non l'électronique de contrôle. Dans le cas des imprimantes lasers, on retrouve le toner, généralement couplé avec le tambour. Chaque modèle d'imprimante utilise ses propres cartouches.

# **Jet d'encre:**

- Hewlet Packard reprend dans le même boîtier l'encre (ink) et l'électronique de contrôle.
- Epson ne reprend que l'encre, même si les nouveaux modèles reprennent une puce pour la détection de fin d'encre.
- Canon produit des modèles avec l'électronique ou non, suivant les modèles d'imprimantes.
- Lexmark intègre également l'électronique.

## **Laser:**

Les imprimantes de bas de gammes intègrent le toner et le tambour dans le même boîtier. Ceci facilite le remplacement de l'encre.

- Hewlett Packard intègre généralement les deux dans le même boîtier. Différentes capacités d'encre sont généralement proposées pour le même modèle de cartouche.
- Epson intègre généralement les deux.
- Canon utilise le même procédé, sauf pour les moyennes et haut de gamme où les 2 sont livrés soit individuellement

**Organisation ergonomique d'un poste de travail**

# **Ajustement de la chaise et démonstration d'une bonne posture**

Le premier ajustement effectué est celui de la chaise. Les ajustements doivent permettre de répondre aux besoins de la personne.

a. Tout d'abord, la hauteur de l'assise doit être modifiée de manière à ce qu'un angle de 90° soit formé au niveau du genou, c'est-à-dire que les cuisses sont parallèles au sol. L'inclinaison de l'assise peut aussi être modifiée. On vise habituellement à la placer à l'horizontale afin d'éviter des compressions à l'arrière des cuisses.

b. Ensuite, la hauteur du dossier doit favoriser un support optimal du dos. Il est important de porter une attention particulière au bas du dos qui doit être bien appuyé contre le dossier. L'inclinaison donnée au dossier doit permettre de conserver le dos droit ainsi qu'un appui optimal.

c. L'ajustement des accoudoirs se fait en **largeur** et en **hauteur**. Les avant-bras doivent être appuyés et bien soutenus, tout en maintenant les épaules relâchées. On vise à former un angle de 90° au niveau des coudes.

# **Vérification des hauteurs de travail**

Suite à l'ajustement de la chaise aux besoins de la personne, on valide la hauteur des surfaces de travail. En ce qui concerne le clavier et la souris, la hauteur de la surface doit être à égalité avec la hauteur des coudes. Ainsi, lorsque les avant-bras sont appuyés sur les accoudoirs et que les mains reposent sur le clavier, les avant-bras devraient être parallèles au sol (voir image précédente). Pour ce qui est de la surface de bureau réservée pour le travail écrit, elle doit permettre à l'utilisateur de se sentir confortable lors de l'exécution de la tâche. La hauteur de cette surface varie habituellement de 27 à 30 pouces.

# **Le clavier et la souris :**

Le clavier et la souris doivent se retrouver devant le moniteur afin d'éliminer les mouvements de torsion au niveau du cou. Il est important de respecter la recommandation émise précédemment concernant la hauteur de la surface sur laquelle repose le clavier et la souris. Pour le clavier, il est important d'éviter les mouvements extrêmes du poignet. Ainsi, on privilégie de centrer le clavier devant soit et de régler l'inclinaison à son plus bas, soit en n'utilisant pas les pattes sous celui-ci. La souris doit être utilisée sur la même surface que le clavier et le plus près possible de celui-ci afin d'éviter les mouvements d'extension du bras.

# **L'écran :**

Deux points sont à vérifier concernant l'écran, il s'agit de la **distance** entre l'utilisateur et l'écran et la **hauteur** de ce dernier. En premier lieu, la distance recommandée entre la personne et le moniteur est environ la longueur du bras en extension, soit entre 40 et 70 cm. L'écran doit être positionné de façon à ce que les yeux de l'utilisateur arrivent dans le haut de l'écran (vis-à-vis la ligne fichiers). Dans certains cas, l'ajout d'un support à moniteur permet d'atteindre cette hauteur. En dernier lieu, l'inclinaison de l'écran doit minimiser les reflets et les zones d'ombre.

# **Téléphone :**

L'emplacement du téléphone doit le rendre facilement accessible sans trop de mouvements d'extension au niveau des bras. Pour les personnes qui ont beaucoup d'appels durant la journée ou qui ont des appels de longue durée, il est important d'éviter de coincer le combiné entre l'oreille et l'épaule. L'utilisation d'un casque d'écoute peut dans ce cas être recommandée.

# **Luminosité :**

Il est important de tenir compte de l'éclairage afin de diminuer les zones d'ombre dans le

bureau et de minimiser les reflets à l'écran. On doit favoriser un bon éclairage de la surface de travail. On doit tenir compte des fenêtres et des sources de lumière lors du choix de la disposition du bureau. En effet, on doit éviter de placer l'écran sous un luminaire, face à une fenêtre et dos à une fenêtre. **La disposition optimale de l'écran doit être à 90° avec la fenêtre**. Dans le choix des luminaires, on doit favoriser ceux munis d'un diffuseur, ils permettent de diminuer l'intensité de la lumière et évitent qu'une seule partie du bureau soit éclairée.

# **Particularités des personnes porteuses de foyers progressifs**

Lors de l'évaluation ergonomique du poste de travail d'une personne porteuse de verres correcteurs à foyers progressifs, il est important d'en tenir compte. En effet, lors de l'ajustement de la hauteur du moniteur, ce type de correction visuelle entraîne des particularités. Les personnes porteuses de foyers progressifs doivent bénéficier d'un écran plus bas, c'est-à-dire que la ligne des yeux est plus haute que le moniteur. Cette modification vient du fait qu'ils utilisent principalement le bas de la lunette lors de la lecture. Ce positionnement de l'écran permet d'éviter les mouvements d'extension du cou et les tensions au niveau de la nuque.

# **Accessoires ergonomiques**

## **Chaise :**

De nombreux modèles de chaise sont disponibles. Il est important de privilégier une chaise ajustable. Elle doit effectivement permettre les ajustements suivants : hauteur de la chaise, inclinaison de l'assise, hauteur et inclinaison du dossier, ajustement en hauteur et en largeur des accoudoirs. De plus, le modèle de chaise doit convenir aux besoins de la personne.

# **Appui pieds :**

L'appui-pieds permet de varier les postures de travail et active la circulation sanguine dans les jambes. Il réduit aussi la pression causée par l'assise de la chaise. En effet, le poids est transmis par les fesses et non par les cuisses. Il est important que la surface de l'appui-pieds soit antidérapante afin de faciliter l'utilisation.

## **Appui paume et tapis à souris avec appui en gel:**

L'appui paume permet le relâchement des muscles de l'avant-bras et des épaules. Il conserve un angle optimal au poignet lors de l'utilisation du clavier et de la suris. L'appui paume permet donc des micropauses au niveau des paumes et des poignets.

## **Souris optique :**

Il est important de porter une attention toute particulière à la forme de la souris. En effet, celle-ci doit convenir aux besoins en matière de forme et de grosseur. Il est recommandé de privilégier une souris de forme arrondie. Elle doit aussi posséder deux boutons et un défileur qui permet de minimiser les mouvements.

Finalement, il est important de minimiser l'utilisation de la souris puisqu'il s'agit d'un travail très exigeant.

## **Clavier court :**

La particularité du clavier court est qu'il ne possède pas de partie numérique. L'utilité de ce type de clavier réside dans le fait qu'il permet de rapprocher la souris du centre du corps lors de l'utilisation. Les mouvements d'extension au niveau du bras sont donc ainsi évités. Il faut toutefois mentionner que les touches sur le clavier court sont plus rapprochées et plus petites, ce qui nécessite quelques jours d'accommodation.

## **Écran plat :**

L'écran plat augmente l'espace sur le bureau. En effet, grâce à sa profondeur qui est réduite, il offre l'avantage de pouvoir augmenter facilement la distance entre l'utilisateur et l'écran. Il est également sans reflet.

# **Porte-document :**

Le porte-document est conçu pour permettre un mouvement des yeux et non de la tête et du cou lors de la transcription de données ou d'un texte. Deux emplacements sont possibles : à côté de l'écran et à la même hauteur que celui-ci ou entre le clavier et l'écran.

# **Casque d'écoute :**

Le casque d'écoute est recommandé pour les personnes qui ont des appels téléphoniques fréquents et de longue durée. Il permet ainsi de libérer les deux mains et d'éviter des positions extrêmes du cou, en particulier lorsque l'on coince le combiné entre l'oreille et l'épaule.

# **Support pour tour d'ordinateur :**

Ce support est sur roulettes, ce qui facilite le déplacement de la tour d'ordinateur, en particulier lors des tâches ménagères.

# **Support à moniteur :**

Ce support permet de surélever l'écran afin que celui-ci se retrouve à la même hauteur que les yeux. Les mouvements au niveau du cou sont ainsi minimisés.

# Postes de travail à l'écran

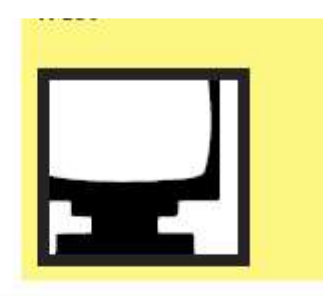

# **Danger**

Un poste non ergonomique peut susciter des problèmes de vision<br>et de tensions musculaires.

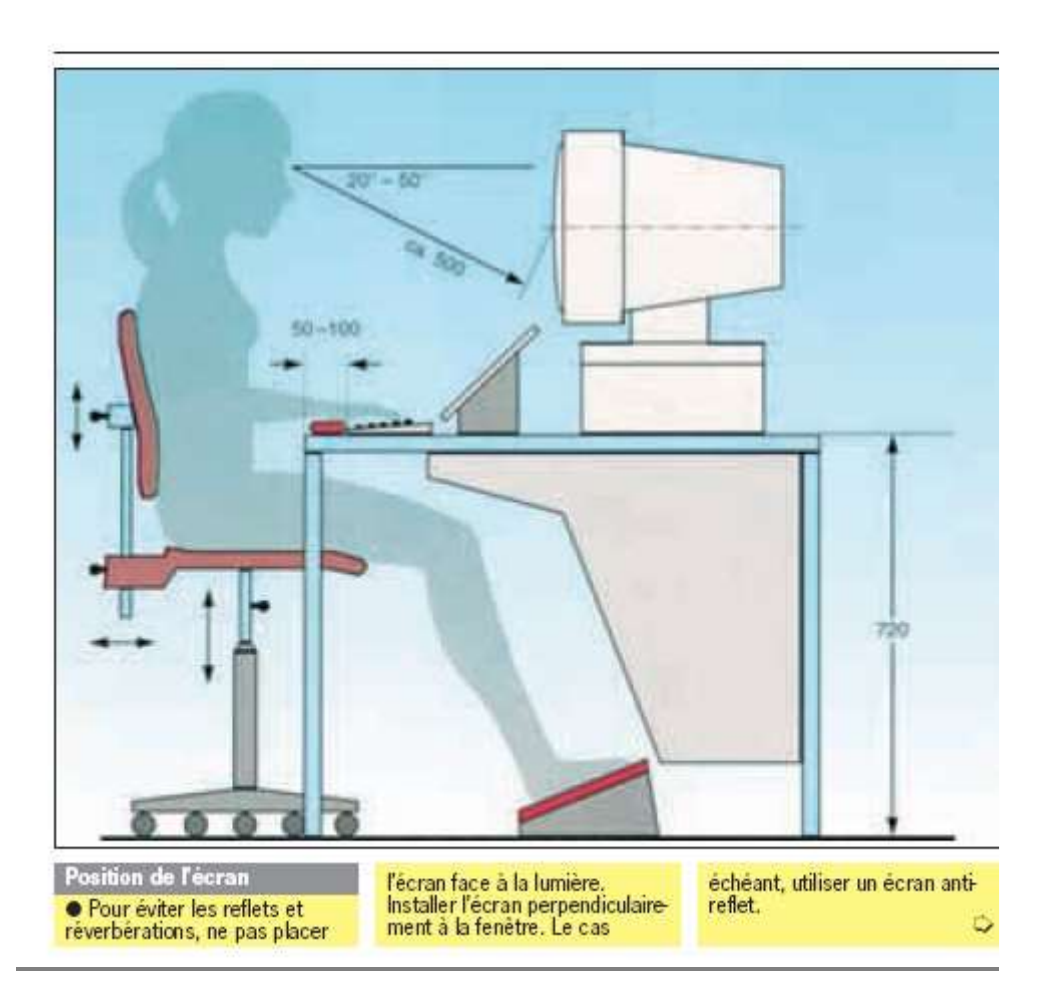

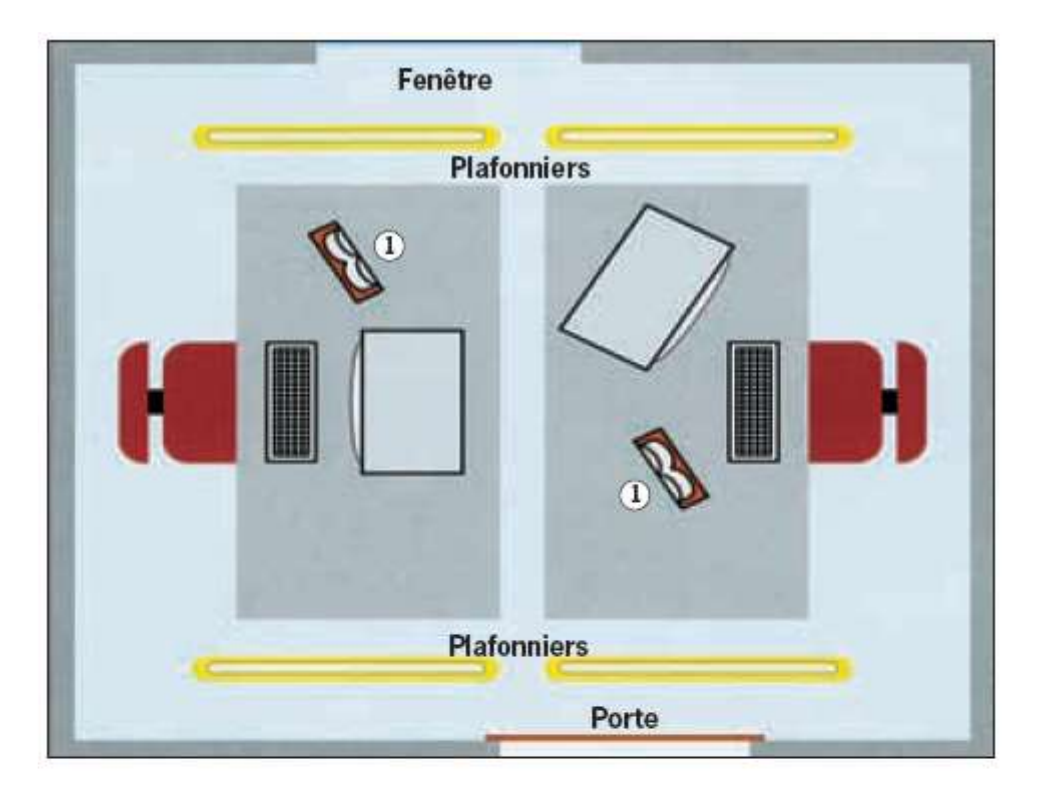

· Chaque employé doit dispo-The chaque employe dont disposer<br>8 à 10 m<sup>2</sup>, dans les bureaux<br>paysagers, cette superficie<br>paysagers, cette superficie doit être de 12 à 15 m<sup>2</sup>.

#### Les tables

· La hauteur des tables fixes doit être de 72 cm; elle doit<br>être adaptée à la taille des employés (68 - 76 cm). Le cas echeant, installer des appuispieds.

· La surface de table doit avoir une longueur d'au moins<br>1,20 m à 1,60 m et une largeur de 0,80 m.

La superficie minimale des<br>tables assemblées est de 1,28 m

· Laisser un espace suffisant sous la table pour ne pas géner les jambes.

· Pour éviter les reflets, utiliser de préférence des tables dotées d'un revêtement mat aux tons clairs plutôt que sombres.

#### Les sièges

· N'utiliser que des sièges à cinq pieds, à roulettes avec frein, avec assise rotative et

réglable en hauteur. · La hauteur et l'inclinaison des dossiers doivent être

réglables.<br>• L'utilisateur doit être informé de la position la plus ergonomique.

#### Champ de vision

· La distance visuelle par rapport à l'écran est d'env. 45 à<br>60 cm.

· La ligne de texte supérieure de l'écran doit constituer la ligne de lecture horizontale.<br>• En cas de rédaction fréquente sur écran, utiliser un porte-stenogramme 1.

#### **L'éclairage**

· L'éclairage nominal pour l'éclairement général doit avoir une intensité d'au moins 500 lux dans les locaux de travail. · Installer l'éclairage des locaux de travail parallèlement à la fenêtre.

· La lumière diffusée par les tubes fluorescents pourra varier d'un blanc neutre à un blanc chaud.

Cles lampes ne doivent pas<br>scintiller ou clignoter.

#### Le bruit

· Utiliser des imprimantes et des traceurs silencieux ou installer les appareils dans un local sépare. Le niveau sonore<br>dans la salle doit être inférieur à 55 dB (A).

#### Les écrans

· Utiliser exclusivement des écrans à surface antireflet et munis du sigle CE

· Le réglage de l'affichage de l'écran doit de préférence être positif (texte foncé sur fond clair).

#### **Examens preventifs**

· Il est conseillé aux personnes affectées à un poste de travail à l'écran de passer des examens. Les personnes portant des lunettes en l'occurence devraient les faire contrôler.
**NOTES TECHNIQUES**

# **OBJET DE FORMATION B**

Explication de l'environnement Windows

Description de l'accès à une application dans l'environnement Windows

#### **INTRODUCTION**

Windows est un logiciel: c'est une interface, un intermédiaire qui permet à l'utilisateur de communiquer avec l'ordinateur grâce à la souris et au clavier. Avec ce **système d'exploitation**, la tâche de l'utilisateur est grandement simplifiée: on manipule des objets à partir des icônes, petites images, faciles à repérer et à interpréter, et sur lesquelles il suffit de cliquer (appuyer une fois sur le bouton gauche de la souris) pour donner un ordre à la machine. Windows est avant tout une interface graphique pour piloter l'ordinateur.

Apparue en 2001, la version WINDOWS XP est bâtie sur l'architecture WINDOWS NT qui avait fait ses preuves dans le monde professionnel. C'est une version stable dans laquelle les applications se voient allouer des espaces mémoire qui ne chevauchent pas, limitant les effets de plantage généralisé.

Un ordinateur se pilote avant tout avec une souris et un clavier. La circulation dans les informations sous Windows repose sur la notion d'interactivité (un changement d'état du pointeur de la souris pour dire que, dans cette zone, on peut faire autre chose que ce que l'on fait dans une autre zone):

Sur du texte, le pointeur de la souris devient **l'(symbole de balayage)** 

A tout déplacement de la souris sur le tapis correspond un déplacement du pointeur à l'écran, qui parfois change d'aspect. C'est une manière de signaler qu'on peut agir sur ce qui est précisément désigné à l'écran. On agit principalement avec les boutons de la souris et la molette (roulette centrale entre les boutons).

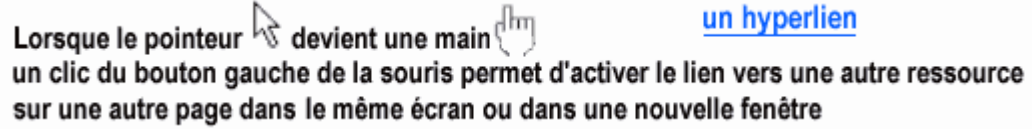

## **Menu Démarrer**

Une des fonctions de base de Windows se cache dans le menu 'Démarrer' (dans le coin tout en bas à gauche de cet écran).

Repérez l'icône verte 'Démarrer' et cliquez une fois dessus avec le bouton gauche de votre souris.

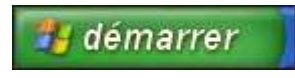

Un menu contextuel apparaître. En glissant la souris sur la surface de ce menu, des sélections en bleu vont pointer des objets.

Pour appeler l'un d'eux, cliquez sur la sélection ou appuyez sur 'Entrée'.

- 1. Ouvrir le poste de travail
- 2. Lancer Internet
- 3. Lancer le logiciel Word
- 4. Raccourci vers tous les programmes
- 5. Bouton d'arrêt de Windows

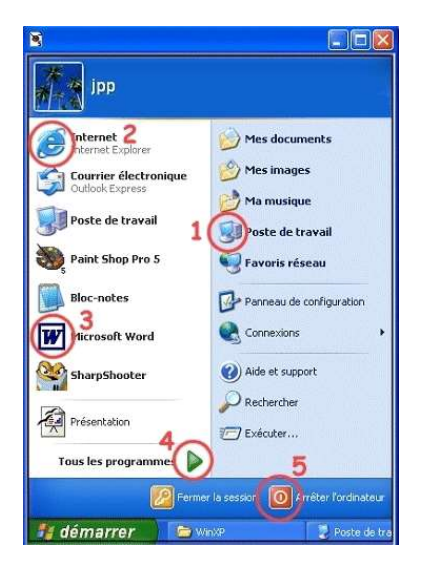

#### **Aide de Windows**

Si vous avez besoin d'aide, n'hésitez pas à solliciter Windows à partir du menu 'Démarrer' ou chaque fois que vous voyez un ?

Dans un menu, l'aide peut rendre service car elle est très détaillée, mais encore faut-il savoir ce que l'on cherche.

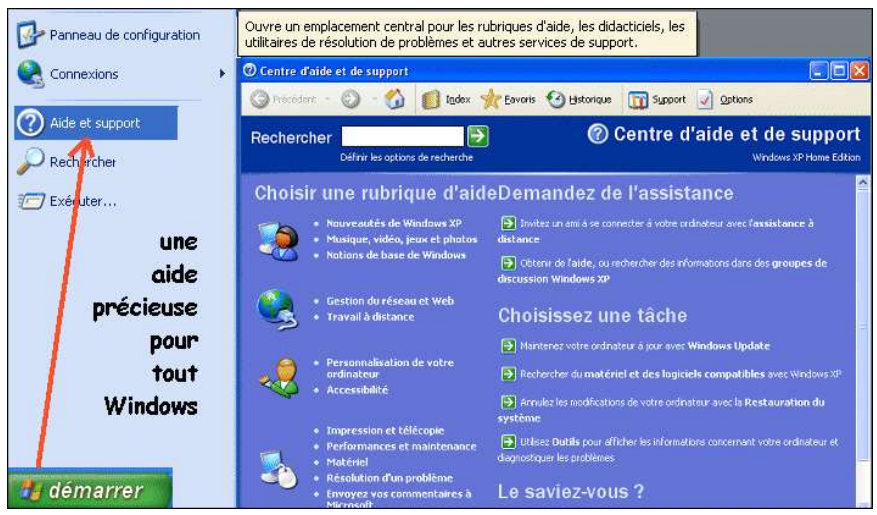

Si vous avez besoin d'aide sur un thème ou un sujet précis, vous avez la possibilité de le saisir dans le champ "Rechercher" et **Entrer** ou cliquer sur la flèche à droite du champ**.** Les résultats de recherche apparaîtront dans la fenêtre à droite.

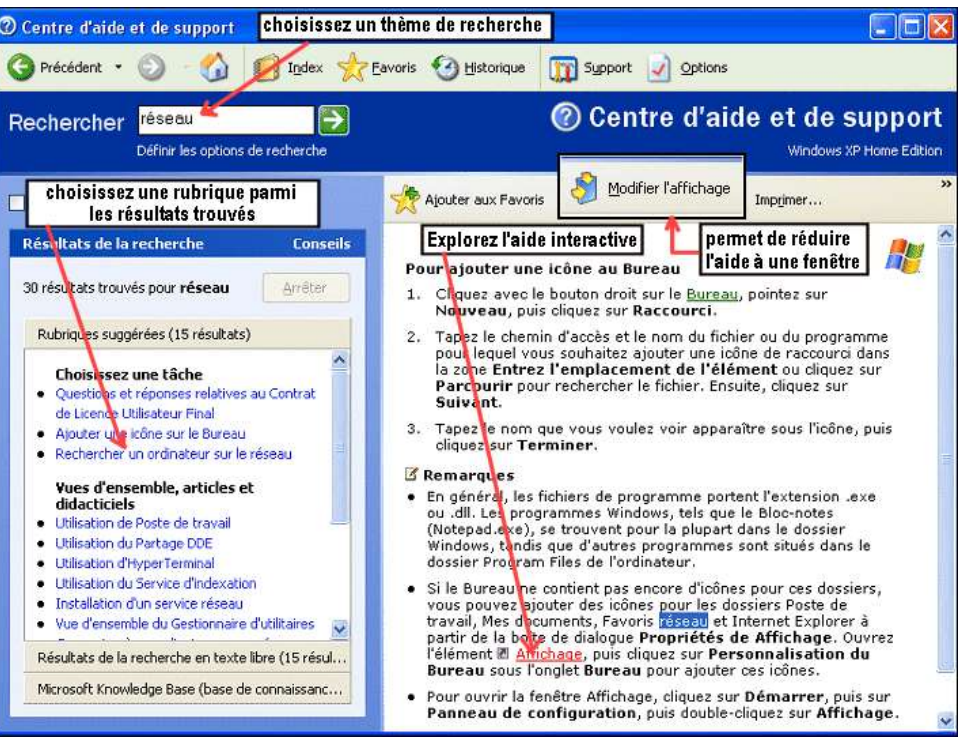

**NOTES TECHNIQUES**

# **OBJET DE FORMATION D**

Distinction des principales commandes du logiciel de traitement de texte

Description du mode de création d'un document à l'aide du logiciel de traitement de texte

## **TRAITEMENT DE TEXTE**

Apprendre à travailler avec Word selon les éléments opérationnels suivants :

- [Démarrer Word](http://www.self-access.com/word7/wwDemarrage.htm)
- [L'écran de Word](http://www.self-access.com/word7/wwEcran.htm)
- [Mise en page simple](http://www.self-access.com/word7/wwMiseEnPage.htm)
- [Gestion des polices de caractères](http://iut25-70.univ-fcomte.fr/gmp/enseignements/site_word/Fiches%20techniques/fiche12_polices.htm)
- [Gestion des marges et des paragraphes](http://iut25-70.univ-fcomte.fr/gmp/enseignements/site_word/Fiches%20techniques/Fiche1_marges_paragraphe.htm)
- [Choix et réglage des tabulations](http://iut25-70.univ-fcomte.fr/gmp/enseignements/site_word/Fiches%20techniques/Fiche3_tabulations.htm)
- [Utilisation des tableaux](http://iut25-70.univ-fcomte.fr/gmp/enseignements/site_word/Fiches%20techniques/fiche10_tableaux.htm)
- [Gestion des paragraphes](http://iut25-70.univ-fcomte.fr/gmp/enseignements/site_word/Fiches%20techniques/Fiche2_Gestion_paragraphes.htm)
- [Gestion des styles](http://iut25-70.univ-fcomte.fr/gmp/enseignements/site_word/Fiches%20techniques/fiche5_styles.htm)
- [Gestion des puces et les numéros](http://iut25-70.univ-fcomte.fr/gmp/enseignements/site_word/Fiches%20techniques/fiche4_puces_et_numeros.htm)
- [Entête et pied de page](http://iut25-70.univ-fcomte.fr/gmp/enseignements/site_word/Fiches%20techniques/fiche8_entete_pied_page.htm)
- [Écriture sur plusieurs colonnes](http://iut25-70.univ-fcomte.fr/gmp/enseignements/site_word/Fiches%20techniques/fiche7_colonnes.htm)
- [Insertion d'images](http://iut25-70.univ-fcomte.fr/gmp/enseignements/site_word/Fiches%20techniques/fiche11_images.htm)
- [Création d'une table des matières](http://iut25-70.univ-fcomte.fr/gmp/enseignements/site_word/Fiches%20techniques/fiche6_table_des_matieres.htm)
- [Règles typographiques](http://iut25-70.univ-fcomte.fr/gmp/enseignements/site_word/Fiches%20techniques/fiche9_regles_typographiques.htm)
- [Disque dur et](http://www.self-access.com/word7/wwDisques.htm) disquettes
- [Impression](http://www.self-access.com/word7/wwImpression.htm)

#### **Pour démarrer Word :**

- 1. Allumez votre ordinateur.
- 2. Sur l'écran de Windows, repérez l'icône de Word 2. Cliquez dessus, puis appuyez sur **[ENTREE]**.

*Plus rapidement : double-cliquez sur l'icône Word.*

## **Si l'icône de Word n'apparaît pas à l'écran....**

- 1. Cliquez sur le menu **EAD** démarrer en bas à gauche de l'écran).
- 2. Cliquez sur l'option **Programmes**.
- 3. Cliquez sur l'option **« Microsoft Office »** ou **« MSOffice »** ou **« Microsoft Word »**.

## **[Q](http://www.self-access.com/word7/wwDemarrage.htm#Top)uitter Word (sous Windows 9x)**

#### **Pour quitter Word :**

- 1. Enregistrez votre texte par Fichier/Enregistrer, ou en cliquant sur l'icône **H**
- 2. Faites ensuite **Fichier/Fermer**. Le texte disparaît de l'écran.
- 3. Faites **Fichier/Quitter**. Vous retrouvez l'écran de Windows
- 4. Si vous souhaitez éteindre l'ordinateur, cliquez sur le bouton **Démarrer** (en bas à gauche de l'écran), puis sur l'option **Arrêter**, et enfin sur **OK**.

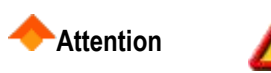

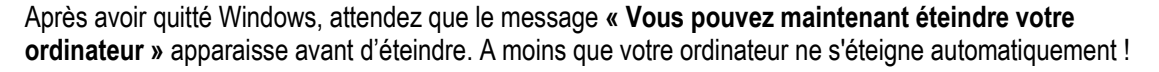

## **L'écran de Word**

Vous trouverez ci-dessous l'écran de travail classique de Word. **Cliquez** sur un élément pour lire une explication le concernant.

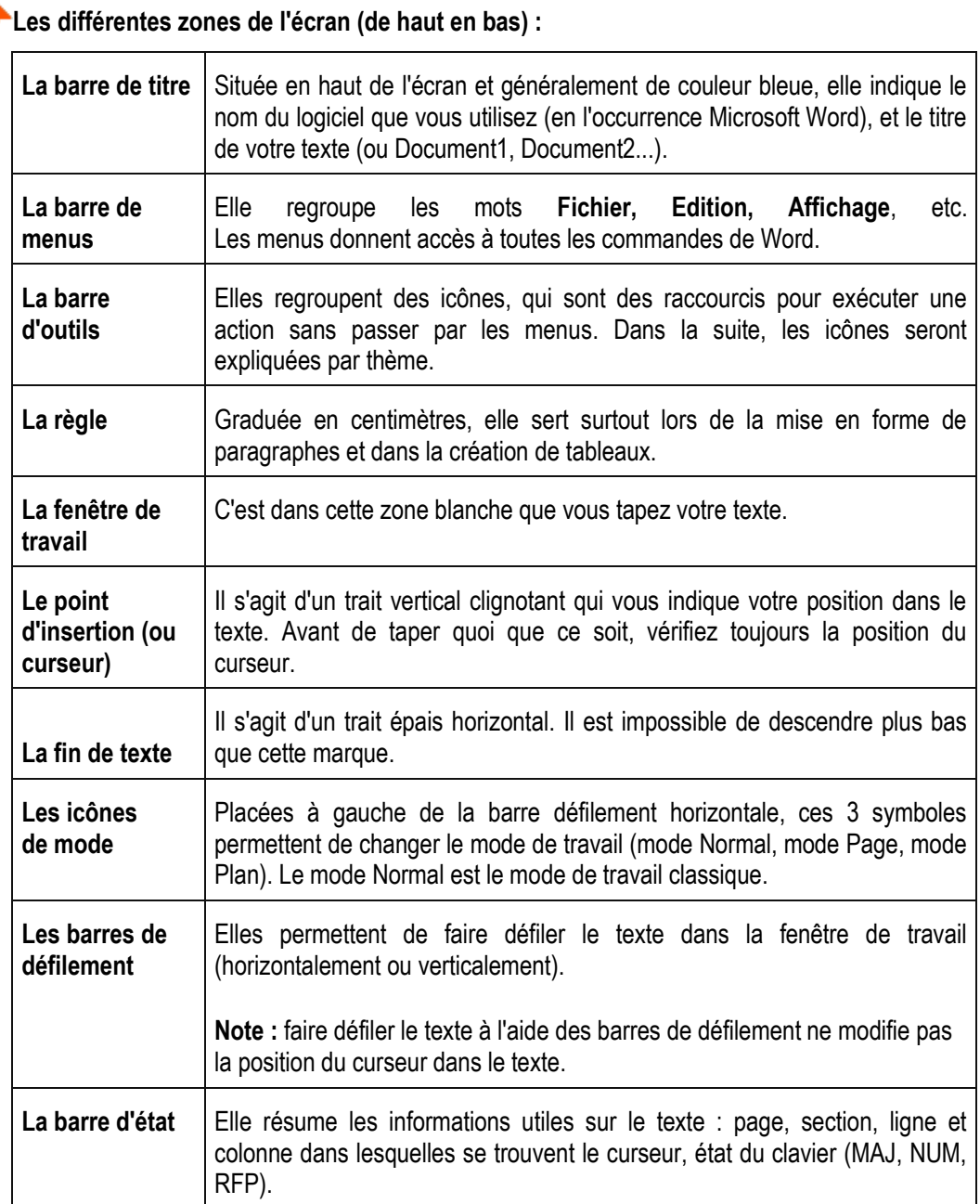

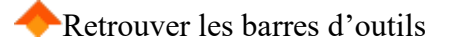

*Si vos barres d'outils ont disparu...*

- 1. Cliquez sur le menu **Affichage**, puis sur l'option **Barres d'outils**.
- 2. Dans la boîte de dialogue, cochez les 2 ou 3 premières barres (**Standard**, **Mise en forme** et **Bordures**).
- 3. Terminez par le bouton **OK**.

#### **Note**

Si une barre d'outils n'est pas rangée correctement à l'écran, vous pouvez la "prendre" par sa barre bleue, et la traîner en haut de l'écran.

[R](http://www.self-access.com/word7/wwEcran.htm#Top)etrouver la règle

*Si la règle a disparu...*

Cliquez sur le menu **Affichage**, puis sur l'option **Règle**.

[R](http://www.self-access.com/word7/wwEcran.htm#Top)etrouver les barres de défilement

*Si vos l'une ou l'autre des barres de défilement ont disparu :*

- 1. Cliquez sur le menu **Outils**, puis sur **Options**.
- 2. Cliquez si nécessaire sur l'onglet **Affichage**.
- 3. Cochez les cases **Barre de défilement horizontale** et **Barre de défilement verticale**.

[R](http://www.self-access.com/word7/wwEcran.htm#Top)etrouver le mode Normal

*Si l'écran ne vous semble pas conforme à votre écran classique :*

- 1. Cliquez sur l'icône « **Mode Normal** », en bas à gauche de l'écran (ou faites **Affichage/Normal**).
- 2. Réglez éventuellement le **zoom** à 100% ou à « Largeur de page ».

#### [Mise en page simple](http://www.self-access.com/word7/wwMiseEnPage.htm)

#### **Saisie de texte**

Si vous venez de démarrer Word pour Windows, un document vierge est déjà prêt. Il suffit d'y taper le texte.

Sinon, vous devez créer un nouveau document (par le menu **Fichier/Nouveau document**) ou en ouvrir un ancien (menu **Fichier/Ouvrir**).

*Avant de démarrer la saisie :*

1. Il est préférable de faire apparaître les caractères spéciaux en cliquant sur l'icône . Ces caractères vous serviront de repères pour détecter les erreurs et pour mettre au point votre texte. *Même s'ils figurent à l'écran, ces signes ne seront pas imprimés.*

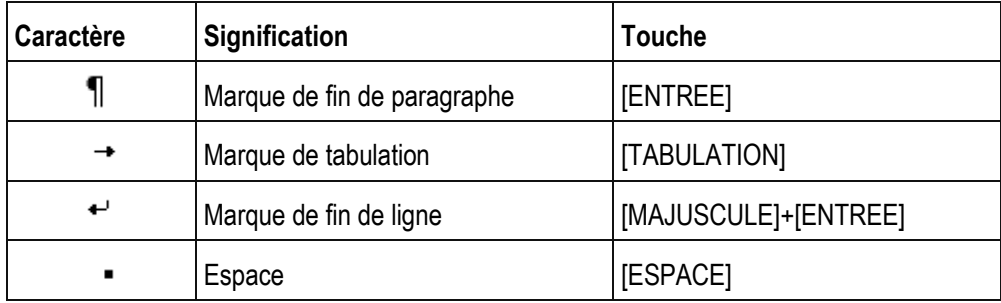

- 2. Faites également apparaître les quadrillages de tableaux, par le menu **Tableau/Quadrillage.**
- 3. Vérifiez dans quel mode de saisie vous vous trouvez : **Insertion** ou **Refrappe**.

En mode **Insertion** (le mode standard), tout texte tapé provoque le décalage du texte existant.

En mode **Refrappe** (ou Remplacement), le texte tapé *efface* ce qui se trouvait précédemment au niveau du curseur. Les lettres **RFP** apparaissent au bas de l'écran, sur la barre d'état.

Pour passer d'un mode à l'autre, appuyez sur **[INSER]**. Si vous débutez, préférez le mode **Insertion**.

*Pendant la frappe de texte...*

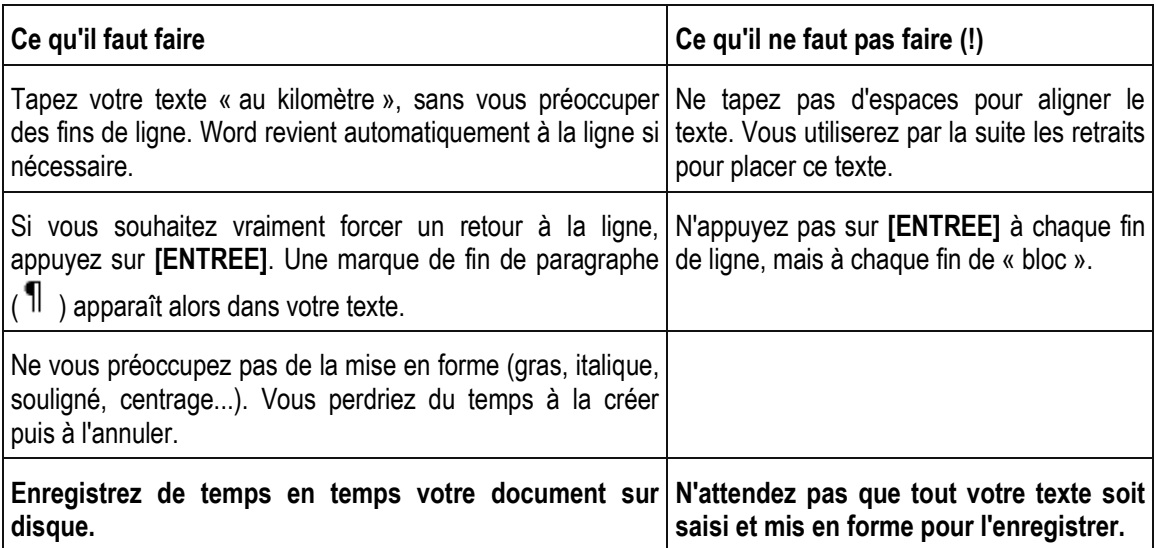

# **<sup>2</sup>** [C](http://www.self-access.com/word7/wwSaisie.htm#Top)orrection (révision) de texte

La correction d'un document se fait par l'ajout ou la suppression de texte. Pour cela, vous devez savoir comment [déplacer le curseur](http://www.self-access.com/saClavier.htm) ou comment sélectionner une zone de texte à la souris.

*Pour :*

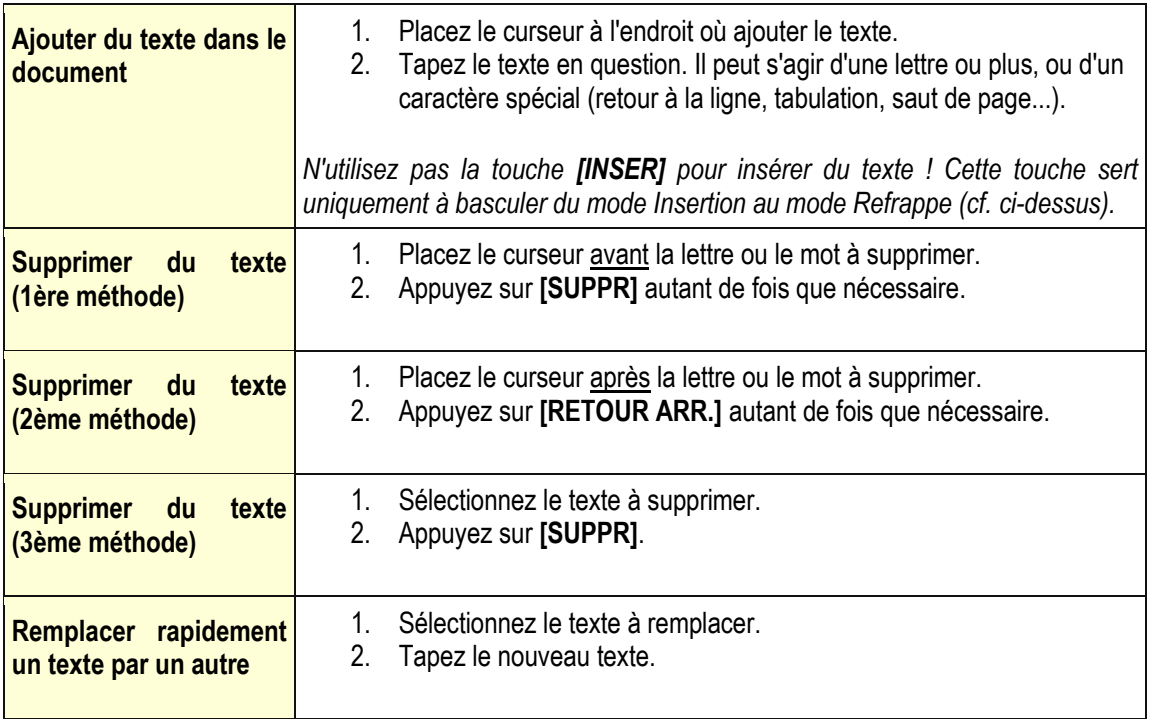

## **[V](http://www.self-access.com/word7/wwSaisie.htm#Top)érification de l'orthographe**

*Si vous utilisez Word 7 :* Contrairement à Word 6, Word 7 souligne en rouge les mots mal orthographiés tout au long de la frappe du texte.

*Pour corriger un mot :*

- 1. Faites un [clic droit](http://www.self-access.com/saSouris.htm#Termes) sur celui-ci. Word fait apparaître quelques suggestions.
- 2. Si une des suggestions vous convient, cliquez dessus avec le bouton gauche de la souris. Sinon, pour faire une recherche approfondie, cliquez sur l'option Orthographe, puis reportez-vous au paragraphe ci-dessous.

*Pour vérifier l'orthographe de votre document (Word 6, Word 7) :*

- 1. Cliquez quelque part dans le document (de préférence tout au début).
- 2. Cliquez ensuite sur l'icône

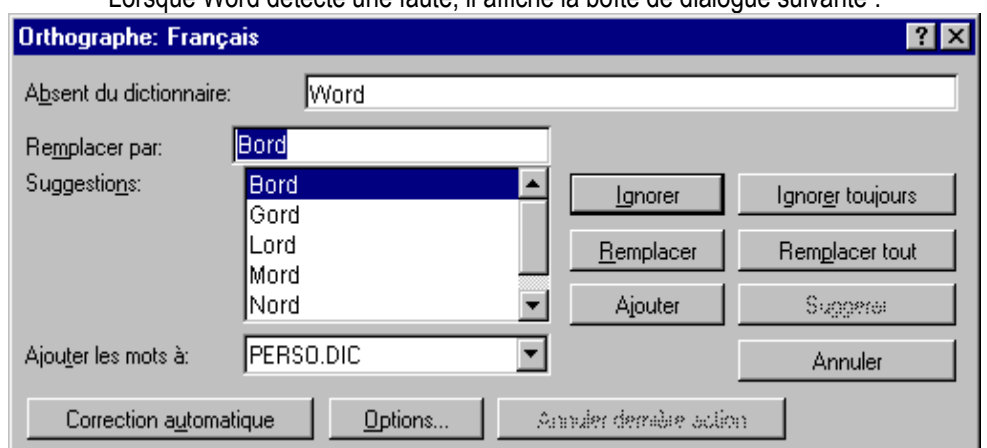

Lorsque Word détecte une faute, il affiche la boîte de dialogue suivante :

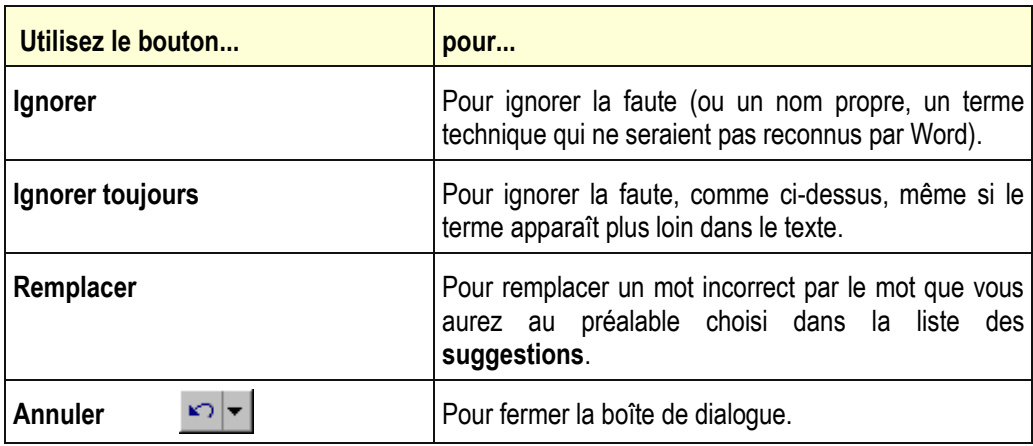

#### **Note :**

Le vérificateur d'orthographe considère comme faute un nom propre ou un terme technique. Vous pouvez l'enrichir de façon à lui "apprendre" de nouveaux mots.

*Ceci sera traité dans une prochaine fiche pratique...*

### **Réglage des marges**

*Pour régler les marges dans un document :*

1. Cliquez sur le menu **Fichier**, puis sur l'option **Mise en page**.

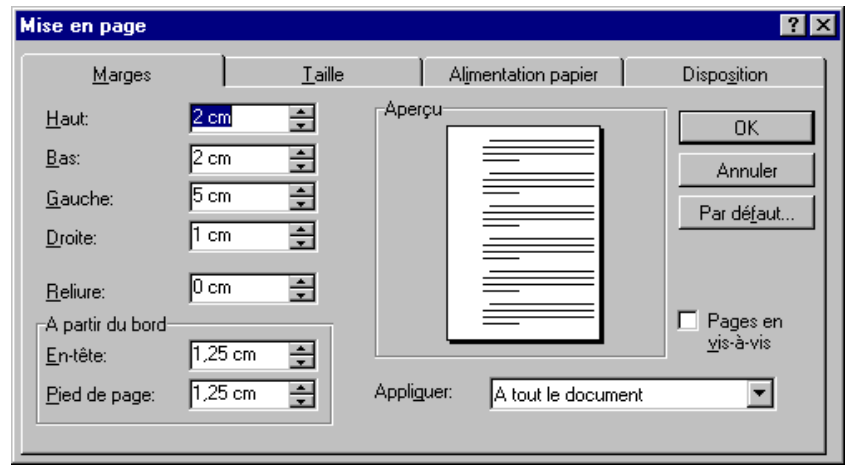

- 2. Cliquez si nécessaire sur l'onglet **Marges**, en haut de la boîte.
- 3. Définissez une valeur pour chacune des 4 marges (haut, bas, gauche, droite).
- 4. En bas à droite de la boîte de dialogue, activez l'option **« Appliquer à tout le document »,** sauf si vous travaillez avec des sections.

*Vous obtiendriez sinon une marque de Fin de section dans le texte.* 

*Dans ce cas, cliquez sur l'icône Annuler, et reprenez les étapes ci-dessus.*

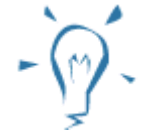

**Conseil**

Vous pouvez techniquement définir les marges n'importe quand. Cependant, il est nécessaire d'effectuer cette opération avant la pagination (et généralement avant la création des tableaux). En résumé, il est préférable de régler les marges dès le début !

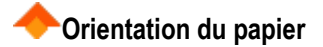

*Pour changer l'orientation du papier :*

- 1. Cliquez sur le menu **Fichier**, puis sur l'option **Mise en page...**
- 2. Si nécessaire, cliquez sur l'onglet **Taille**.
- 3. Choisissez ensuite **Portrait** (21x29,7 cm) ou **Paysage** (29,7x21 cm).

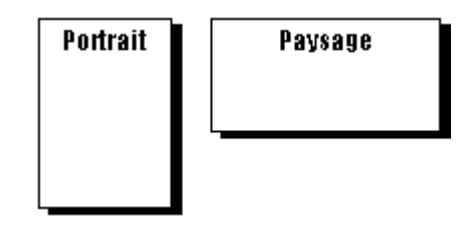

## **[S](http://www.self-access.com/word7/wwMiseEnPage.htm#Top)auts de pages**

Lorsque vous tapez votre texte au kilomètre, Word le découpe automatiquement en pages. Cependant, ce découpage peut ne pas vous convenir, notamment lorsqu'un paragraphe est éclaté sur 2 pages. Pour régler ce problème, vous devez insérer un **saut de page manuel**, quelque part au-dessus du saut de page automatique.

*Pour insérer un saut de page manuel :*

- 1. Cliquez à l'endroit voulu (là où se fera la coupure de page).
- 2. Cliquez sur le menu **Insertion**, puis sur l'option **Saut**...
- 3. Dans la boîte de dialogue, cliquez simplement sur le bouton **OK** (ce qui appliquera l'option « **Saut de page** »).

*Un saut de page manuel est matérialisé de la façon suivante :* 

*Plus rapidement :*

- 1. Cliquez à l'endroit voulu.
- 2. Maintenez la touche **[CTRL]** enfoncée, et appuyez sur la touche **[ENTREE].**

*Pour supprimer un saut de page manuel :*

- 1. Si nécessaire, cliquez sur l'icône pour faire apparaître les sauts de pages.
- 2. Cliquez sur la ligne comportant le saut de page.
- 3. Appuyez sur la touche **[SUPPR].**

[N](http://www.self-access.com/word7/wwMiseEnPage.htm#Top)umérotation des pages

*Consultez la fiche pratique intitulée « [En-têtes et pieds de pages](http://www.self-access.com/word7/wwEntetes.htm) ».*

[Gestion des polices de caractères](http://iut25-70.univ-fcomte.fr/gmp/enseignements/site_word/Fiches%20techniques/fiche12_polices.htm)

#### **Police de caractères**

Les caractères qui composent un texte peuvent avoir des formes, des couleurs, des tailles ou des apparences différentes. Word permet de gérer tous ces paramètres très facilement.

La **police de caractères** (ou Font en anglais) définit une forme du caractère. Le présent texte est écrit avec la police Arial par exemple. De même la grosseur du caractère sera défini par sa **taille**. Cette taille se compte en points. Le présent texte a une taille de 10 points.

Notez bien que pour modifier l'apparence de caractères, il est nécessaire de les sélectionner puis ensuite de choisir les différents paramètres que l'on veut appliquer.

#### Sélectionner des caractères

Comme on peut le voir ci-contre, ce sont les caractères "texte dans lequel" qui sont sélectionnés. On obtient cette sélection en cliquant avec le bouton gauche de la souris juste avant la lettre t et SANS RELACHER LE BOUTON DE LA SOURIS, en faisant glisser le curseur jusqu'après la lettre l.

#### **Le menu Format des polices**

Police, styles et attributs

C'est le menu Format qui permet de gérer toutes les fonctionnalités

- La police (ou Font), son style et sa taille
- La couleur du texte, le type de soulignement et sa couleur.
- Ses attributs pour lesquels il suffit de cocher les cases souhaitées.
- En permanence on peut observer l'effet produit dans la fenêtre d'aperçu.
- 

 $\bullet$ 

En cliquant "par défaut" vous pouvez faire en sorte que Word utilise systématiquement votre sélection à chaque ouverture du menu. Utilisez cette fonction avec beaucoup de précaution.

#### **Espacement**

Cet onglet permet de régler l'échelle horizontale d'affichage, l'espacement entre les caractères (condensé ou étendu), et la position du texte (décalage en haut ou en bas).

Animation

Des animations du texte sont présentées dans cet onglet. Il convient de les utiliser très "modérément" car un texte animé peut devenir assez rapidement insupportable.

**Guide de soutien – Module 09 «Exploitation d'outils informatiques»**

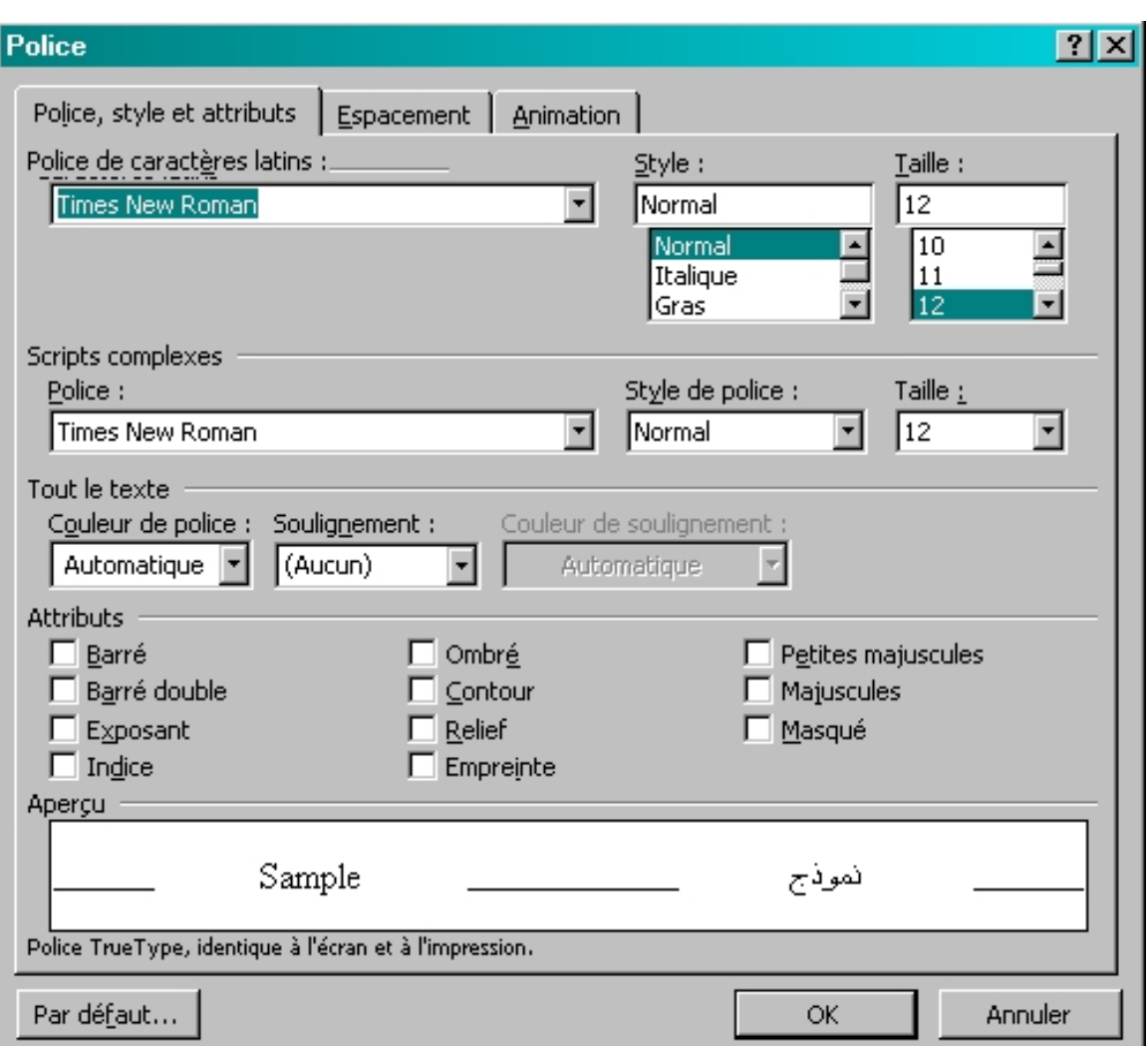

## **[GESTION DES MARGES ET DES PARAGRAPHES](http://iut25-70.univ-fcomte.fr/gmp/enseignements/site_word/Fiches%20techniques/Fiche1_marges_paragraphe.htm)**

## **Réglage des marges des paragraphes**

# **1. Réglage direct à l'aide de la règle**

La copie d'écran ci-dessous représente la partie gauche de la règle de Word.

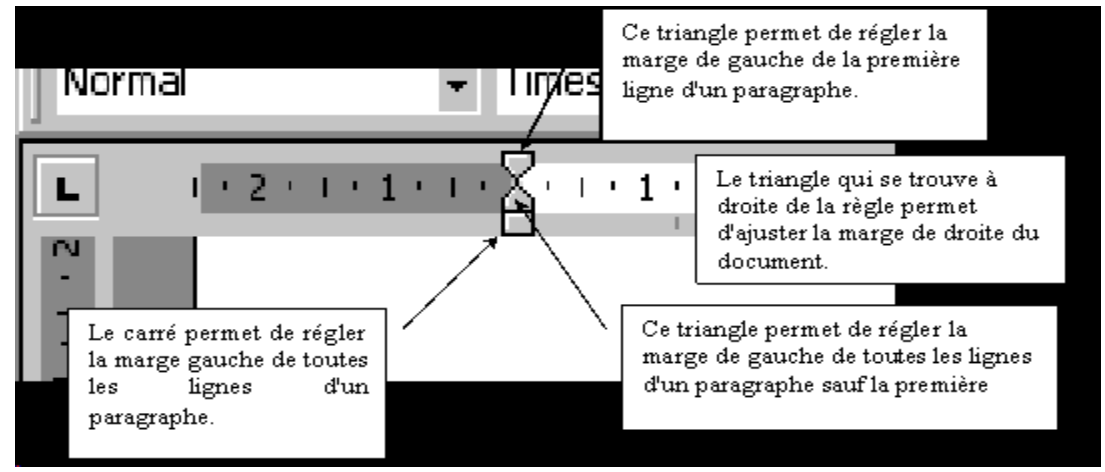

#### **Utilisation**

Les marges peuvent être réglées indépendamment pour chaque paragraphe. La mise en forme d'un paragraphe est automatiquement dupliquée lors de la création du paragraphe suivant par appui sur la touche Entrée.

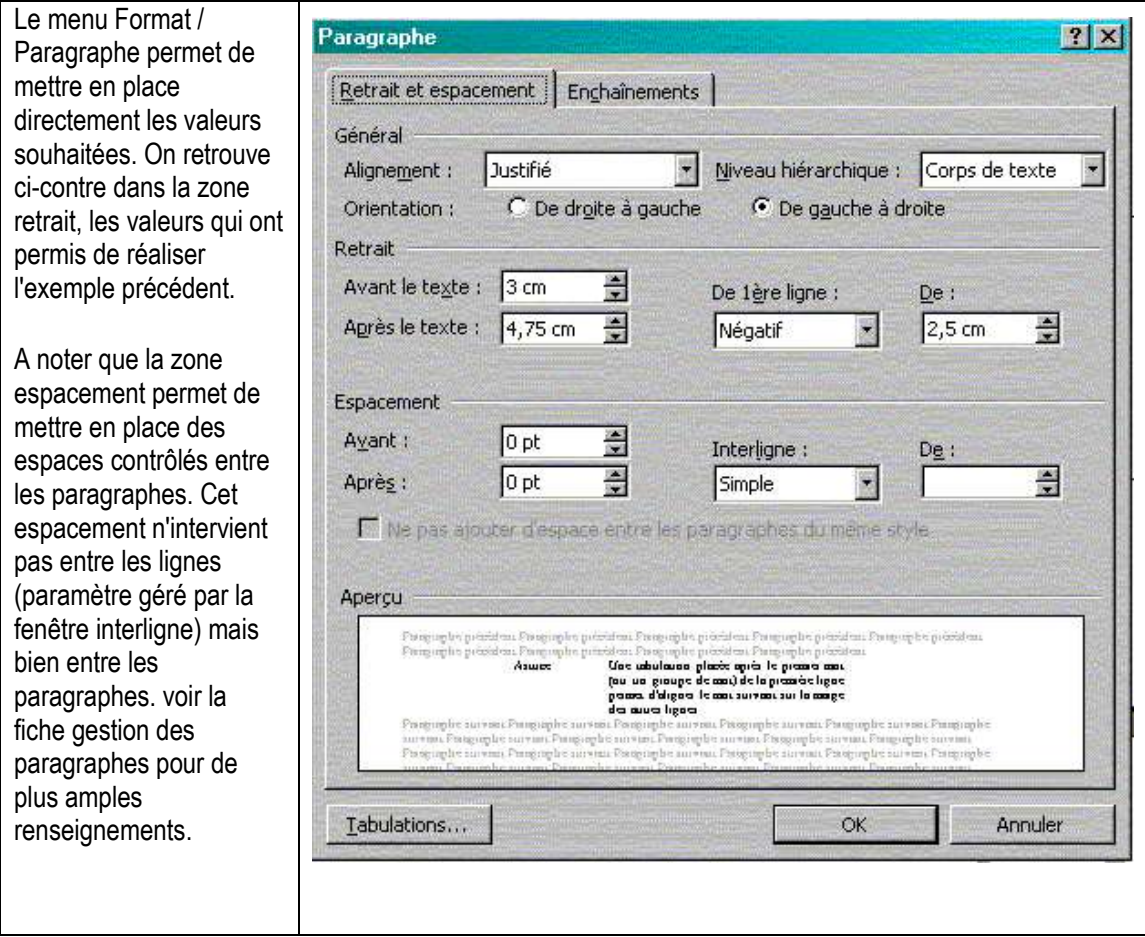

## **2. Réglage à partir du menu Format / Paragraphe**

#### **[Choix et réglage des tabulations](http://iut25-70.univ-fcomte.fr/gmp/enseignements/site_word/Fiches%20techniques/Fiche3_tabulations.htm)**

#### **1. Placer une tabulation directement avec la règle**

Les tabulations peuvent être réglées indépendamment pour chaque paragraphe. La mise en forme d'un paragraphe est automatiquement dupliquée lors de la création du paragraphe suivant par appui sur la touche Entrée.

Choix de la tabulation

On observe sur la gauche de la règle un petit carré qui possède une équerre. Si l'on clique sur ce carré on peut voir changer le signe dont la signification est la suivante :

- **équerre** : Alignement à gauche ou à droite du texte suivant l'orientation de l'équerre. L'alignement se fait sur la partie verticale, le texte est placé du coté de la partie horizontale de l'équerre.
- **signe perpendiculaire** : Le texte est centré sur la tabulation.
- **Le signe perpendiculaire équipé d'un point** permet d'aligner sur le point décimal des nombres.
- **Le tiret** vertical permet de placer un trait vertical au droit de la tabulation.
- $\bullet$

#### Placer la tabulation.

Les tabulations étant propres à chaque paragraphe, il faut :

- placer le curseur sur le paragraphe auquel est destiné la tabulation,
- choisir le type de tabulation,
- cliquer sur la position choisie sur la règle.

#### Retirer une tabulation de la règle.

Pour retirer une tabulation, il suffit de la cliquer et sans relâcher le bouton de la tirer à l'extérieur de la règle.

#### Déplacer une tabulation

Pour déplacer une tabulation le long de la règle, il suffit de cliquer la tabulation et sans relâcher le bouton de la déplacer le long de la règle.

Vous pouvez voir quelques exemples sur le schéma ci-dessous.

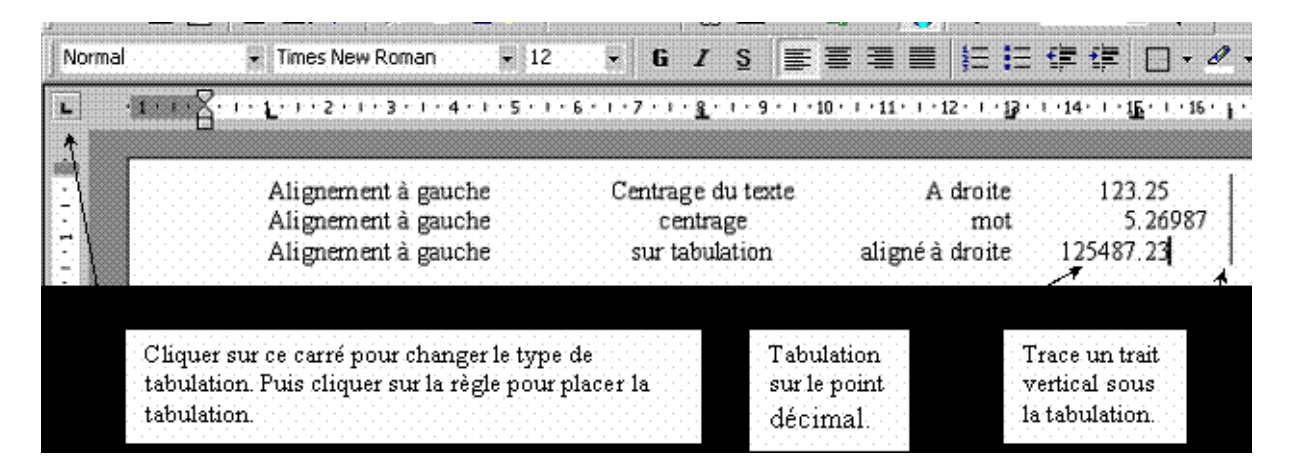

## **2. Placer une tabulation à partir de la fenêtre tabulations**

#### Définition d'une tabulation

Le menu Format / Tabulations fait apparaître la fenêtre ci-contre. On peut alors donner la position d'une tabulation, sélectionner son alignement et enfin préciser si elle est ou non précédée de points de suite. L'appui sur définir met en place la tabulation et on est prêt à en définir une autre.

#### Suppression d'une tabulation

Sélectionner la tabulation dans la liste des positions et cliquer sur supprimer.

#### Modification d'une tabulation

Il n'est pas possible de modifier la position d'une tabulation. Il faut détruire celle qui existe et en recréer une nouvelle. par contre on peut modifier, après l'avoir sélectionnée dans la liste des positions, son alignement et ses points de suite. N'oubliez pas de cliquer sur "définir" après chaque modification pour que les modifications soient prises en compte.

#### Suppression de toutes les tabulations

L'appui sur supprimer tout détruit l'ensemble des tabulations qui apparaissent dans la liste.

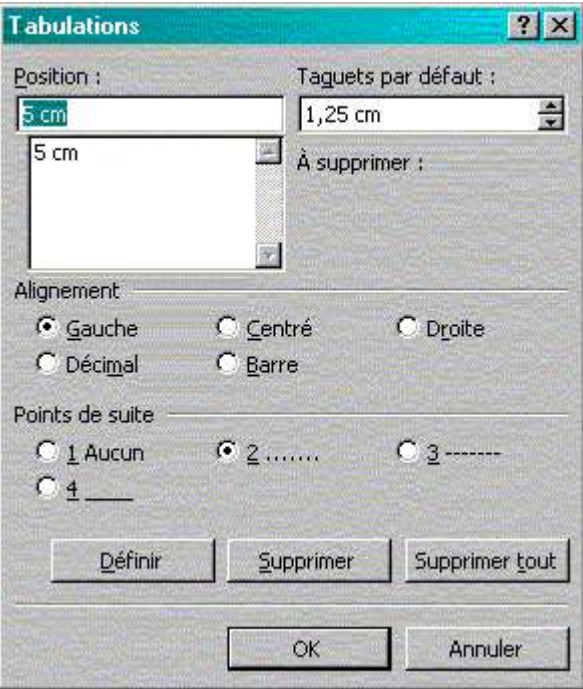

## **[UTILISATION DES TABLEAUX](http://iut25-70.univ-fcomte.fr/gmp/enseignements/site_word/Fiches%20techniques/fiche10_tableaux.htm)**

Word permet de réaliser facilement des tableaux. Un menu spécial est prévu pour manipuler l'ensemble des éléments. Le menu **Tableau/Insérer/Tableau** permet de mettre en place le tableau dans ses grandes principes: nombre de lignes, de colonnes, format…

Chaque cellule d'un tableau se comporte exactement comme un paragraphe, on peut donc aligner le texte, placer des tabulations, affecter un style…. Pour tabuler à l'intérieur d'une cellule, il faut utiliser la combinaison de touches : CTRL + TAB.

Le menu **Tableau/Propriétés** du tableau permet de régler les options concernant sa taille, l'alignement du tableau dans le texte et son habillage. C'est à dire la façon dont le texte qui l'entoure va se mettre en place. Le format de chaque ligne, chaque colonne et de chaque cellule peut être modifié en utilisant les anglets correspondants. On peut naturellement sélectionner un ensemble de cellule et lui affecter le même format.

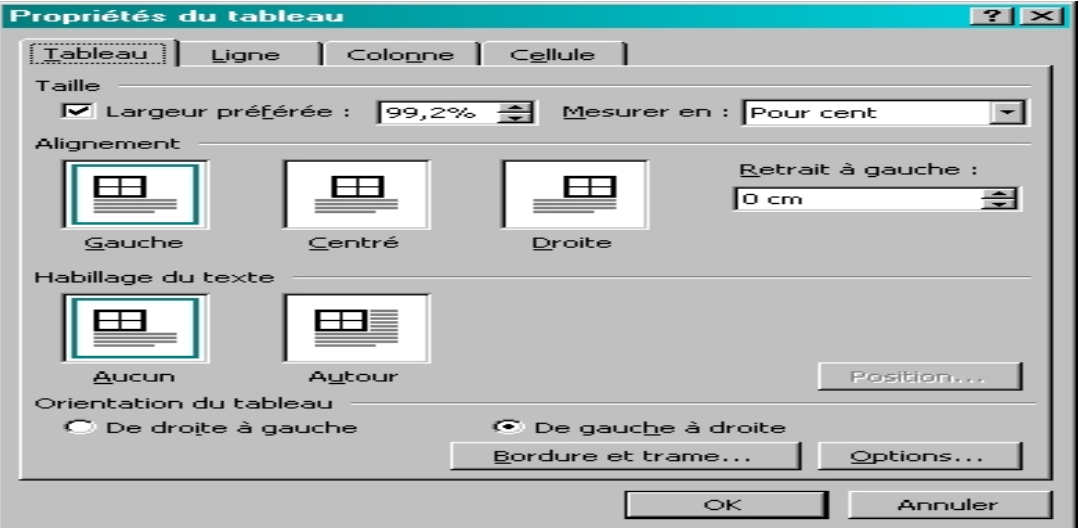

Le menu **Tableau/Supprimer** permet de supprimer un tableau complet, des lignes ou des colonnes d'un tableau.

Le menu **Tableau/Fusionner** les cellules permet, après avoir sélectionné un ensemble de cellules, de les fusionner.

Le menu **Tableau/Fractionner les cellules** permet de sélectionner des cellules (voire une colonne ou une ligne) et de les fractionner pour en obtenir plusieurs.

Le menu **Tableau/Fractionner le tableau** permet également de couper le tableau en deux parties qui deviennent chacune un tableau à part entière.

Le menu **Format/Bordures et trames** permet de mettre en place l'apparence du tableau en choisissant le type de trait, leur taille, la couleur et la trame du fond de chaque cellule….

Le menu **Tableau/Format automatique** de tableau permet de réaliser très vite une présentation. ATTENTION de décocher la case Ajustage des cellules pour empêcher Word de les redimensionner automatiquement ce qui peut entraîner des effets très inattendus sur des tableaux dont la largeur des colonnes a déjà été modifiée manuellement ou sur un tableau dont les cellules ont été fusionnées.

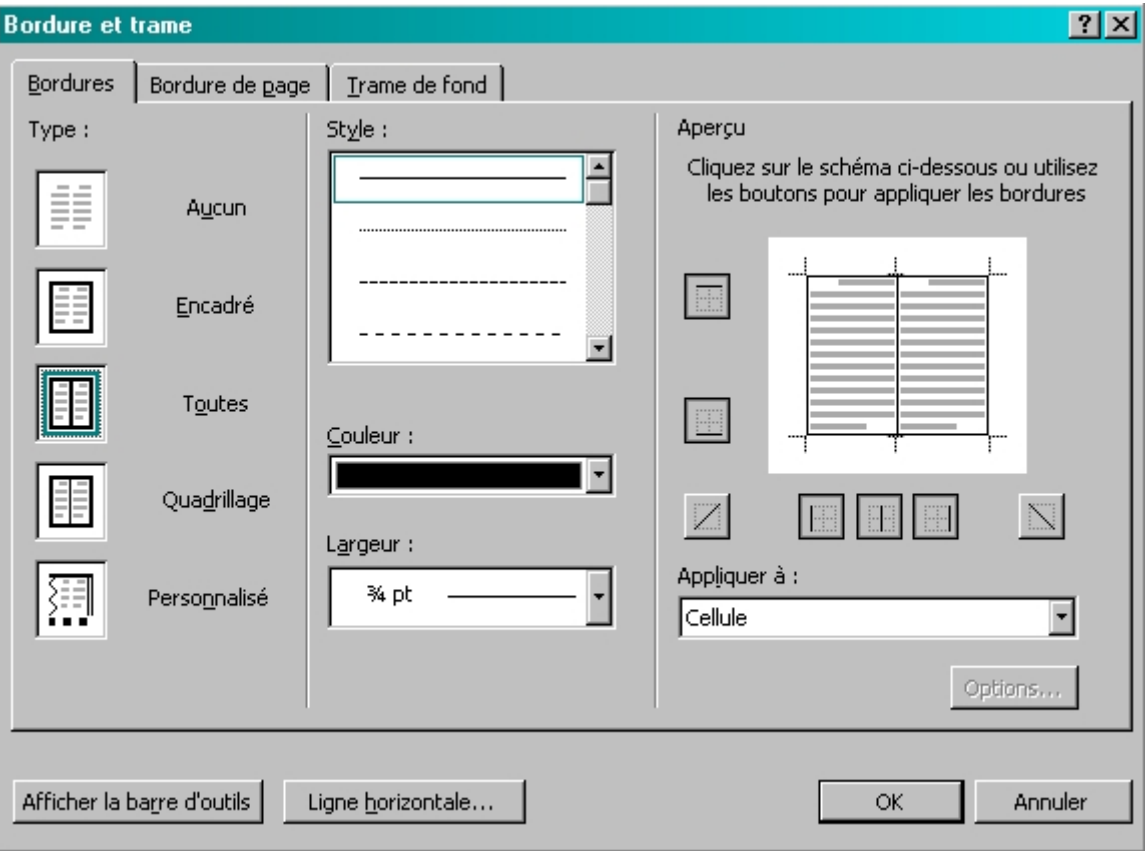

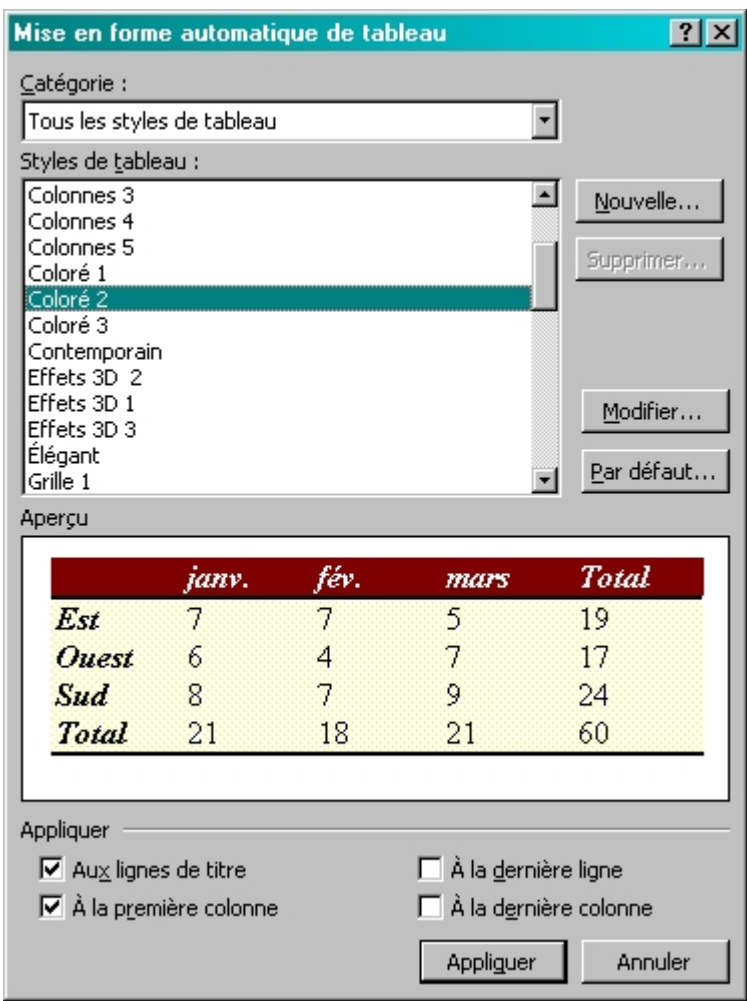

Exemple de tableau :

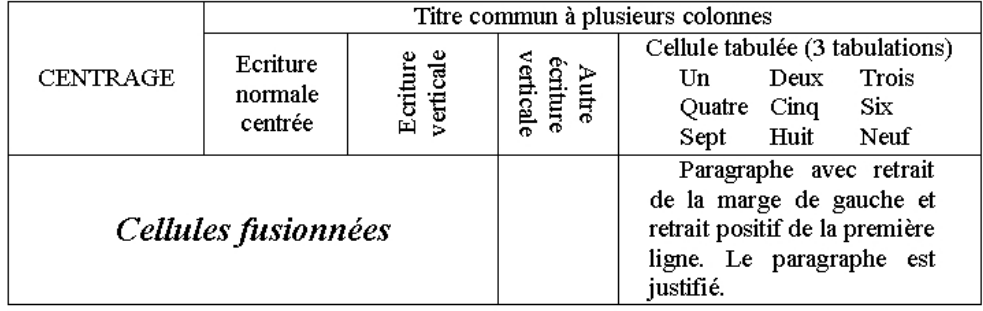

## **[GESTION DES PARAGRAPHES](http://iut25-70.univ-fcomte.fr/gmp/enseignements/site_word/Fiches%20techniques/Fiche2_Gestion_paragraphes.htm) (ESPACEMENT ET ENCHAÎNEMENTS)**

### **1. Gestion de l'espacement des paragraphes**

On accède à cette fenêtre par le menu **Format / Paragraphe**.

La zone "Général" permet de régler essentiellement l'alignement sur les marges.

Pour la zone "Retrait" voir la fiche [Réglage des marges de paragraphes.](http://iut25-70.univ-fcomte.fr/gmp/enseignements/site_word/Fiches%20techniques/Fiche1_marges_paragraphe.htm)

La zone "Espacement" permet de régler l'interligne qui représente la distance qui sépare deux lignes à l'intérieur d'un même paragraphe.

Les réglages Avant et Après permettent d'indiquer la distance (en pixels) qui est laissée en blanc avant et après le paragraphe.

L'utilisation de ces deux valeurs de réglage évite d'avoir à placer des lignes vides entre les paragraphes pour les séparer, cette dernière solution posant des problèmes lorsque l'on veut maîtriser l'enchaînement des paragraphes.

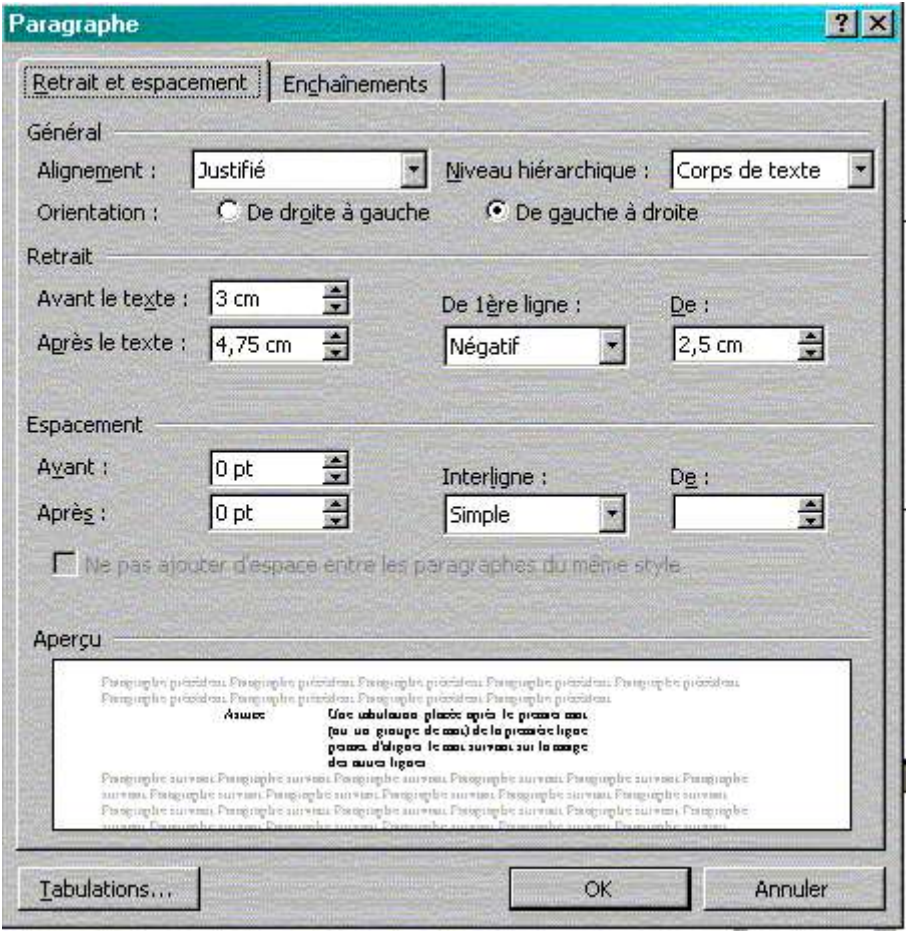

#### **2. Gestion de l'enchaînement des paragraphes**

La maîtrise des enchaînements est déterminante dans l'élaboration de documents comportant plusieurs pages.

#### Les veuves et les orphelines

Une **veuve** est la première ligne d'un paragraphe lorsqu'elle se retrouve seule en bas d'une page. Éviter les veuves fait que Word placera toujours au moins deux lignes d'un paragraphe en bas d'une page avant de mettre le reste du paragraphe sur la page suivante. Une **orpheline** est la dernière ligne d'un paragraphe lorsqu'elle se retrouve seule en haut d'une page. Éviter les orphelines revient à placer toujours au moins les deux dernières lignes d'un paragraphe sur le début d'une page.

#### Lignes solidaires

Cette option rend les lignes d'un même paragraphe inséparables et oblige Word à placer ce paragraphe entièrement sur une même page.

#### Paragraphes solidaires

Rend le paragraphe sélectionné inséparable de celui qui le suit. Cette option est particulièrement intéressante à appliquer sur les titres de paragraphes qui ne doivent pas pouvoir se retrouver seuls en bas d'une page.

#### **Saut de page avant**

Cette option va imposer un saut de page juste avant le paragraphe sélectionné. Option utile par exemple sur un paragraphe qui sert de titre de chapitre par exemple.

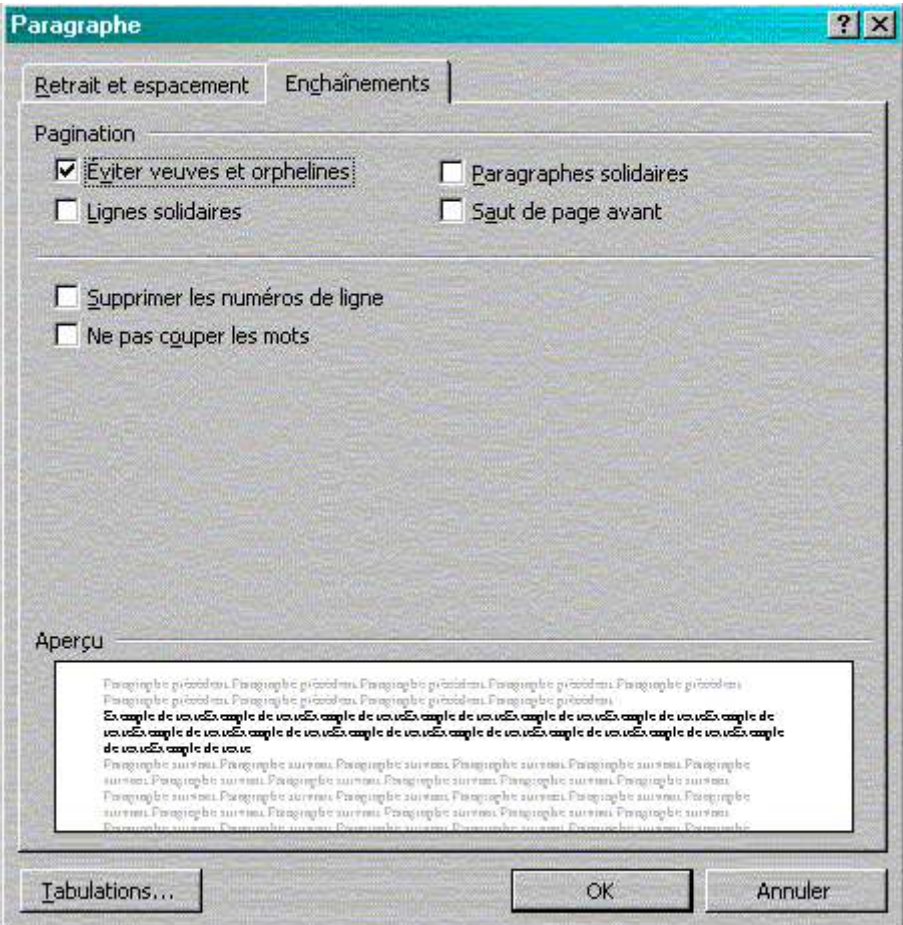

#### **[GESTION DES STYLES](http://iut25-70.univ-fcomte.fr/gmp/enseignements/site_word/Fiches%20techniques/fiche5_styles.htm)**

Word permet de définir des styles réutilisables dans tout le document simplement en sélectionnant le nom du style. On peut de cette façon définir des styles pour les caractères ou pour les paragraphes et garantir tout au long d'un document volumineux une constance de la présentation.

#### Remarques très importantes

Tous les styles de paragraphe permettent de régler un **espacement** avant et après le paragraphe. Il ne faut donc pas utliser de retour-chariot (touche ENTREE) pour espacer les paragraphes car cela pose trop de problèmes pour gérer les changements de page par la suite. **Il faut régler l'espacement pour chaque paragraphe à partir des styles**.

Il est capital, surtout sur un document volumineux, de prendre le plus grand soin dans la gestion des styles et en particulier :

- de créer tous les styles nécessaires en y incorporant dès lla création le réglage des tabulations.
- de donner un nom explicite à chaque style,
- de ne jamais surcharger localement un style, mais de créer un nouveau style si c'est vraiment nécessaire.

#### Créer un style

Il faut activer le menu **Format/Style et mises en forme** qui ouvre le volet de style ci-contre. On dispose alors du style du texte sélectionné (en haut) et de la liste des styles existants dans la grande fenêtre (on peut contrôler l'affichage du type de style (tous, utilisés...) avec la zone de liste Afficher qui se trouve tout en bas de la fenêtre.

L'ouverture du volet ci-contre peut également être obtenu à partir de l'icone.

Cliquer sur Nouveau style. Apparaît alors la fenêtre ci-dessous. Il faut donner un nom à ce nouveau style et indiquer si c'est un style à appliquer aux caractères ou aux paragraphes.

Si vous conservez un style "basé sur" le style que vous créez va hériter de tous les paramètres de ce style de base. Si vous ne le souhaitez pas, il faut sélectionner (aucun style)

N'omettez pas de régler le type du paragraphe suivant, cela vous permettra d'enchaîner plus facilement vos paragraphes. En tout état de cause, vous pourrez toujours le modifier par la suite.

La police et sa attributs, l'alignement des paragraphes sont réglables directement à partir de cette fenêtre.

Pour tous les autres réglages, cliquez sur **Formats** et sélectionnez l'option souhaitée qui affichera les fenêtres classiques des réglages de :

- police,
- [paragraphes,](http://iut25-70.univ-fcomte.fr/gmp/enseignements/site_word/Fiches%20techniques/Fiche1_marges_paragraphe.htm)
- [tabulations](http://iut25-70.univ-fcomte.fr/gmp/enseignements/site_word/Fiches%20techniques/Fiche3_tabulations.htm)
- bordures etc.

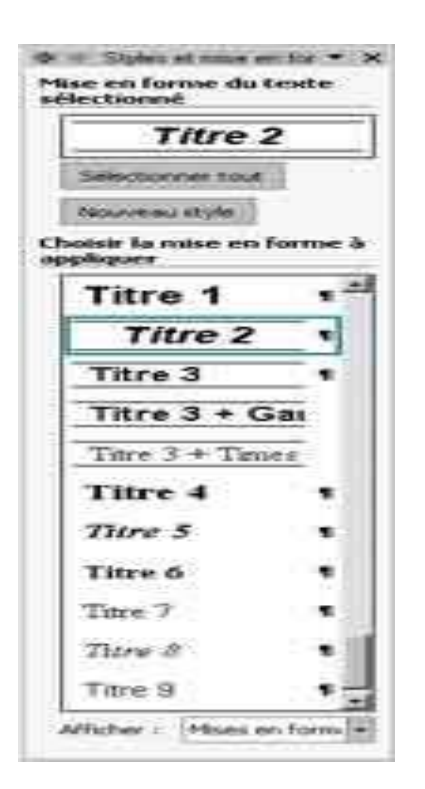

#### Affecter un style

Pour affecter un style à des caractères ou à un paragraphe, il faut simplement sélectionner ces caractères (sur lignage bleu) ou ce paragraphe (placer le curseur n'importe où dans le paragraphe) et cliquer sur le style désiré.

#### Modifier un style

Il faut se placer sur le style à modifier et en cliquant sur le petit triangle qui se trouve à droite du style, activer le menu **Modifier le style**. La fenêtre ci-contre apparaît et on peut alors apporter toutes les modifications voulues.

Ces modifications se répercutent immédiatement sur tous caractères ou paragraphes qui utilisent ce style.

A noter que le premier style à modifier est le style **Normal** auquel on peut ajouter tout de suite un espacement avant et après. Ce qui va aérer automatiquement votre texte.

**Guide de soutien – Module 09 «Exploitation d'outils informatiques»**

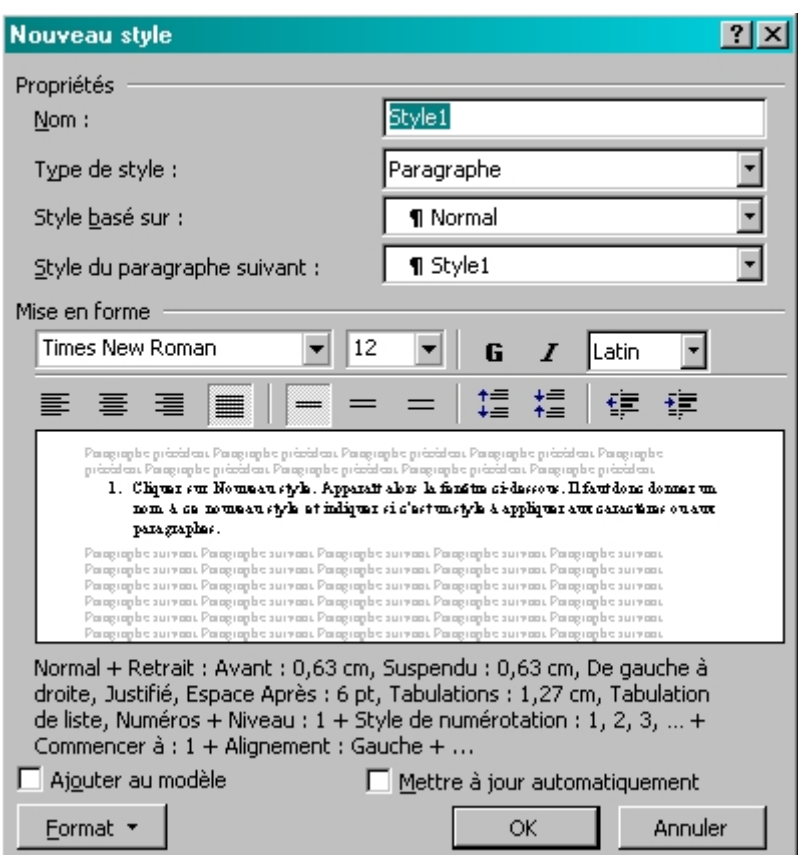

## [GESTION DES PUCES ET LES NUMÉROS](http://iut25-70.univ-fcomte.fr/gmp/enseignements/site_word/Fiches%20techniques/fiche4_puces_et_numeros.htm)

Créer une liste à puce ou numérotée

Les **puces** sont de petits graphismes qui se mettent devant chaque paragraphe d'une liste comme cidessous. Ces puces peuvent être remplacées par des numéros, alors la gestion de la numérotation des paragraphes devient automatique.

- Paragraphe 1
- Paragraphe 2
- Paragraphe 3

Pour obtenir une liste, sélectionner le ou les paragraphes qui doivent faire partie de la liste et cliquer

l'icône "Puces"  $\mathbf{F} = \mathbf{F}$  pour obtenir une liste à puces ou sur l'icône "numérotation"  $\mathbf{F} = \mathbf{F}$  pour obtenir une liste numérotée.

#### Personnaliser une liste à puces

Il est possible de personnaliser les puces en activant le menu **Format / Puces et numéros** qui fait apparaître une fenêtre équipée de 4 onglets.

#### L'onglet Puces

Vous pouvez choisir un des types de puce présent dans la fenêtre ou cliquer sur le bouton personnaliser pour obtenir davantage de choix, et en particulier pouvoir choisir dans des polices de caractères ou des images. Cette fenêtre de personnalisation permet en outre de régler la position de la puce et les différents retraits des paragraphe.

#### L'onglet Numéros

Permet d'accéder à une fenêtre qui permet de numéroter avec des chiffres, mais aussi avec des lettres minuscules ou majuscules. Le bouton personnaliser permet, une nouvelle fois d'affiner la présentation de la numérotation.

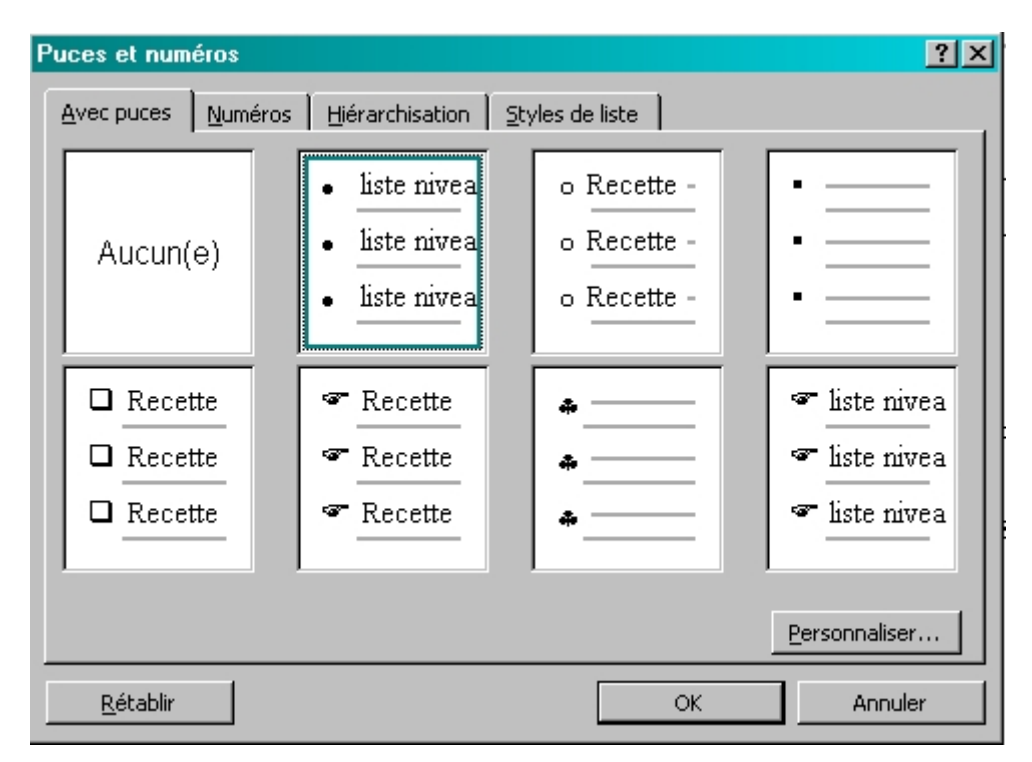

L'onglet hiérarchisation

permet de créer une gestion automatique de la numérotation des paragraphes en fonction soit du niveau de retrait de chaque paragraphe, soit des styles prédéfinis (Titre1, Titre2, Titre3, ...)

#### **hiérarchisation sur le retrait des paragraphes**

Pour hiérarchiser automatiquement une numérotation de paragraphes, il faut au préalable (ou par la suite) affecter un niveau hiérarchique à chaque paragraphe. On le fait en affectant à chaque paragraphe un ou plusieurs retraits de paragraphes en cliquant sur l'icône "Augmenter le retrait".

Lorsque la hiérarchisation est faite on utilise le menu Format/Puces et numéros avec l'onglet hiérarchisation après avoir sélectionné l'ensemble des paragraphes concernés. Cette méthode concerne les trois choix de la ligne supérieure de la fenêtre ci-contre et le dernier choix de la ligne inférieure.

#### **hiérarchisation sur les styles de paragraphe**

Les trois choix qui restent sont basés sur le **style** des paragraphes (voir fich[e Utilisation des styles\)](http://iut25-70.univ-fcomte.fr/gmp/enseignements/site_word/Fiches%20techniques/Fiche5_styles.htm). Plus exactement sur les styles nommés Titre. En effet, vous disposez des styles Titre 1, Titre 2 .... qui représentent les styles des titres de niveau 1, de niveau 2 ....

Outre la gestion de la numérotation automatique des paragraphes, l'utilisation des styles de titre permettra également de composer automatiquement une [table des matières.](http://iut25-70.univ-fcomte.fr/gmp/enseignements/site_word/Fiches%20techniques/Fiche6_table_des_matieres.htm)

**Guide de soutien – Module 09 «Exploitation d'outils informatiques»**

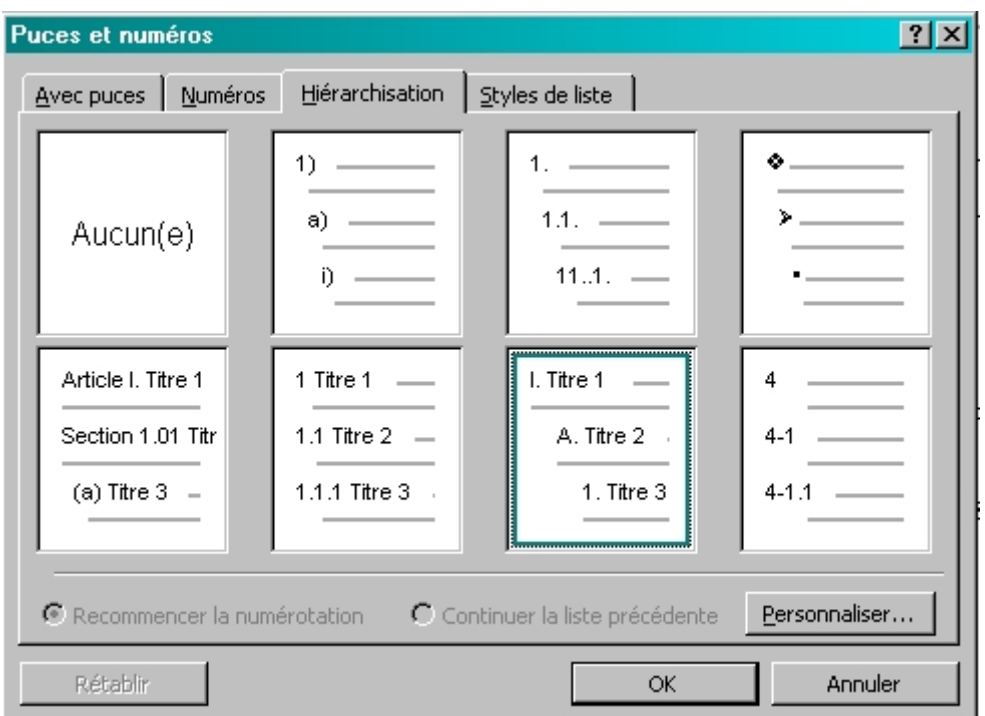

#### [ENTÊTE ET PIED DE PAGE](http://iut25-70.univ-fcomte.fr/gmp/enseignements/site_word/Fiches%20techniques/fiche8_entete_pied_page.htm)

Mise en place de l'entête et du pied de page

Word offre la possibilité de mettre au sommet et au bas de chaque page un texte qui se répète sur toutes les pages du document.

Pour accéder à l'entête comme au pied de page, il faut utiliser le menu **Affichage/En-tête et Pied de page**. Qui fait apparaître une barre d'outil spéciale, des cadres en pointillés et le texte en grisé. On peut alors composer la ou les lignes qui forment l'en-tête ou le pied de page en frappant les textes fixes et en insérant des éléments variables à l'aide de la barre d'outils.

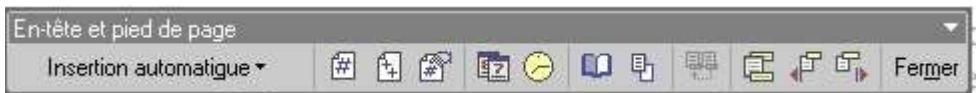

Les icônes de la barre d'outils

**Insertion automatique** permet de placer rapidement des textes pré-composés que l'on peut personnaliser facilement.

Les **cinq icônes** qui suivent permettent de placer :

- Le numéro de la page courante
- Le nombre pages total du document
- D'établir le format de la numérotation des pages
- La date mise à jour à chaque ouverture du document
- L'heure mise également à jour à chaque ouverture du document

L'**icône mise en page** (petit livre) permet d'accéder au réglages de la mise en page du document et permet en particulier dans la zone de saisie: Appliquer de définir si les en-tête et pied de page s'appliquent à tout le document, à la section sélectionnée uniquement (ce qui permet de varier les en-têtes d'une section à l'autre) où à partir de ce point et jusqu'à la fin du document.

Les **autres icônes** servent à manipuler plus facilement les en-têtes et pied de page.

Lorsque l'en-tête et le pied de page sont réalisés, il suffit de cliquer sur Fermer pour voir l'en-tête et le pied de page devenir gris, le texte réapparaître et redevenir accessible.

#### **Utilisation**

Un double clic sur une en-tête ou un pied de page permet d'accéder directement à l'édition de ceux-ci.

#### **Écriture [sur plusieurs colonnes](http://iut25-70.univ-fcomte.fr/gmp/enseignements/site_word/Fiches%20techniques/fiche7_colonnes.htm)**

#### Mise en colonnes

Pour écrire un texte sur plusieurs colonnes, il faut :

1. Délimiter le texte à mettre en colonnes par deux sauts de section en utilisant le menu Insertion / saut. Le premier saut de section doit être placé en tête du texte à mettre en colonnes, l'autre est placé à la fin du texte à mettre en colonne.

2. En cliquant sur l'icône marqué de la lettre л (afficher tout) qui fera apparaître les sauts de section sous cette forme :

3. Placer le curseur **entre les deux sauts de section** et utiliser le menu Format / Colonnes, renseigner les différentes options et cliquer sur OK après avoir renseigné les différentes options.

#### **Options**

On peut régler le nombre de colonnes et si elles sont séparées par une ligne verticale ou non.

Si l'on décoche la case "largeurs de colonnes identiques", il est possible de régler la largeur de chaque colonne ainsi que la largeur de chaque espacement

#### **Remarques**

Le fait de sélectionner du texte et de demander sa mise en colonnes place automatiquement les saut de section si l'on a choisi l'option "Appliquer u texte sélectionné" (en bas de la fenêtre colonne)

Si le texte n'apparaît pas en colonne après application du menu Format / Colonnes, il faut vérifier que l'affichage est bien en mode page.

Si les sauts de section sont placés exactement au début et à la fin du texte, la hauteur des colonnes s'équilibre automatiquement.

Si l'on souhaite que le changement de colonne se fasse à un endroit précis, il est possible d'insérer un saut de colonne. Attention, cette possibilité peut déséquilibrer de façon importante la présentation des colonnes

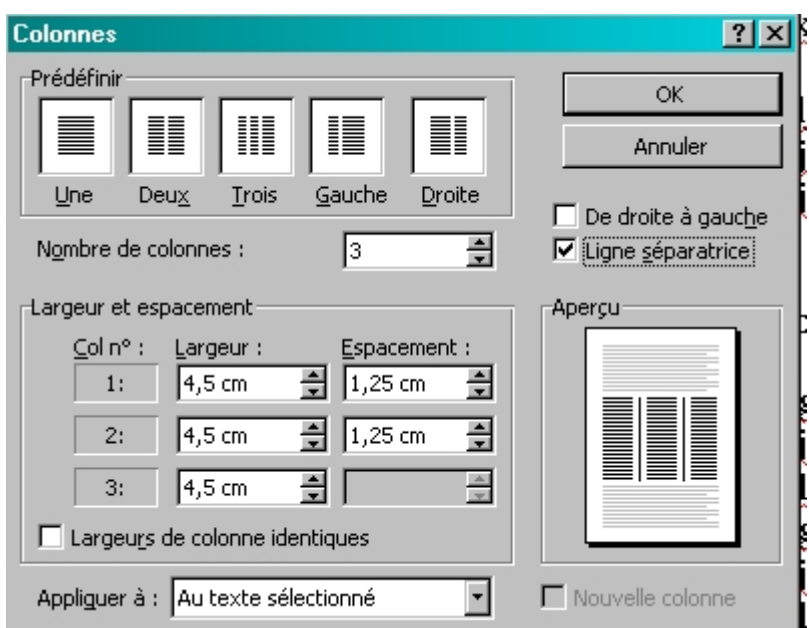

Exemple

Texte préparé normalement sur une colonne avec insertion des sauts de section :

Saut de section (continu) Lkj lkj lj1 jlj ljljili lj1 jlkjlj lj1 jlj1 jl ljlj lj1 jjlkj lili il ilih uyg g-tf -giuh ioji ji j ji lki lil ili lililil lil ilkili lil ilil il lili lil iilki lili il ilih uyg g-tf giuh iojj ji j ji lkj ljl jlj ljljll ljl jlkjlj ljl jlljl jl ljlj ljl jjlkj ljlj jl jlih uyg g-tf -giuh iojj jj j jj lkj ljl jlj ljijil ljl jlkjlj ljl jll jl ljlj ljl jjlkj ljlj jl jlih uyg g-tf -gjuh ioji ji j jj lkj ljl jlj ljljil ljl jlkjlj ljl jiji ji lili lil jilki lili ji jilin uyg g-tf -giuh ioji ji j ji lki lil jli lililil lil jikili lil jili lil lili jilki lili Saut de section (continu)  $\overline{101111111}$ 

Texte obtenu après application du menu Format / Colonnes avec ligne séparatrice en option :

Lki lki lil ili lililil lil ilkili ljl jljl jl ljlj ljl jjlkj ljlj jl jlih uyg g-tf -giuh ioji ji j ji 1ki lil ili lililil lil ilkili lil jlj1 j1 ljlj lj1 jj1ki ljlj j1 jlih uyg g-tf -giuh ioji ji j ji lkj <u>lil ili lililil lil ilkili lil ilil il</u>

lili lil jilki lili il jlih uyg g-tf -giuh ioji ji j ji lkj ljl jlj ljiljlji lji jikjlj lji jlji jl lili lil jilki lili il jilih uyg g-tf -giuh ioji ji j ji lkj lil jlj ljljljl ljl jlkjlj ljl jljl jl lili lil jilki lili il jlih uyg

g-tf -giuh ioji ji j ji lkj lil jlj ljljlj1 lj1 jlkjlj lj1 jlj1 jl lili lil jilki lili il jlih uyg g-tf -giuh ioji ji j ji lkj ljl jlj ljljljl ljl jlkjlj ljl jljl jl lili lil jilki lili il jlih uyg gtf -giuh ioji ji j ji j

#### **[INSERTION D'IMAGES](http://iut25-70.univ-fcomte.fr/gmp/enseignements/site_word/Fiches%20techniques/fiche11_images.htm)**

#### **Généralités**

L'insertion d'image est très facile sous Word puisqu'il suffit d'activer le menu **Insertion/Image** qui permet de traiter des images de la bibliothèque, d'un fichier particulier, un graphique …

Il convient toutefois d'être très attentif au positionnement de l'image. Le fait **d'habiller** une image permettra de positionner le texte autour de l'image et surtout de pouvoir la déplacer.

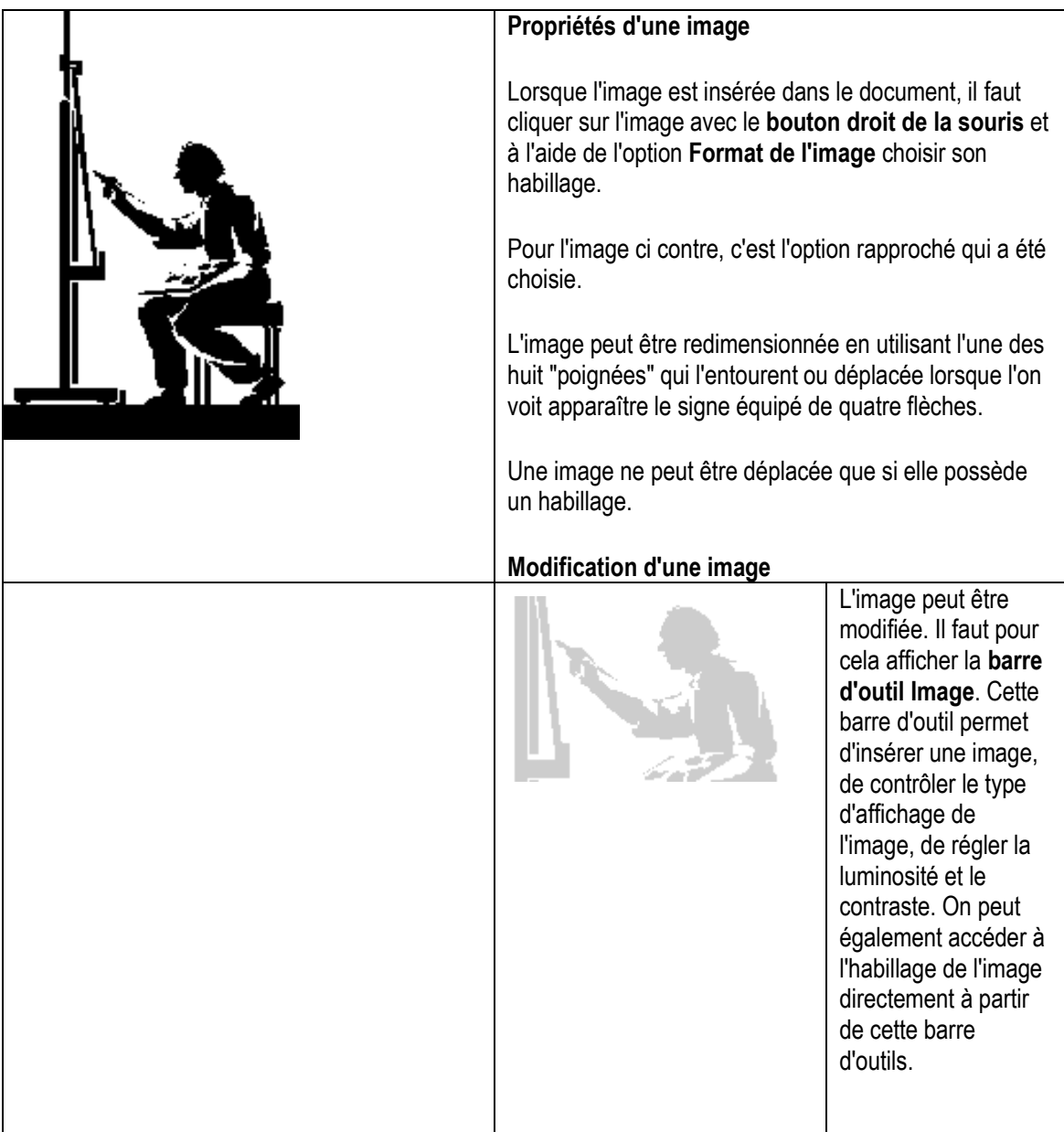

Une option très pratique permet de rogner l'image. L'image ci contre a été obtenue en rognant l'image originale et en lui affectant le style filigrane.

## **Insertion d'une copie d'écran**

Il est très facile d'insérer une copie d'écran dans un document. Pour cela il suffit d'appuyer au moment voulu, c'est à dire lorsque l'écran désiré est affiché, sur la touche "Imprimer écran". Cette action a pour effet de recopier une image de l'écran dans le presse-papier.

Il suffit ensuite de mettre à l'écran le fichier dans lequel on désire mettre cette copie d'écran et de placer le curseur à l'endroit désiré d'insertion. La sélection du menu Édition/Coller collera la copie d'écran et il ne restera plus qu'à choisir un habillage et à éventuellement modifier la taille de l'image.

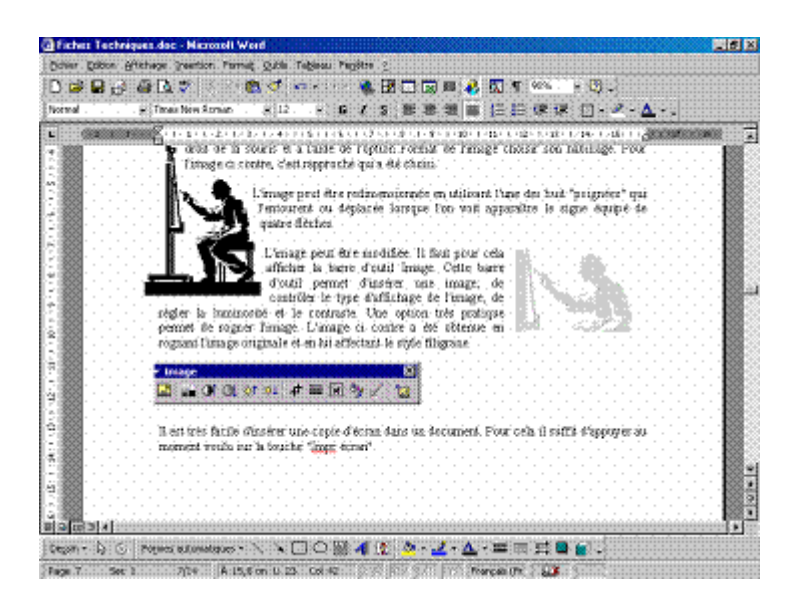

## **[CRÉATION D'UNE TABLE DES MATIÈRES](http://iut25-70.univ-fcomte.fr/gmp/enseignements/site_word/Fiches%20techniques/fiche6_table_des_matieres.htm)**

#### Préparer le document

Pour préparer un document, même volumineux, à recevoir une table des matières automatique, il est nécessaire de donner un style Titre 1, Titre 2, Titre 3... à chacun des titre de paragraphe qui doit entrer dans la composition de la table (voir éventuellement la fich[e styles](http://iut25-70.univ-fcomte.fr/gmp/enseignements/site_word/Fiches%20techniques/Fiche5_styles.htm) ). Le style Titre 1 donne un **style de niveau 1** comme par exemple un titre de chapitre. De même que Titre 2 donne un **style de niveau 2** comme par exemple un titre de paragraphe.

REMARQUE : Il n'est pas nécessaire de numéroter les paragraphes pour former la table des matières, mais une numérotation des paragraphes sur les styles de titre ne gênera en rien la réalisation de la table des matières.

#### Réaliser la table

Il est très important de placer le curseur à l'endroit où l'on veut mettre la table des matières.

Activer le menu **Insertion / Référence / tables et Index** qui fait apparaître la fenêtre ci-contre après avoir cliqué sur l'onglet Table de matières si c'est nécessaire.

Il faut ensuite régler les différents paramètres de la table désirée :

- Choisir un format prédéfini dans Formats.
- Régler le niveau d'affichage de la hiérarchisation dans la rubrique afficher les niveaux
- Décocher l'option : Utiliser les liens hypertextes...

Ensuite, cliquer sur OK. La table des matières se met alors en place automatiquement.

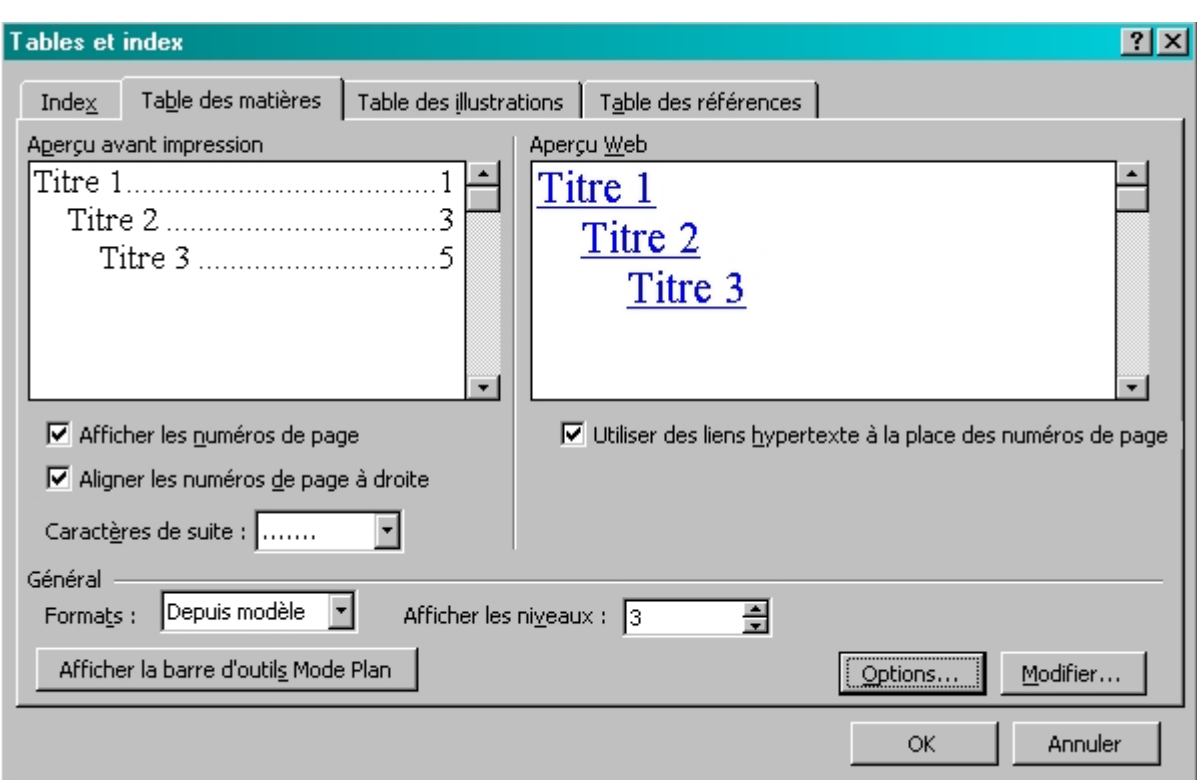

**Guide de soutien – Module 09 «Exploitation d'outils informatiques»**

#### Actualiser une table

L'actualisation de la table des matières n'est pas automatique et si l'on est amené à modifié un plan, ajouter ou retirer des paragraphes dans son document, il est nécessaire de refaire la table des matières. Dans ce cas, le logiciel propose de remplacer la table existante ce qui évite d'avoir à rechercher la position de l'ancienne.

## **[RÈGLES TYPOGRAPHIQUES](http://iut25-70.univ-fcomte.fr/gmp/enseignements/site_word/Fiches%20techniques/fiche9_regles_typographiques.htm)**

Le traitement de texte, comme son nom l'indique, est un logiciel qui prend en charge automatiquement un certain nombre de mises en forme des caractères, paragraphes et pages d'un texte. Pour ne pas contrarier son travail et obtenir un résultat conforme à vos attentes, il est important de respecter quelques règles :

- Ne pas introduire d'espaces autres que ceux imposés entre les mots et les caractères de ponctuation.
- Ne pas faire de retour chariot (Touche Entrée) en fin de ligne sauf dans le cas d'un changement de paragraphe.
- Ne pas couper les mots, mais laisser faire le traitement de texte.
- Ne pas gérer soi-même les ruptures de page, mais apporter les indications utiles dans le menu Format / Paragraphe / Enchaînements.

Les différentes espaces

En matière de typographie, le mot espace est du genre féminin.

Les **espace-mots sécables** à valeur variable ou espaces fortes.

C'est une espace dont l'expansion permet la justification du texte. Ces espaces sont sécables c'est à dire que Word pourra les remplacer par des coupures de ligne.

Les **espaces insécables** à valeur fixe. Nommés : Cadratin (de la taille du caractère utilisé), demi-cadratin et quart de cadratin (ou espace fine)

C'est une espace à dimension fixe qui est indissociable des caractères qui l'encadrent. Word reconnaît

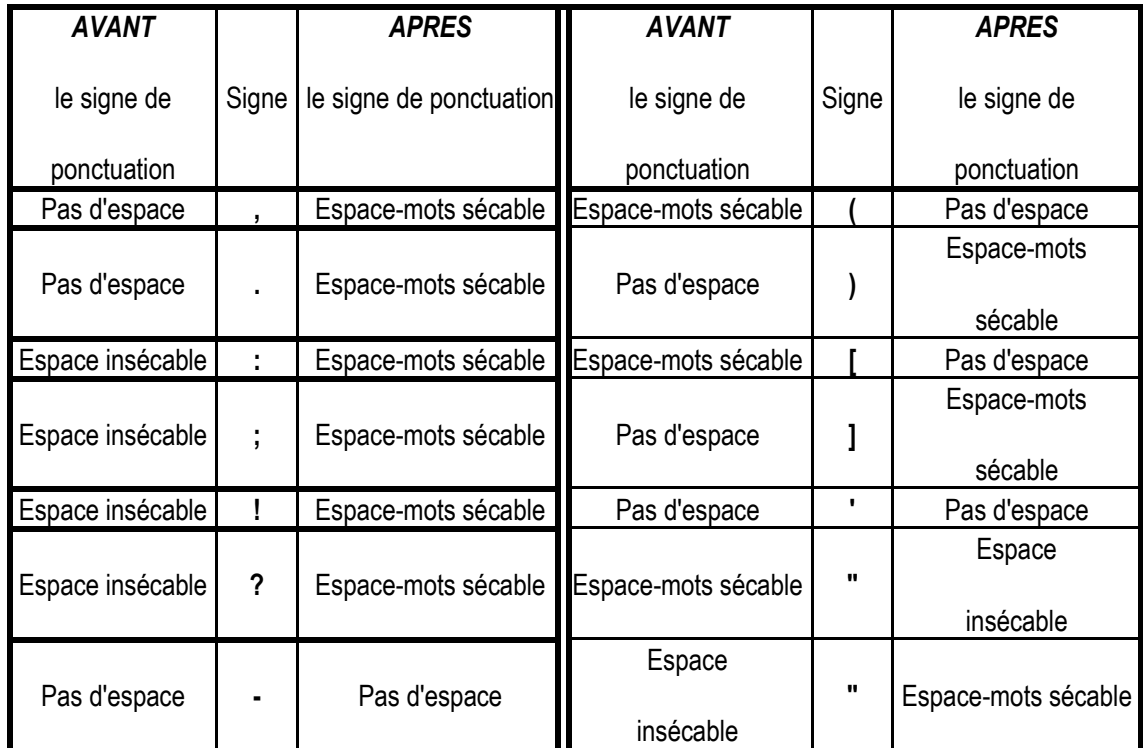

automatiquement une espace insécable mais utilisera systématiquement le cadratin alors que c'est le quart de cadratin qu'il faudrait utiliser devant les signes : deux-points, point-virgule, point d'exclamation et point d'interrogation.

## **Les règles de ponctuation**

Le tableau qui suit donne les principales règles de ponctuation qui doivent être utilisées.

#### **[DISQUE DUR ET DISQUETTES](http://www.self-access.com/word7/wwDisques.htm)**

#### **Important**

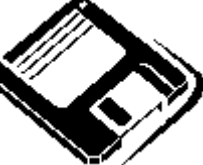

Tout au long de votre travail avec Word, vous devez **Election Contract enteries in the votre texte régulièrement, ou, à défaut, à la fin de chaque opération importante.**

*Cette fiche ne traite pas des copies de sauvegarde du disque dur sur disquettes, qui nécessitent des notions de MS-DOS ou de Windows.*

[E](http://www.self-access.com/word7/wwDisques.htm#Top)nregistrer un document sur disque

*Pour enregistrer un document sur disque dur ou sur disquette :*

- 1. Cliquez sur l'icône **de l**ou faites **Fichier/Enregistrer**.
- 2. Si votre texte n'a pas encore de nom, la boîte de dialogue suivante s'affiche :

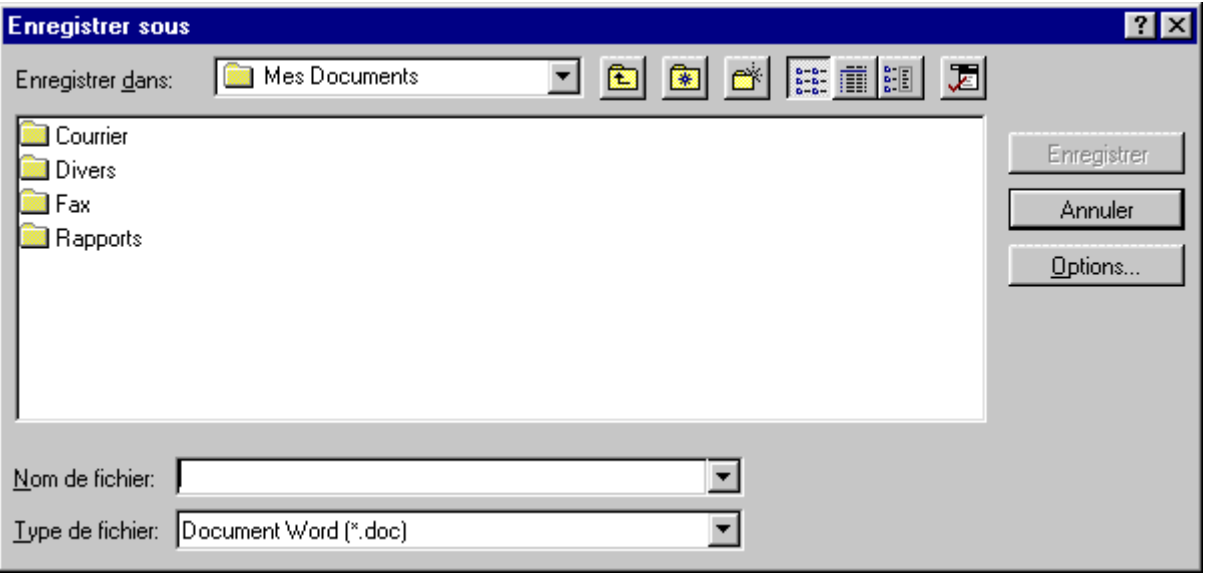

3. Ne cliquez nulle part. Tapez directement le nom du texte, qui viendra s'inscrire dans la zone **« Nom de fichier ».**

*Sur Word 6, la boîte se présente différemment.* 

*D'autre part, le nom du texte est limité à 8 lettres. Utilisez uniquement les lettres de a à z (majuscules ou minuscules), les chiffres de 0 à 9, et éventuellement le blanc souligné ("\_", touche 8).*

*Sur Word 7, vous pouvez taper en théorie jusqu'à 255 caractères. Restez cependant dans une limite raisonnable (environ 30-50 caractères), surtout si vous travaillez avec des dossiers. Autre nouveauté : les espaces sont autorisés.*

4. Si vous souhaitez placer le texte sur disque dur, vérifiez que la zone **Enregistrer dans** indique **C:** , ou le nom d'un dossier se trouvant sur le disque dur.

Au contraire, si vous souhaitez placer le texte sur disquette, déroulez la liste **Enregistrer dans**, et choisissez-y "**Disquette 3 1/2 (a:)".**

5. Pour terminer, cliquez sur le bouton **Enregistrer** (**OK** sur Word 6).

[R](http://www.self-access.com/word7/wwDisques.htm#Top)écupérer un document existant

*Pour retrouver un texte existant :*

- 1. Cliquez sur l'icône **ou faites Fichier/Ouvrir**.
- 2. Si nécessaire, choisissez un lecteur (**a :** pour la disquette, **c :** pour le disque dur)., dans la zone "**Regarder dans**"
- 3. Faites éventuellement défiler la liste des fichiers, de façon à faire apparaître le texte qui vous intéresse.
- 4. Cliquez sur le texte en question.
- 5. Terminez en cliquant sur le bouton **Ouvrir**.

**Astuce**

Pour retrouver rapidement un texte que vous avez utilisé récemment, cliquez sur le menu **Fichier**. Votre texte devrait figurer au bas de ce menu.

[U](http://www.self-access.com/word7/wwDisques.htm#Top)tiliser un document existant comme modèle

Lorsqu'un courrier ou un rapport a été conçu, il est possible de le réutiliser comme base d'un autre texte. La méthode traitée ici est classique et rapide. Des modèles plus sophistiqués peuvent être créés dans Word (un jour, sur ce Web ?).

- 1. Cliquez sur l'icône **che contra la faites Fichier/Ouvrir**.
- 2. Dans la boîte de dialogue, cliquez sur le modèle existant.
- 3. Cliquez sur le bouton **OK**.
- 4. Avant de faire toute modification, faites **Fichier/Enregistrer sous...**
- 5. Tapez le nom que vous souhaitez donner au nouveau texte.
- 6. Cliquez sur le bouton **OK**.

*Vous obtenez une copie du modèle original, sur laquelle vous pouvez maintenant travailler.*

[T](http://www.self-access.com/word7/wwDisques.htm#Top)ravailler avec les répertoires (ou dossiers)

Les **répertoires** (appelés **dossiers** dans Windows 95) vous permettent d'organiser votre travail, comme vous le feriez avec des dossiers papier. Ils sont matérialisés par des petites pochettes (ou valisettes) jaunes.

*On supposera dans ce qui suit que des répertoires ont déjà été créés sur votre disque (des notions de Windows sont nécessaires à cela).*

*Pour enregistrer un document dans un répertoire :*

- 1. Cliquez sur l'icône **de l**ou faites **Fichier/Enregistrer.**
- 2. Nommez votre texte.

3. Si vous souhaitez placer le texte sur disque dur, vérifiez que la zone **« Enregistrer dans »** indique **C:.**

Au contraire, si vous souhaitez placer le texte sur disquette, déroulez cette liste et choisissez **Disquette 3 1/2 (a:).**

- 4. Dans la zone principale de la boîte, double-cliquez sur le dossier qui vous intéresse. Vous "rentrez" ainsi dans ce dossier (et son nom figure désormais en haut de la boîte).
- 5. Pour terminer, cliquez sur le bouton **Enregistrer**.

*Pour récupérer un document archivé dans un répertoire :*

- 1. Cliquez sur l'icône **ou faites Fichier/Ouvrir**.
- 2. Si nécessaire, choisissez un lecteur (**a:** pour la disquette, **c:** pour le disque dur), dans la zone **Regarder dans**.
- 3. Dans la zone principale de la boîte, double-cliquez sur le dossier qui vous intéresse.
- 4. Faites éventuellement défiler la liste des fichiers, de façon à faire apparaître le texte qui vous intéresse.
- 5. Cliquez sur le texte en question.
- 6. Terminez en cliquant sur le bouton **OK**.

**[T](http://www.self-access.com/word7/wwDisques.htm#Top)ransférer un document du disque dur vers la disquette** 

*Pour transférer un texte qui a été créé sur disque dur vers une disquette :*

- 1. Placez une disquette formatée dans le lecteur**.**
- 2. Ouvrez le texte qui se trouve sur **c :**, en suivant les étapes ci-dessus.
- 3. Cliquez sur le menu **Fichier** puis sur l'option **Enregistrer sous...**
- 4. Dans la zone **Enregistrer dans**, choisissez le lecteur **a:** (lecteur de disquettes).
- 5. Cliquez sur le bouton **OK**.

*A la fin de l'opération, vous obtenez 2 textes : l'un sur disque dur, l'autre sur la disquette.*

*Cette méthode peut bien sûr servir à effectuer une copie dans le sens inverse.*

## **[C](http://www.self-access.com/word7/wwDisques.htm#Top)hanger le nom d'un document**

Bien qu'il existe une méthode plus "Windows 95" pour renommer un document dans Word 7, nous allons aborder ici une technique classique, qui a l'avantage de fonctionner aussi sous Word 6 : il s'agit de faire une copie du texte sous un autre nom.

*Pour ce faire :*

- 1. Cliquez sur l'icône **de l**ou faites **Fichier/Ouvrir**.
- 2. Si nécessaire, choisissez un lecteur (**a:** pour la disquette, **c:** pour le disque dur).
- 3. Faites éventuellement défiler la liste des fichiers (à gauche de la boîte), de façon à faire apparaître le texte qui vous intéresse.
- 4. Cliquez sur le texte en question.
- 5. Terminez en cliquant sur le bouton **OK**.

*Le texte original s'affiche à l'écran.*

- 6. Cliquez sur le menu **Fichier**, puis sur l'option **Enregistrer sous...**
- 7. Tapez un autre nom de fichier (celui de la copie).
- 8. Cliquez sur le bouton **OK**.

[C](http://www.self-access.com/word7/wwDisques.htm#Top)ompléments

*Pour terminer un document :*

Lorsque vous avez terminé un travail :

- 1. Enregistrez votre document en cliquant sur l'icône
- 2. Cliquez sur le menu **Fichier**, puis sur l'option **Fermer**.

Le texte disparaît de l'écran. Vous pouvez en créer un autre.

*Pour créer un autre texte :*

Cliquez sur l'icône **D**<sub>ou</sub> faites **Fichier/Nouveau document**.

#### **Notes**

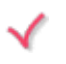

Pour rechercher des documents par critères, consultez la fiche pratique intitulée **« Gestion documentaire ».**

Bientôt sur vos écrans !

Pour détruire, copier ou renommer un document, pour créer des répertoires et organiser votre disque, des notions de Windows sont également utiles.

Faites-nous savoir si vous souhaitez voir ces notions figurer dans nos pages...

#### **[IMPRESSION](http://www.self-access.com/word7/wwImpression.htm)**

#### **Aperçu avant impression**

Une fois votre document tapé et mis en forme, vous pouvez en préparer l'impression. Les derniers réglages se font via **l'aperçu avant impression**.

*Pour accéder à l'aperçu avant impression :*

Cliquez sur l'icône **Q** 

*Une page réduite apparaît à l'écran, surmontée d'une nouvelle barre d'outils.*

*Pour fermer l'aperçu et revenir au texte :*

Eermer Cliquez sur le bouton
# [L](http://www.self-access.com/word7/wwImpression.htm#Top)es icônes de l'aperçu

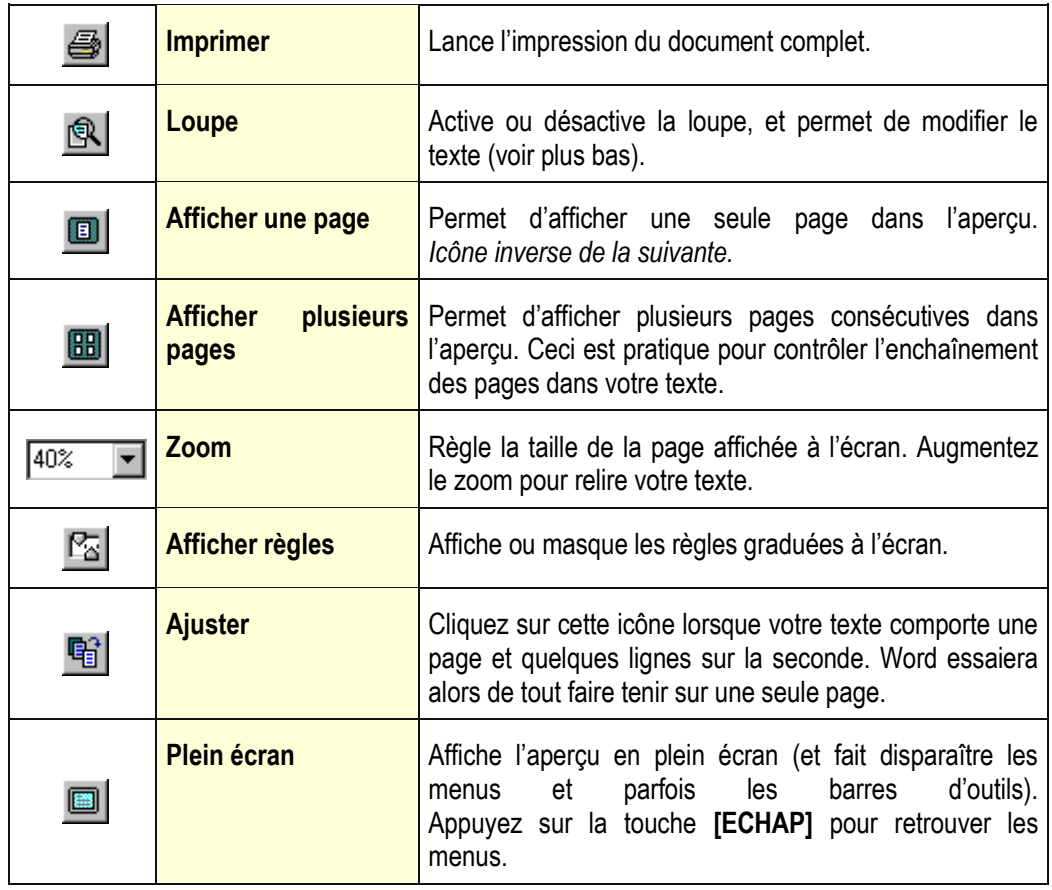

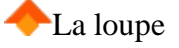

La **loupe** est une nouveauté très pratique depuis Word 6. Voici son fonctionnement :

*Lorsque l'icône Loupe est enfoncée (c'est le cas normal) :*

La loupe est active.

Lorsque la souris survole le texte, elle prend la forme d'une loupe comportant un signe « + ». Cliquez sur le texte et celui-ci s'agrandit. Cliquez à nouveau sur la page et le texte reprend sa taille réduite.

*Lorsque l'icône Loupe est relâchée :*

La loupe n'est plus active.

Lorsque la souris survole le texte, elle a la forme du **I**. Vous pouvez cliquer quelque part dans le texte, et modifier celui-ci (ajouter des mots, supprimer des mots).

# **[C](http://www.self-access.com/word7/wwImpression.htm#Top)onseils**

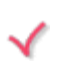

Désactivez la loupe pour rajouter des retours à la ligne dans le texte, dans le but de l'aérer, de le placer sur la page.

Lorsque vous désactivez la loupe, utilisez le zoom pour travailler plus confortablement. Sinon, vous pourriez supprimer du texte à la souris sans le voir.

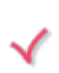

En mode classique ou en mode aperçu, vous pouvez régler la mise en page par le menu **Fichier/Mise en page** (pour plus de détails, consultez la fiche pratique intitulée « Mise en page simple »).

Pour pouvoir choisir les pages à imprimer, ou le nombre de copies, cliquez sur le menu **Fichier** puis sur l'option **Imprimer**, au lieu de cliquer sur l'icône.

**NOTES TECHNIQUES**

## **OBJET DE FORMATION E**

Distinction des principales commandes d'un tableur Identification des différentes fonctions de calcul sur une feuille de calcul Description du mode de saisie et de mise en forme d'un graphique

## **Définitions**

Les manipulations à exécuter sous Excel ont souvent en commun les mêmes procédures de base. Nous allons les détailler une fois pour toutes, afin de ne pas avoir à les répéter dans toutes les explications.

Le **curseur** est l'endroit physique où seront entrées les informations que vous tapez au clavier. Il est donc très important de pouvoir déterminer à chaque fois où se trouve son curseur avant d'entreprendre n'importe quelle opération.

La **cellule** est l'intersection entre une ligne et une colonne.

La **plage** est l'ensemble de plusieurs cellules sélectionnées.

Une **zone non contiguë** est un ensemble de cellules concernées par la même opération, dont les cellules ne se touchent pas.

La **sélection** d'une ou plusieurs cellules apparaît en noir sur l'écran. Pour sélectionner une cellule, positionner le curseur à l'aide de la souris ou des flèches de déplacement sur la cellule concernée ou presser sur le bouton gauche de votre souris. Si vous devez sélectionner plusieurs cellules maintenez le bouton de votre souris enfoncé et étendez la sélection sur toutes les cellules concernées. Si les plages de sélection ne sont pas contiguës, presser et maintenir la touche **[Ctrl]** enfoncée à la fin de la première plage, positionner ensuite votre souris sur la deuxième plage de sélection, en répétant les manipulations comme s'il s'agissait de la première plage de sélection. Vous répéterez ces manipulations autant de fois que vous aurez des plages de cellules à sélectionner.

Chaque fois que vous désirez influencer une cellule ou plage de cellule, vous devez d'abord sélectionner les cellules et ensuite activer la commande dans le menu pour affecter les cellules.

**Présentation de l'écran Excel**

#### **La barre de titre**

Chaque fois que vous démarrez une application sous Windows, une fenêtre est ouverte afin de pouvoir gérer cette application. Dans le terme gérer, nous entendons passer d'une application à une autre, définir la taille de la fenêtre, réduire la fenêtre sous forme d'icône ou tout simplement fermer la fenêtre quand vous quittez Excel.

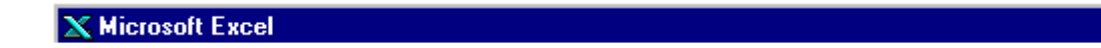

 $\Box$ ol $\times$ 

#### **La barre de menus**

Excel met à votre disposition toute une série de commandes permettant de travailler avec le tableur.

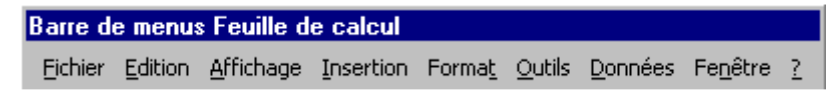

#### **La barre de titre du classeur**

Les propriétés de gestion de la fenêtre sont les mêmes pour la fenêtre du classeur.

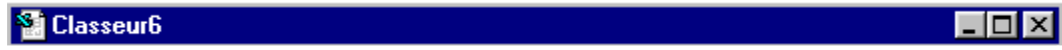

## **La barre titre du classeur (mode fenêtre agrandie)**

Si vous travaillez avec la fenêtre de classeur agrandie, le nom du classeur vient se greffer dans la barre de titre d'Excel avec l'annotation Microsoft Excel Classeur6 pour notre exemple. Les boutons de cette barre viennent eux, se rajouter sur la barre de menu.

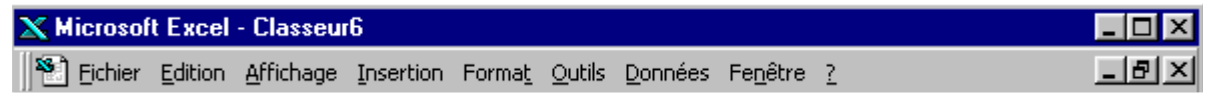

## **La barre d'outils**

La barre d'outils contient des icônes permettant d'activer rapidement des commandes se trouvant dans l'arborescence des menus. Nous les détaillerons également tout au long du cours.

Les barres d'outils pouvant être personnalisées, il se peut que vous n'ayez pas la même barre d'outils, ou même que vous ayez plusieurs barre d'outils.

Ces barres peuvent être soit fixes (comme les barres Standard et Format par défaut), soit flottantes. Dans ce cas, elles peuvent être placées n'importe où sur votre écran et même en dehors de la fenêtre Excel. Dans tous les cas, vous pouvez déplacer les barres d'outils par cliquer-tirer en cliquant sur la barre de titre (qui n'apparaît que si elle est flottante) ou sur le fond de la barre (autre qu'un bouton - si elle est fixe ou flottante).

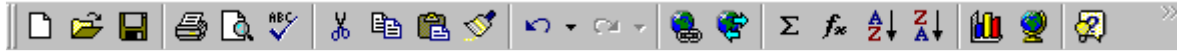

## **La barre de formule**

La barre de formule vous donne des informations sur la position du curseur (Adresse de la cellule sélectionnée) et du contenu de la cellule.

La barre de formule est un **élément essentiel sous Excel**, chaque fois que vous voulez voir le contenu d'une cellule vous devez regarder dans la barre de formule pour voir son contenu. Le résultat affiché dans la cellule elle-même n'est que l'interprétation de la formule.

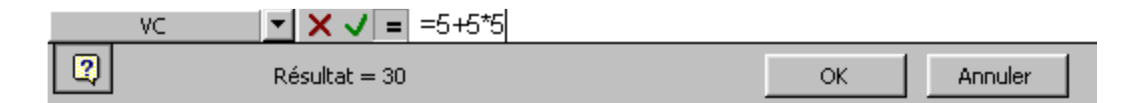

#### **La barre d'état**

La barre d'état est située tout en bas de la fenêtre Excel et vous donne des compléments d'informations sur les manipulations à effectuer.

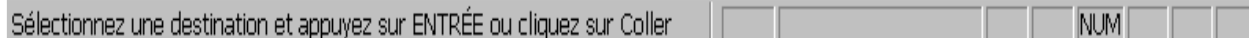

## **Déplacement dans la feuille de calcul**

Pour déplacer le curseur dans la feuille de calcul vous avez plusieurs possibilités :

- Cliquer dans les ascenseurs.
- Cliquer sur les flèches de direction se trouvant aux extrémités des ascenseurs.
- Cliquer dans la fenêtre en tirant la souris d'un côté ou de l'autre.
- Utiliser les flèches de direction.

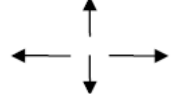

- Utiliser les flèches de direction avec la touche **[Ctrl]** pour atteindre soit la fin d'une zone, soit, si les cellules sont vides, la dernière ligne ou colonne selon la flèche utilisée.
- **[PgUp]** et **[PgDown]** pour un déplacement d'une page écran en haut ou en bas.
- **[Alt]** + **[PgUp]** et **[Alt]** + **[PgDown]** pour un déplacement latéral sur la gauche ou la droite.
- Vous pouvez utiliser la **Zone Nom**, à gauche dans la barre de formule, pour taper une référence de cellule à atteindre ou u n nom de plage de cellules déjà défini.

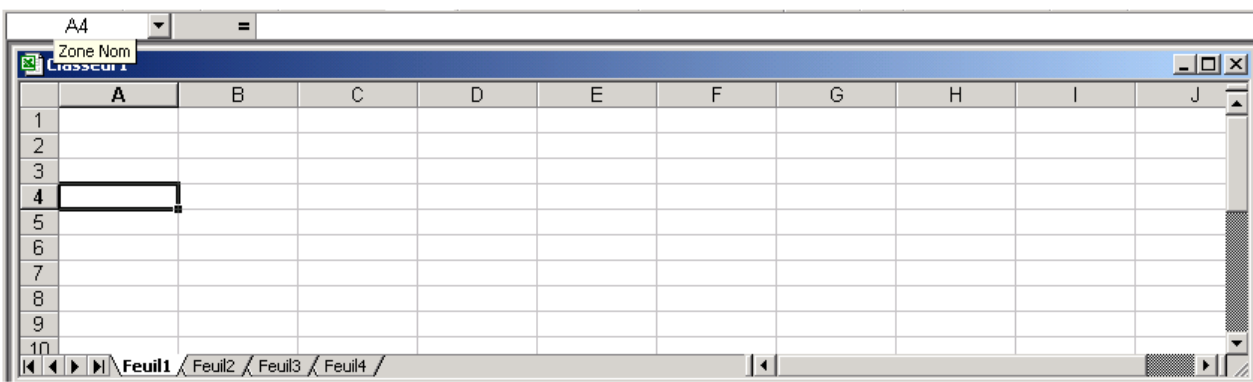

## **Onglets de feuille**

Les petits onglets (Feuil1, Feuil2...) sont des feuilles incluses dans votre classeur principal. Le nombre de feuilles incluses dans un nouveau classeur dépend de la configuration d'Excel (voir paramètres de configuration). Sachez que vous pouvez en avoir un certain nombre selon la capacité de votre ordinateur.

Vous pouvez vous déplacer entre les feuilles d'un classeur avec les touches **[Ctrl]** + **[PgUp]** et **[Ctrl]** + **[PgDown]** ou en cliquant sur les onglets de feuilles.

Ces onglets sont gérés en positionnant votre souris sur l'onglet concerné et en cliquant le bouton droit de votre souris.

## **Utilisation de la souris**

L'utilisation de la souris sous Windows et plus précisément avec Excel est un élément essentiel que l'on se doit de bien maîtriser. Nous allons détailler, une fois pour toutes, ces différentes manipulations pour qu'il n'y ait pas de confusion pour l'utilisation de ce support de cours.

Comparez la souris dans un environnement Windows à des yeux, car c'est par ce biais que vous communiquez avec le système.

La souris dispose généralement de 2, voire 3 boutons. La plupart des manipulations s'effectuent avec le **bouton de gauche**. Le bouton de droite est réservé pour le menu contextuel.

Le **menu contextuel** un élément essentiel que l'on soit utilisateur débutant ou avancé. Le menu qui sera affiché avec le bouton droit de la souris sera donc différent selon la position de la souris. Le débutant pourra y trouver les commandes les plus appropriées à la situation (sans nécessairement connaître le nom de cette commande) et l'utilisateur avancé pourra utiliser cette fonction pour sa rapidité.

Veuillez noter que la plupart des claviers comportent une touche réservée à l'affichage de ce menu : il s'agit de la touche immédiatement à gauche de la touche Ctrl de droite. L'image de la touche est un menu déroulé avec une flèche sur le deuxième élément.

Selon sa position, la souris change d'aspect, donc de fonctionnalité. **Soyez attentif à l'apparence de votre souris dans l'environnement Excel**.

## **Un clic/simple clic**

Le clic consiste à émettre une pression sur le bouton comme vous appuieriez sur un interrupteur. Il est parfois appelé *cliqué* selon son contexte.

Il permet de dérouler un menu, d'activer un bouton ou de positionner le curseur dans le classeur.

## **Un cliqué tiré**

Le cliqué tiré consiste à cliquer sur le bouton de la souris et à maintenir celui-ci appuyé, puis à déplacer la flèche de la souris jusqu'à un endroit précis. Il est parfois appelé « étendre la sélection » lorsqu'il sert à sélectionner des plages de cellules. Permet de sélectionner une zone.

## **Un double-clic**

Le double-clic consiste à émettre une double pression rapide sur le bouton gauche de la souris.

Permet l'activation de commande afin d'éviter certaine confirmations ou permet de sélectionner des zones.

#### **Bouton droit**

Permet l'activation de commande rapide afin d'éviter de rentrer dans les menus. Voir l'explication du menu contextuel plus haut.

#### **Commandes exploitables avec la souris**

La souris sous Excel est un instrument très puissant avec lequel vous pouvez faire un grand nombre d'opérations.

#### **Sélectionner une zone**

Vous pouvez sélectionner une plage de cellules de différentes manières :

- cliquer tirer
- cliquer (ou cliquer tirer) sur un/des en-têtes de colonnes/ligne
- combiner les deux techniques précédentes en maintenant la touche **[Ctrl]** appuyée jusqu'à la fin de la sélection (sélection non contiguë)

#### **Déplacer une zone**

- sélectionner la zone à déplacer
- pointer le curseur sur le cadre de la sélection (curseur forme flèche)
- cliquer et tirer le cadre vers l'endroit désiré
- relâcher le bouton de la souris

#### **Recopier une zone**

- sélectionner la zone à recopier
- presser et maintenir la touche **[Ctrl]** appuyée
- pointer le curseur sur le cadre (curseur forme flèche avec petit plus "**+**")
- cliquer et tirer le cadre vers l'endroit désiré
- relâcher le bouton de la souris et la touche **[Ctrl]**

#### **Effacer une zone**

- sélectionner la zone à effacer
- pointer le curseur sur le petit carré du cadre (curseur forme petit plus "**+**")
- cliquer et tirer en remontant sur la zone sélectionnée (sélection apparaît en tramé)
- relâcher le bouton de la souris

#### **Recopier en incrémentant la zone**

- sélectionner la zone à incrémenter
- pointer le curseur sur le petit carré du cadre (curseur forme petit plus "**+**")
- cliquer et tirer sur une colonne **ou** une ligne
- relâcher le bouton de la souris

#### **Remarque**

Pour incrémenter un chiffre vous devez sélectionner 2 cellules, afin qu'Excel puisse déterminer l'incrémentation souhaitée.

#### **Insérer en déplaçant**

- sélectionner la zone à déplacer
- presser et maintenir la touche **[Maj]** appuyée
- positionner le pointeur sur le cadre (curseur de positionnement en forme de trait épais)
- cliquer et tirer le trait à l'endroit désiré
- relâcher le bouton de la souris et la touche **[Maj]**

#### **Insérer en recopiant**

- sélectionner la zone à déplacer
- presser et maintenir les touches **[Maj]** et **[Ctrl]** appuyées
- positionner le pointeur sur le cadre (curseur forme trait épais)
- cliquer et tirer le trait à l'endroit désiré
- relâcher les touches et le bouton de la souris

#### **Déplacer d'un onglet à un autre**

- sélectionner la zone à déplacer
- presser et maintenir la touche **[Alt]** appuyée
- pointer le curseur sur le cadre de la sélection (curseur forme flèche)
- cliquer et tirer le cadre vers l'onglet désiré
- relâcher le bouton de la souris

#### **Recopier d'un onglet à un autre**

- sélectionner la zone à déplacer
- presser et maintenir les touches **[Alt]** et **[Ctrl]** appuyées
- pointer le curseur sur le cadre de la sélection (curseur forme flèche avec petit plus "**+**")
- cliquer et tirer le cadre vers l'onglet désiré
- relâcher le bouton de la souris

#### **Activer une commande de menu**

Pour activer une commande il faut se positionner sur le menu souhaité et cliquer dessus à l'aide de la souris.

Certaines commandes entraînent l'ouverture de boîtes de dialogue afin de préciser certains paramètres. Ces commandes sont facilement reconnaissables par les points de suspension (…) qui se trouvent à la fin de l'option de menu.

Les commandes suivies d'un petit triangle vous indiquent qu'il y a un sous-menu et celles disposant d'une touche de raccourci vous sont mentionnées (comme l'option *Cellule* ci-dessous, qui peut être activée par le biais des touches CTRL-1).

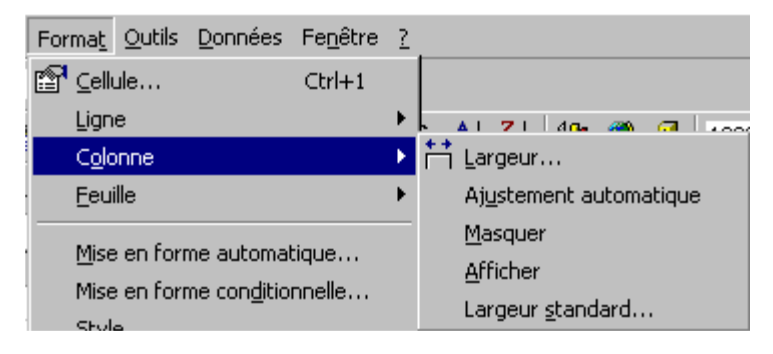

## **FONCTIONS DE BASE**

## **Saisie de texte dans la feuille**

La saisie d'informations se fait en positionnant le curseur à l'endroit où l'on désire entrer le texte et en confirmant ensuite par la touche **[Entrée]** pour valider la saisie. Pour entrer une deuxième information il faut positionner le curseur sur une cellule vide et entrer le nouveau texte.

Trois types d'informations peuvent être saisies, à savoir :

- du texte
- des nombres
- des formules

## **Exemple**

Entrer les différentes informations afin que votre tableau corresponde à l'exemple proposé. La mise en page d'un tableau peut être faite à n'importe quel moment, ne vous souciez donc pas de celle-ci. Si vous faites une faute de frappe, retaper l'intégralité du texte par dessus la cellule. Enregistrer ensuite votre classeur par la commande **Fichier/Enregistrer sous...** et donnez lui le nom de **Exe1.xls**. Vous pouvez ainsi quoi qu'il arrive, reprendre votre tableau.

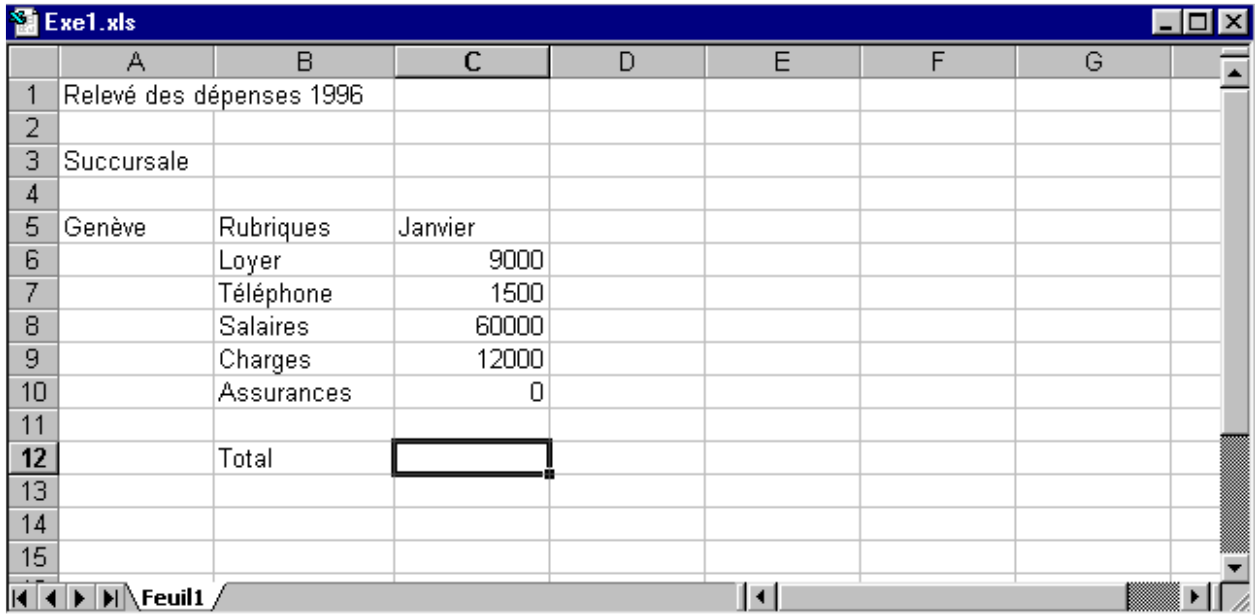

Saisie des fonctions arithmétiques

Les fonctions arithmétiques les plus utilisées sont les additions, soustractions, multiplications et divisions. A chaque opération correspond un opérateur bien précis,

- $\triangleright$  **+ addition,**
- **-** soustraction,
- **\*** multiplication,
- $\triangleright$  *l* division.
- **=** résultat.

Les formules exigent le respect strict de certaines règles de syntaxe. Les opérateurs répondent aux **priorités** habituelles dans l'ordre, **( ) \* / + -.** Les parenthèses permettent de fixer les priorités. Tous les calculs commencent obligatoirement avec le signe **=**.

Deux possibilités de faire des opérations de calcul :

- automatiquement : le fait de cliquer sur l'icône  $\|\Sigma\|$  permet de saisir les références des cellules devant être incluses dans l'addition.
- manuellement : vous devez commencer obligatoirement par le signe **=**.

## **Exemple**

Nous allons demander à Excel d'additionner pour nous le total de la colonne Janvier. Positionner le curseur sur la cellule **C12**.

Puis à l'aide de la souris cliquer sur l'icône  $\|\Sigma\|$ . Vous remarquez que les cellules C6 à C11 sont entourées d'un cadre. Excel a rajouté automatiquement la formule **=somme(C6:C11)**  dans la cellule **C12**. Il ne vous reste plus qu'à confirmer par **[Entrée]** pour voir apparaître votre total.

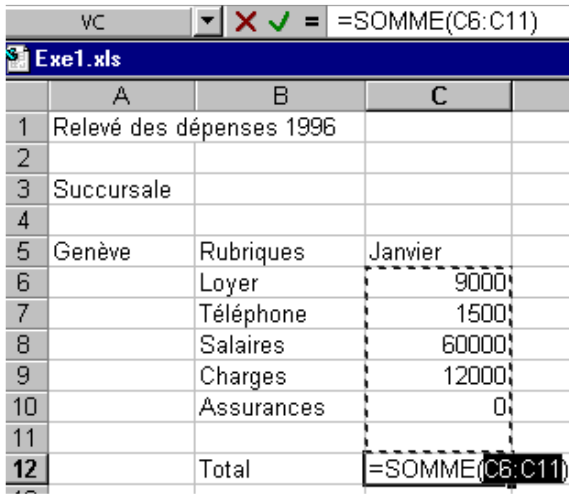

## **Modification d'une cellule**

Plusieurs moyens peuvent être employés pour modifier le contenu d'une cellule :

- Double-clic dans la cellule
- Touche de fonction **[F2]**
- Cliquer dans la barre de formule

## **Exemple**

Nous allons modifier le contenu de la cellule **A1** afin de remplacer l'année 1996 par 1997.

Positionner le curseur en **A1**, cliquer dans la barre de formule, puis modifier **1996** en **1997** valider par **[Entrée].**

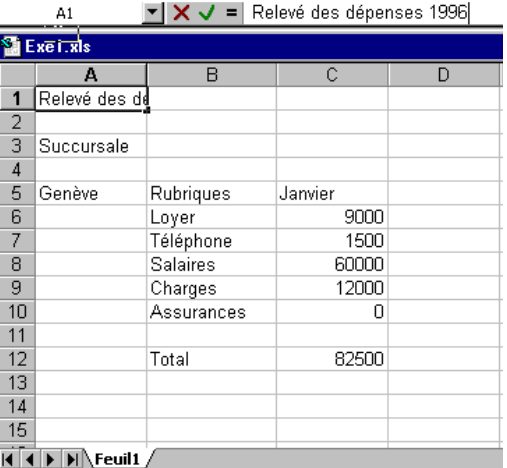

## **Copier des cellules**

La fonction de copier sous Windows a une approche un peu spéciale. En effet, quand vous copier des cellules vous devez tenir compte de deux notions :

- le **Quoi** : sélectionner la zone que vous désirez **Copier**.
- le **Où** : définir la cellule cible où vous désirez **Coller**.

## **Exemple**

Nous allons recopier les chiffres contenus dans les cellules C6 à C12 vers les cellules D6 et E6.

- 1. Sélectionner la zone **C6** à **C12** et activer la commande **Edition/Copier**.
- 2. Sélectionner la cellule **D6** et activer la commande **Edition/Coller**.
- 3. Sélectionner la cellule **E6** et appuyer sur **[Entrée]**.

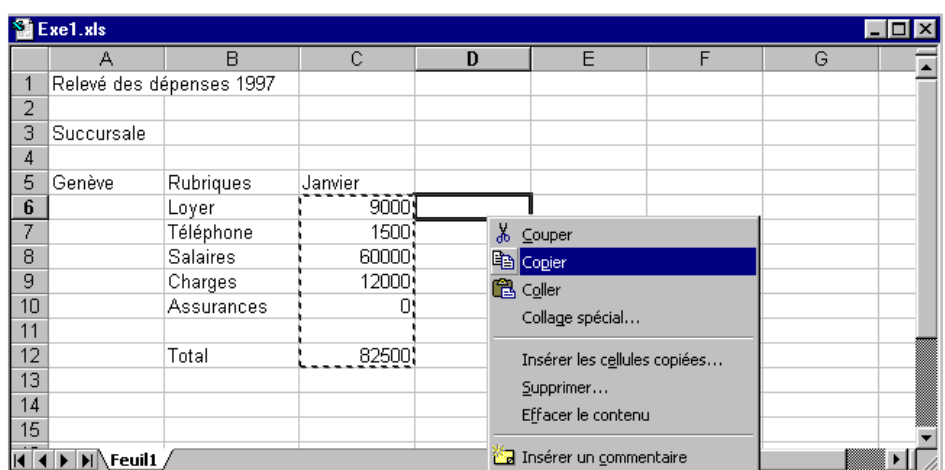

## **Remarques**

- Nous avons procédé en 2 étapes pour coller nos informations afin de pratiquer les 2 méthodes de collage. Nous aurions très bien pu, en sélectionnant les cellules cibles **D6** et **E6**, valider par **[Entrée]** et obtenir le même résultat en 1 opération.
- Lors de la copie nous avons inclus la cellule **C12** contenant une formule. Les coordonnées (adresses cellules) ont été automatiquement adaptées aux nouvelles cellules. Pour vous en convaincre, tapez **5000** sur la cellule **E10**, vous remarquez que le total de la colonne est recalculé.
- Lors d'un copier-coller normal, c'est bien la formule qui est collée. Si vous désirez copier les valeurs ou tout autre type de donnée, la commande **Edition/Collage spécial**… vous offre toute une série d'options avancées.

## **Recopier en incrémentant**

Nous allons compléter notre tableau en rajoutant les mois février et mars ainsi qu'une nouvelle colonne 1er trimestre. Pour cela nous n'utiliserons que la souris.

## **Exemple**

Positionner le curseur sur la cellule **C5** et déplacer la souris sur le petit carré noir du cadre de la cellule **C5**. Le curseur se transforme en petit plus.

Cliquer et garder le doigt appuyé sur le bouton de votre souris, puis déplacez la souris sur la droite jusqu'à la cellule **E5** et lâcher le bouton de la souris. Vous remarquerez que les mois ont automatiquement été ajoutés : il s'agit d'une **liste personnelle** ou série qu'Excel reconnaît et se permet d'incrémenter automatiquement. Vous pouvez définir d'autres listes de votre choix par la commande **Outils/Options/Listes pers.** et les ajouter manuellement ou importer une liste déjà saisie dans la feuille active.

Taper en **F5 1er trimestre**, positionnez-vous en **F6** et cliquer sur **E** pour obtenir la somme de la ligne 6 **[Entrée]**, recopier en incrémentant la formule pour les cellules **F7** à **F12**. en incrémentant, cette fois vous avez ajusté les coordonnées de la formule copiée, c'est pourquoi le calcul reste juste pour chaque ligne.

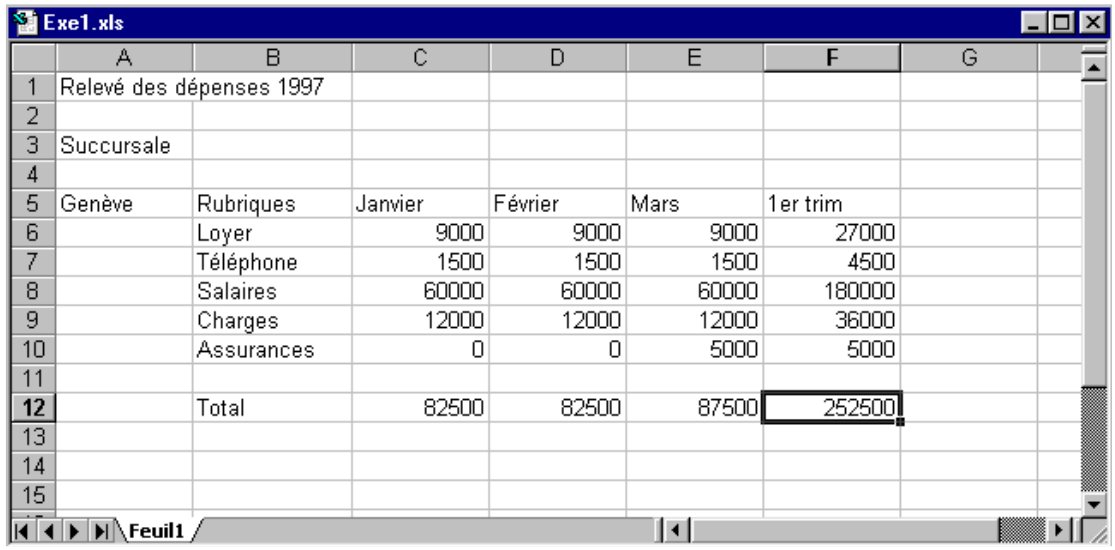

## **Ouvrir un classeur**

Nous entendons par ouvrir le fait de venir lire un classeur stocké sur le disque et de l'afficher afin de pouvoir le consulter ou le compléter.

## **Exemple**

Activer **Fichier/Ouvrir** et cliquer sur **Exe1.xls** confirmé par **[Entrée]**.

Vous remarquez, que vous avez récupéré la totalité des informations de notre classeur.

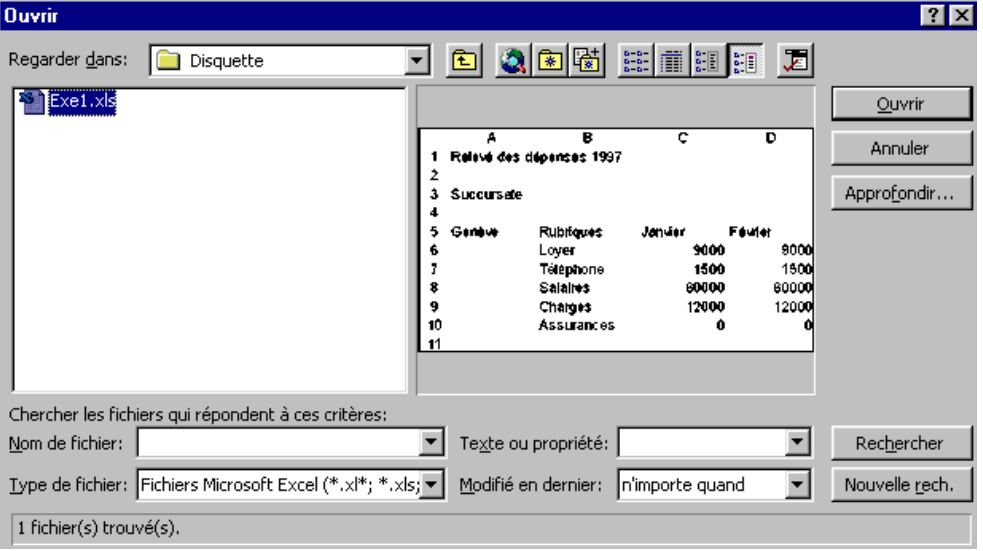

**Gestion structurelle de la feuille**

Nous entendons par gestion structurelle, tout ce qui a trait au squelette de la feuille (insertion de ligne, de colonne, largeur, hauteur, etc.).

## **Insertion et suppression de lignes**

Une ligne s'étend de la colonne A jusqu'à la colonne **IV** soit **255** colonnes. Il en va de même pour les colonnes, la colonne **A** s'étend de la ligne **1** à la ligne **65 536**.

L'insertion de ligne, décale vers le bas le tableau d'autant de lignes que vous en avez insérées. L'insertion s'effectue toujours au-dessus de la sélection.

#### **Exemple**

- 1. Sélectionner les lignes **10** et **11** et activer la commande **Insertion/Ligne**.
- 2. Saisir les nouvelles rubriques **Leasing** et **SI** avec les valeurs de **2000** et **1000** selon l'exemple.
- 3. Recopier les formules manquantes.

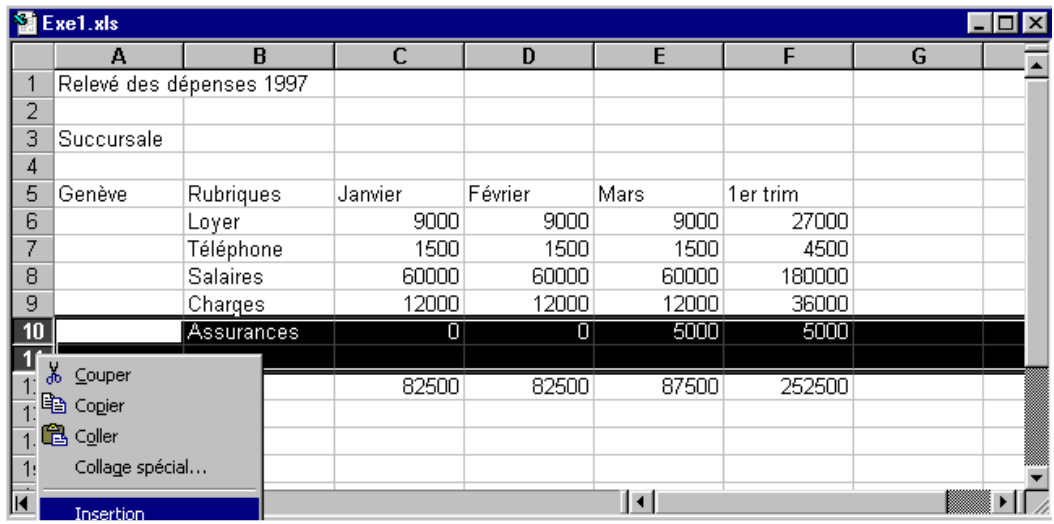

#### **Insertion et suppression de colonnes**

L'insertion de colonne, décale vers la droite le tableau d'autant de colonnes que vous en insérez. L'insertion s'effectue toujours à gauche de la sélection.

## **Exemple**

Sélectionner la colonne **F** et activer la commande **Insertion/Colonne**.

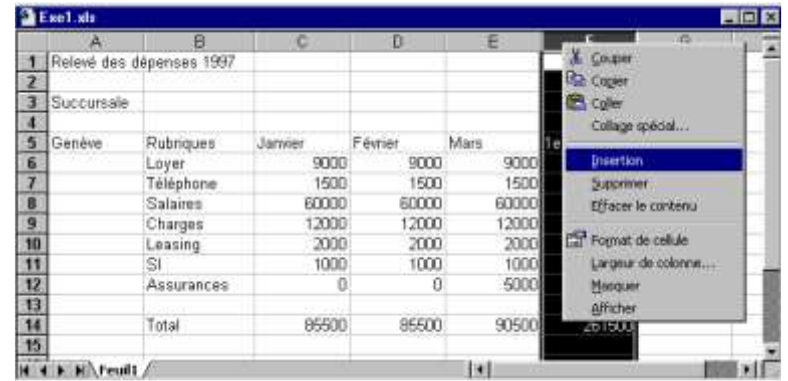

#### **Présentation des données**

C'est la manière de disposer les informations sur la feuille, tels que la police de caractère utilisée, la taille de la police (des caractères), l'alignement du texte dans les cellules, la largeur des colonnes, la couleur, etc.

#### **Définir des formats numériques**

## **Exemple**

Sélectionner la zone **C6** à **F14** et activer la commande **Format/Cellule...** onglet **Nombre** et sélectionner le format désiré, valider par **[Entrée]**.

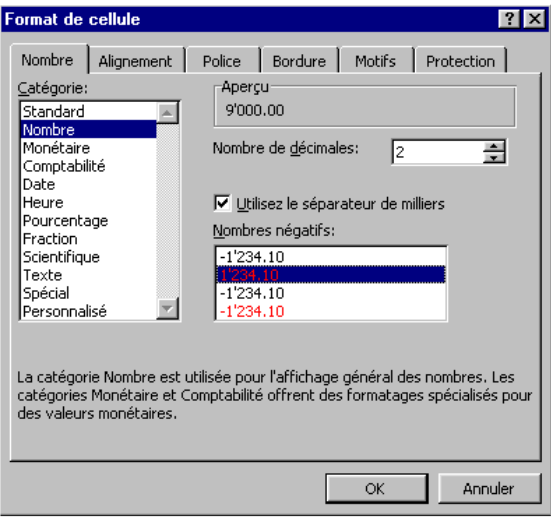

## **Alignement du texte**

Il s'agit d'aligner le texte par rapport à sa cellule.

## **Exemple**

Sélectionner **A5** à **F14** et activer la commande **Format/Cellule...** onglet **Alignement** et sélectionner l'alignement souhaité.

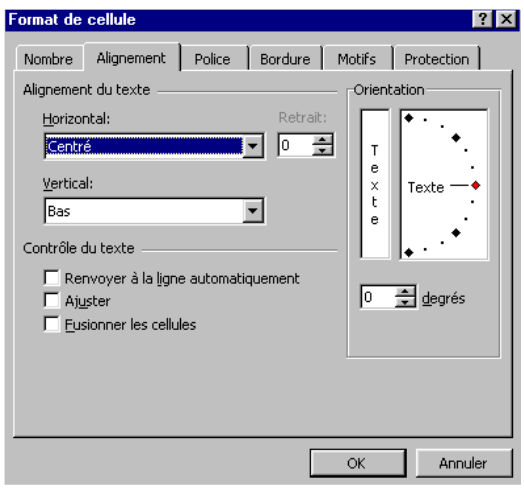

#### **Remarques**

- L'alignement n'affecte pas les nombres défini avec le style **Milliers** étant donné que ceux-ci sont déjà influencés par un retrait à gauche.
- L'alignement peut aussi se faire par l'intermédiaire des boutons prévus à cet effet

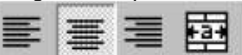

le dernier bouton, **Fusionner et centrer**, permet de

fusionner des cellules sur plusieurs colonnes ou lignes (sélectionner d'abord l'ensemble des cellules).

#### **Police de caractère**

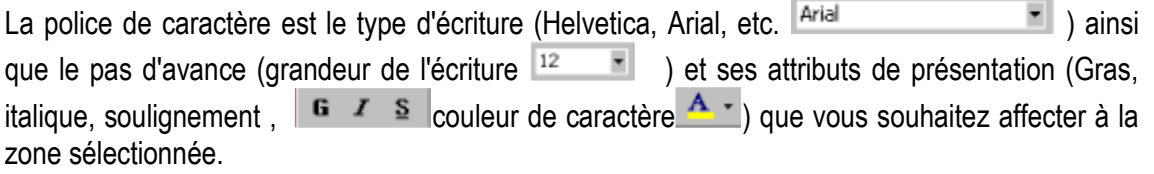

## **Exemple**

Sélectionner la cellule **A1** et activer la commande **Format/Cellule...** onglet **Police** et sélectionner les attributs A**rial , 24 gras rouge double souligné**.

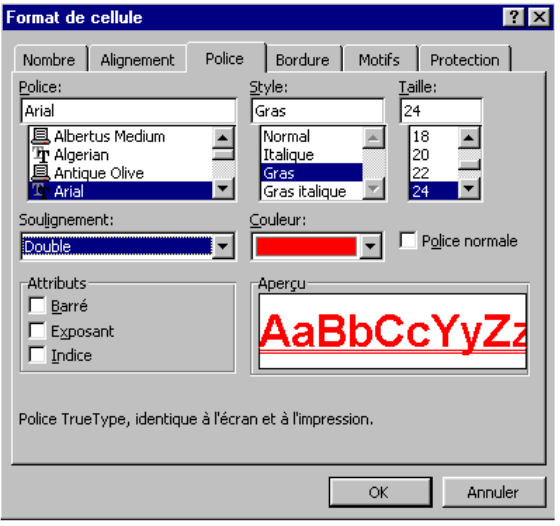

## **Bordures**

Les bordures sont les traits que vous souhaiter dessiner autour des zones sélectionnées (encadrement).

les bordures vous permettent de définir exactement la présentation de vos données.

## **Exemple**

Sélectionner la cellule **A3** puis appuyer et maintenir la touche **[Ctrl]** enfoncée et sélectionner **A5** à **F5** et **B6** à **B12** et encore **B14**, lâcher tout.

Activer la commande **Format/Cellule...** onglet **Bordure**  et sélectionner les attributs souhaités.

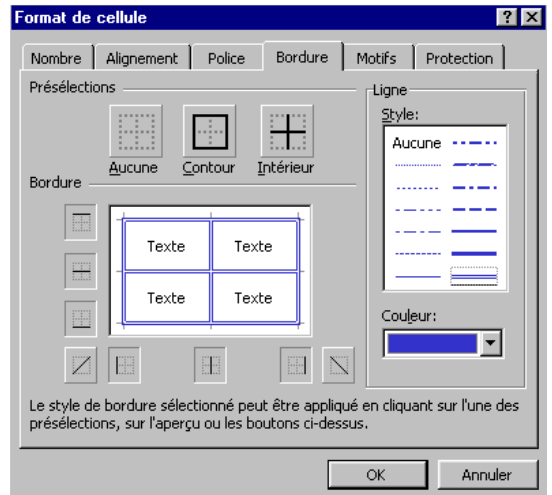

#### **Impression**

Excel imprime par défaut toujours la totalité de votre feuille. Il suffit d'activer la commande **Fichier/Imprimer...** pour accéder aux paramètres ou l'icône d'impression pour imprimer la feuille avec les paramètres par défaut.

En règle générale, il est préférable, avant d'imprimer, de définir les différents paramètres d'impression, ceci afin de ne pas imprimer plusieurs fois la même feuille pour obtenir la version définitive.

Pour ceci vous disposez de la commande **Fichier/Aperçu avant impression**.

#### **Exemple**

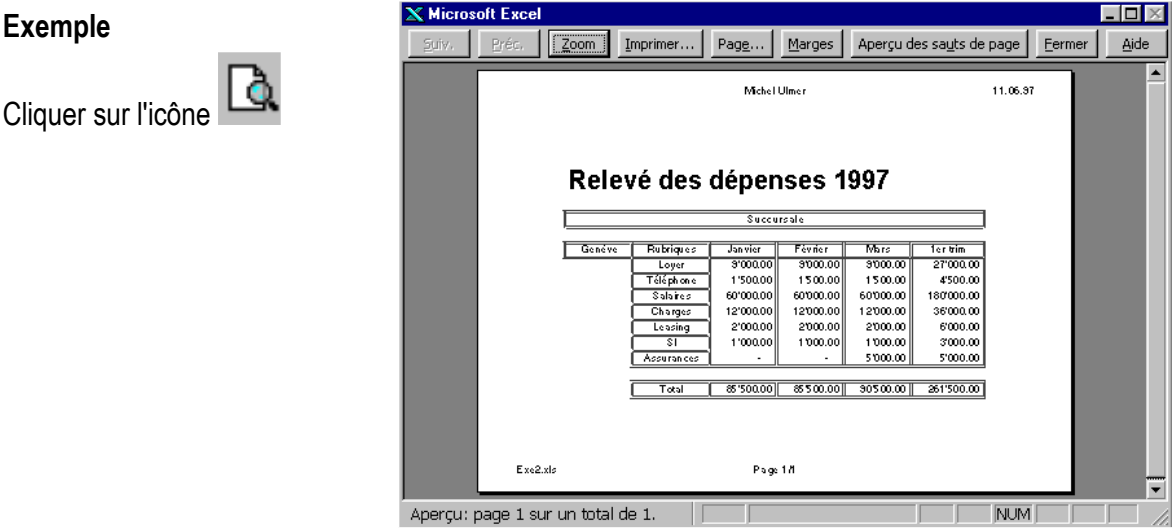

## **Remarque**

Dans ce mode vous ne pouvez pas modifier votre classeur, seulement ses attributs de mise en page. Pour revenir dans votre feuille, cliquer sur le bouton **Fermer**.

#### **Attributs de mise en page**

Les attributs de mise en page ne permettent de modifier que la mise en page et pas le contenu du tableau. Le bouton **Page** permet depuis le mode **Aperçu avant impression** d'accéder à une boîte de dialogue gérée par onglets. Il vous suffit de cliquer sur l'onglet souhaité. Vous pouvez également accéder à cette boîte de dialogue en activant la commande **Fichier/Mise en page...**

## **Exemple**

Définir le mode **Paysage**. Définir l'échelle à **150%**.

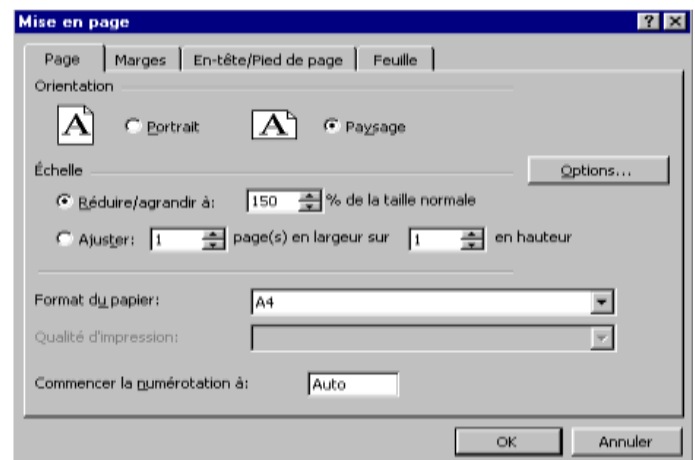

**Orientation** : option permettant d'imprimer la feuille de calcul dans le sens de la hauteur ou de la largeur.

- **Echelle** : définit un taux de compression, afin de réduire proportionnellement sa feuille pour la voir figurer sur une ou plusieurs pages. Vous pouvez affiner jusqu'à choisir l'algorithme de compression sur la largeur et la hauteur de la page.
- **Format du papier** : en règle générale il s'agit d'une option que l'on définit une fois pour toutes.
- **Commencer la numérotation à** : influence la numérotation des pages.

## **Marge**

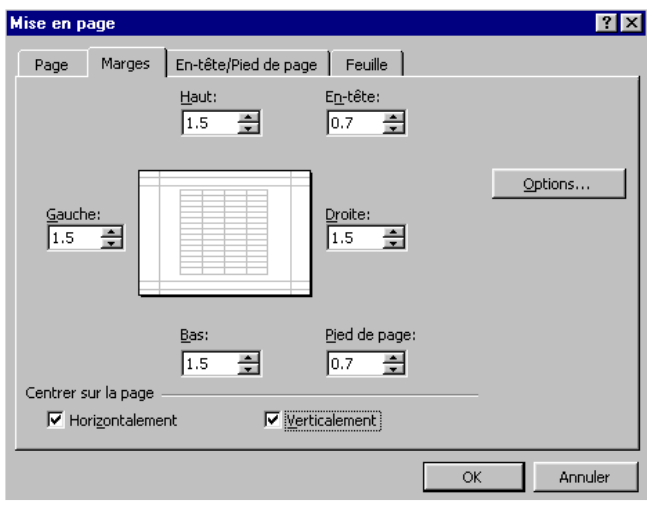

**Centrer sur la page** : vous permet d'imprimer un tableau au milieu de la page.

## **En-tête et pied de page**

L'en-tête et le pied de page sont les éléments figurant en haut et en bas de page pour lequel vous avez défini les emplacements dans les paramètres de marges.

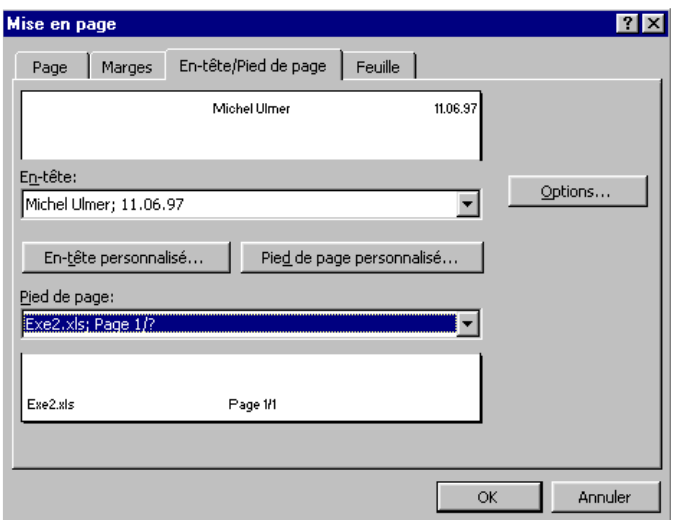

**Fonctions avancées d'Excel**

## **Gestion des onglets dans un classeur**

Un classeur peut contenir plusieurs feuilles dont le nom est précisé par l'onglet, nous parlons là de feuille incluse.

Le nom de chaque feuille vous est indiqué par une petite étiquette qui vient se greffer en dessous de la feuille,

```
par défaut Feuil1 14 4 F H Feuil1
```
La gestion de ces sous-classeurs est faite par l'intermédiaire du bouton droit de votre souris, clic directement sur l'onglet.

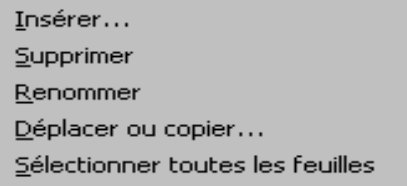

## **Supprimer un onglet**

La suppression d'un onglet est une commande qui comporte un certain risque, car elle détruit la feuille ainsi que toutes les données s'y rapportant. Cette commande ne peut être annulée par le bouton **Annuler**.

## **Exemple**

Sélectionner l'onglet à supprimer (il est possible d'en sélectionner plus d'un en maintenant la touche **Maj** appuyée pour une sélection contiguë, ou la touche **Ctrl** pour sélectionner des onglets non contigus), puis cliquer avec le bouton droit de votre souris sur l'onglet, activer l'option **Supprimer**, puis confirmer par [**Entrée**].

## **Renommer une feuille**

Un clic droit sur l'onglet vous permet de choisir la commande **Renommer…** afin d'attribuer un nouveau nom à la feuille (32 caractères maximum).

#### **Insérer une nouvelle feuille**

L'insertion d'une nouvelle feuille met à votre disposition une feuille vierge de 255 colonnes et

16382 lignes, vous permettant la saisie d'un nouveau tableau. Utiliser les feuilles dans un classeur comme vous le faites avec des chapitres dans un livre.

## **Exemple**

Insérer une nouvelle feuille. Clic du bouton droit sur l'onglet, commande **Insertion.** [**Entrée**] pour coller la zone placée en mémoire tampon.

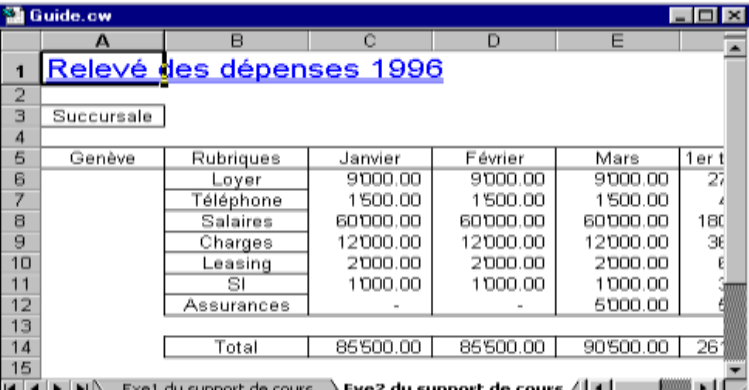

Renommer la nouvelle feuille, clic

droit **Renommer... Exe2 du support de cours***.*

## **Sélection des fonctions Excel**

Excel propose plus de 400 fonctions pour l'optimisation des calculs. Regroupées en catégories (Mathématiques,

Financières, etc.), ces fonctions sont d'une utilité certaine pour tous ceux qui utilisent des tableaux avec des formules complexes.

La commande **Insertion/Fonction...** propose la liste de toutes ces fonctions.

#### **Exemple**

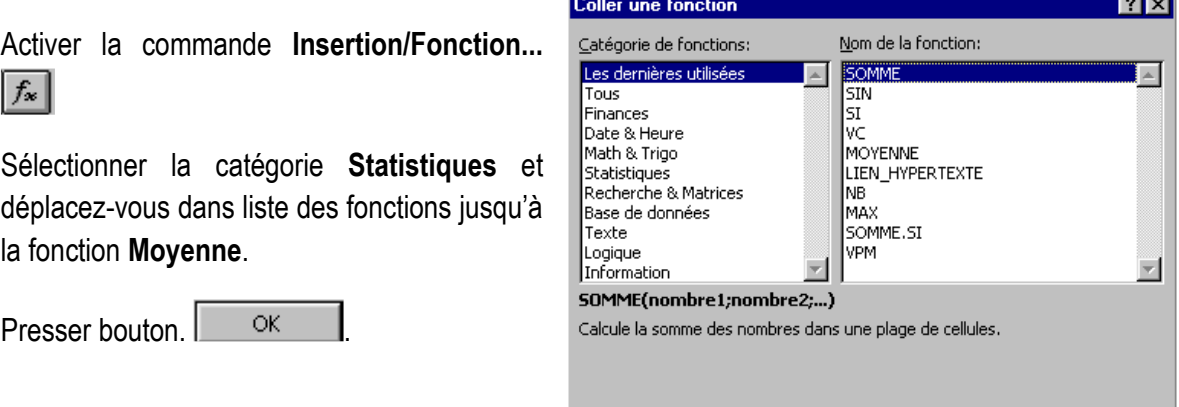

 $\boxed{2}$ 

## **Exemple (suite)**

Dans la 2e boîte de dialogue, v allez, à l'aide de la souris, cliquer d la feuille pour sélectionner les cellule inclure dans la fonction et confirmer [**Entrée**].

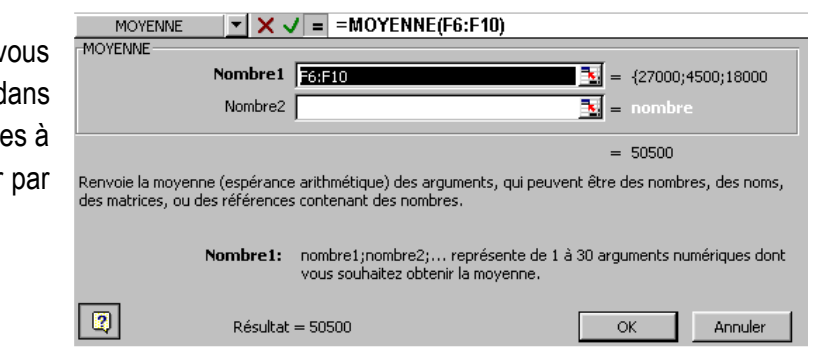

 $\overline{\mathsf{OK}}$ 

Annuler

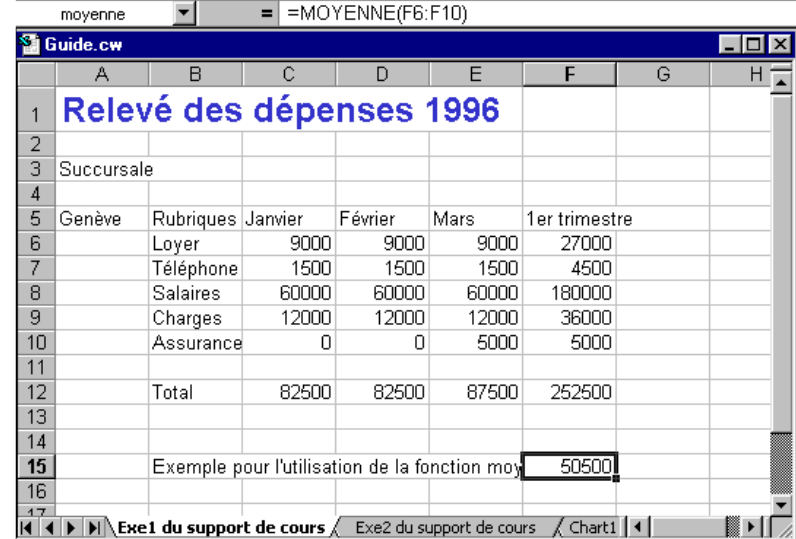

## **GRAPHIQUES**

Deux possibilités vous sont offertes pour créer un graphique :

- Intégrer le graphique dans la même feuille que le tableau afin de faire figurer à l'impression les deux éléments, icône.
- Créer une feuille indépendante ne comprenant que le graphique, touche de fonction [**F11**].

Dans le premier cas après avoir cliqué sur l'icône **LL** vous devez définir la grandeur et l'endroit où vous intégrez votre graphique. Cette commande n'est pas très pratique parce que vous devez donner une grande plage pour la visualisation du graphique qui implique un ralentissement lors des déplacements dans la feuille. Etant donné que vous pouvez toujours par la suite réintégrer votre graphique dans le tableau par la fonction **Copier/Coller**, nous ne détaillerons pas ce mode de création.

Dans les graphiques, comme partout ailleurs dans Windows, vous devez toujours sélectionner la zone ou l'obiet que vous souhaitez influencer avant d'activer la commande. Le problème des graphiques c'est que l'on ne sait pas forcément ce que l'on peut modifier. Pour cela utiliser les touches de déplacement haut et bas pour passer en revue tous les objets pouvant être sélectionnés dans la feuille graphique.

Par l'option du double-clic vous atteignez les boîtes de dialogue vous permettant de travailler les objets.

Les graphiques sont toujours liés à des données et sont mis à jour dynamiquement lors de l'évolution de celles-ci.

Pour un travail efficace avec les graphiques, afficher les barres d'outils **Graphiques et Dessins** en positionnant la flèche de la souris sur une barre d'outils et cliquer le bouton droit pour obtenir la liste de toutes les barres d'outils.

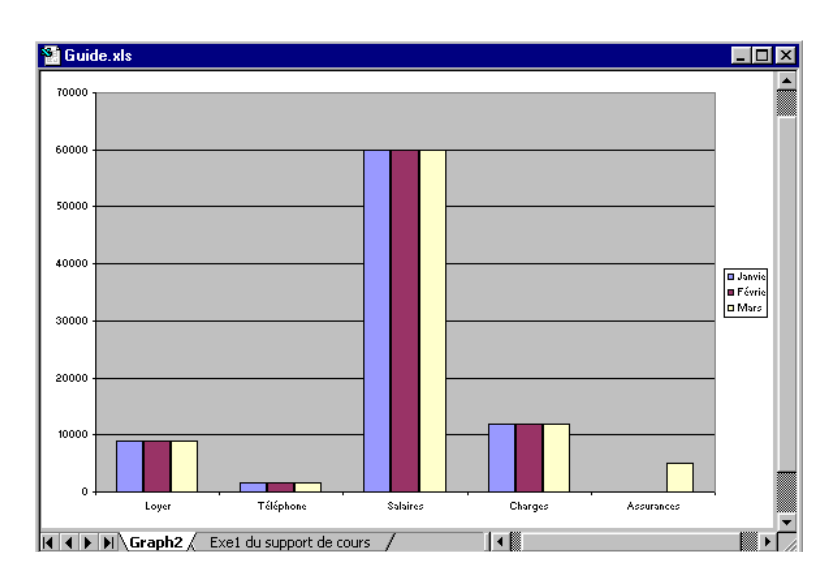

## **Création de graphique Exemple**

## **Remarques**

- L'icône  $\frac{z_{\text{one}}}{z_{\text{one}}}$  de traçage  $\frac{z_{\text{one}}}{z_{\text{one}}}$  permet de sélectionner la zone à modifier.
- L'icône  $\mathbb{F}$  de la barre d'outils graphique permet de mettre en forme le graphique.
- L'icône  $\blacktriangle$  de la barre d'outils graphique permet la sélection du type de graphique.
- L'icône **E permet d'afficher les données**.
- L'icône **il affiche ou cache les légendes**.
- Les icônes  $\Box$  **permettent d'inverser ordonnés et abscisses.**
- Les icônes  $\frac{1}{2}$   $\frac{1}{2}$  permettent d'orienté le texte selon l'exemple

**NOTES TECHNIQUES**

## **OBJET DE FORMATION F**

Utilisation du logiciel de gestion de production

## **Définition**

Dans une entreprise de confection on gère différents flux :

- i. Flux de matière
- ii. Flux des informations
- iii. Flux financier.

La gestion de production est la gestion du flux des informations

La gestion de production **assistée par ordinateur** fait partie des disciplines qui utilisent **l'ordinateur** pour constituer un système de production informatisé.

Les anglo-Saxons parlent de CIM (computer Integrated Manufacturing) ces techniques constituent la grande révolution technologique dans le secteur de la confection) on pour nom :

- CAO Conception assistée par ordinateur
- FAO Fabrication assistée par ordinateur
- QAO Gestion de qualité assistée par ordinateur
- MAO Maintenance assistée par ordinateur…
- GPAO Gestion de production assistée par ordinateur

La gestion de production assistée par ordinateur représente un projet intégrateur qui modifie profondément la façon de travailler dans l'entreprise.

§Initialement accessible aux grandes entreprises seulement (coûts élevés des systèmes, gros volume des données à traiter, nécessité de disposer d'un service informatique, etc.) la GPAO force actuellement la porte des petites entreprises du fait que

- Les systèmes informatiques sont moins chers
- La mise ne œuvre est simplifiée, ne nécessitant souvent aucune infrastructure informatique interne
- Systèmes devenus souples, permettent à l'utilisateur accès aisé aux fichiers
- Le nombre de références de produits a augmenté et la rapidité de réponse à la demande est devenue un facteur clé de succès.

**Fonctions totalement ou partiellement recouvertes par la G.P.A.O.**

Le domaine d'application de la GPAO est très vaste à l'intérieur d'une entreprise de confection. Elle peut couvrir une partie ou l'ensemble des fonctions suivantes :

- Gestion commerciale (prévisions, gestion des commandes)
- Gestion du dossier technique (Modèle, nomenclatures
- Calcul du prix de revient
- Gestion de qualité (Tableau de mensuration, Gestion des retouches..)
- Planification de la production ( programme de production, contrôle et optimisation des charges : des machines, ateliers, personnes..)
- Industrialisation (Gammes, équilibrages, implantations..)
- Gestion des stocks
- Gestion des approvisionnements
- Gestion de coupe
- Gestion de production (Encours , Aléas, indicateurs de performances..)
- **Facturation**
- Gestion des AT

La nécessité d'étendre la GPAO à toutes les fonctions décrites ci-dessus, ou seulement à une partie, dépend de l'importance que chaque fonction revêt à l'intérieur de l'entreprise et de sa façon de travailler.

Les caractéristiques propres de l'entreprise et de ses exigences jouent un rôle très important dans la nécessité ou non d'un développement informatique propre.

#### **Avantages de la G.P.A.O.**

Comme tout système informatique, les avantages de la G.P.A.O. sont à plusieurs niveaux :

- Economie au niveau administratif (temps de traitement et édition des documents)
- Economie dérivant directement d'une meilleure gestion (stocks, productivité par une meilleure planification, etc.)
- Organisation du système d'informations
- Gain de temps et évite des erreurs dues aux ressaisis
- Archivage facile d'informations et de document
- Gain de temps et facilité d'accès à l'information
- Communication aisée entre les personnes
- La responsabilité des personnes se trouve largement facilité
- Le travail en groupe

#### **Les difficultés de mise en place d'une G.P.A.O.**

Malgré l'intérêt et les avantages apporté, la G.P.A.O. est une technologie dont le cahier des charges est difficile à définir et dont la mise en œuvre est délicate.

- Cahier des charges difficile à définir car le projet :
- Demande une participation très active de la société
- Nécessite une très claire connaissance des objectifs à atteindre
- Nécessite une très bonne connaissance des composant (hard et soft) déjà disponible sur le marché
- Nécessite souvent une adaptation des logiciels aux exigences de l'entreprise
- Mise en œuvre délicate car :
- $\circ$  Une partie des fonctions de la gestion de production assisté par ordinateur a un caractère administratif : la tenue des stocks et le suivi de production sont des domaines où le système informatique se contente de saisir les informations et de les restituer. Mais la G.P.A.O. remplit également des taches qui ont des conséquences directes sur le système opérationnel et qui sont beaucoup plus délicates à maîtriser : Approvisionnements des stocks, gestion des priorités, gestion de l'équilibrage capacité ;
- o La G.P.A.O. est par nature une méthode de gestion intégrée, c'est-à-dire qu'elle met en relation un grands nombre d'informations d'origine diverses : commerciales, techniques, comptables, sociales, relations fournisseurs, etc. Elle est donc affectée de difficultés propres à tous système intégré : Il suffit qu'un seul maillon de la chaîne soit défectueux pour que les erreurs perturbent de proche en proche l'ensemble de la gestion. Les différents services de l'entreprise sont donc solidairement responsables de la réussite du projet. Il n'est pas possible de mettre en place la G.P.A.O. sans y associer l'ensemble du personnel.
- $\circ$  Enfin ceux qui ont l'expérience de la production savent que l'atelier est un domaine difficile à gérer, où les conditions de travail se prêtent assez peu aux taches administratives, à cause des nombreux aléas qui viennent perturber les plans établis. Les méthodes de travail y sont caractérisées par une certaine débrouillardise qui fait généralement mauvais ménage avec le rigueur de l'outil informatique

## **Les fonctionnalités de chaque module d'une G.P.A.O.**

Suivant que l'entreprise de confection fait **le produit fini** ou **la façon** deux circuits de gestion sont possibles :

## **Circuit 1 (L'entreprise qui fait le produit fini)**

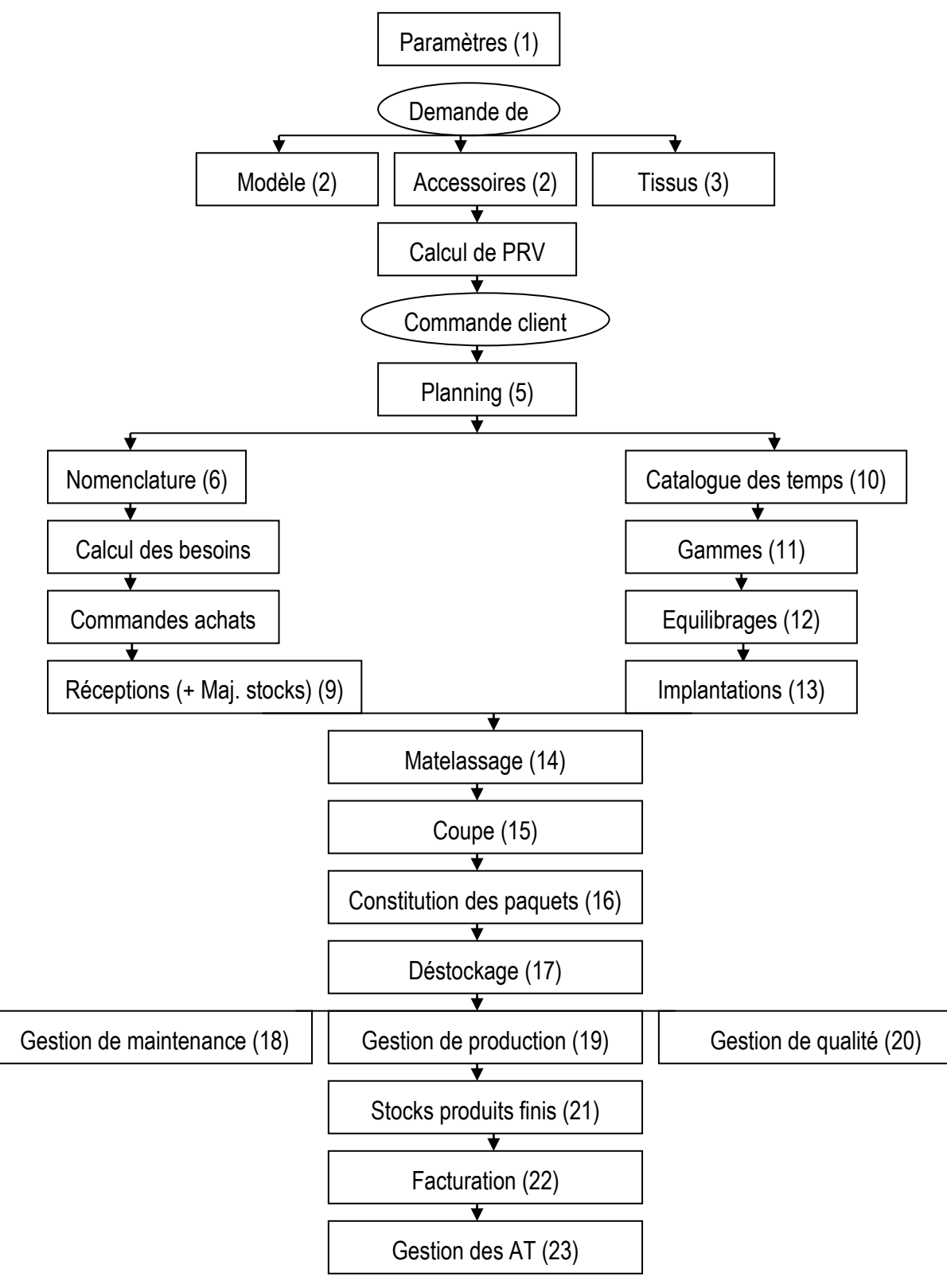

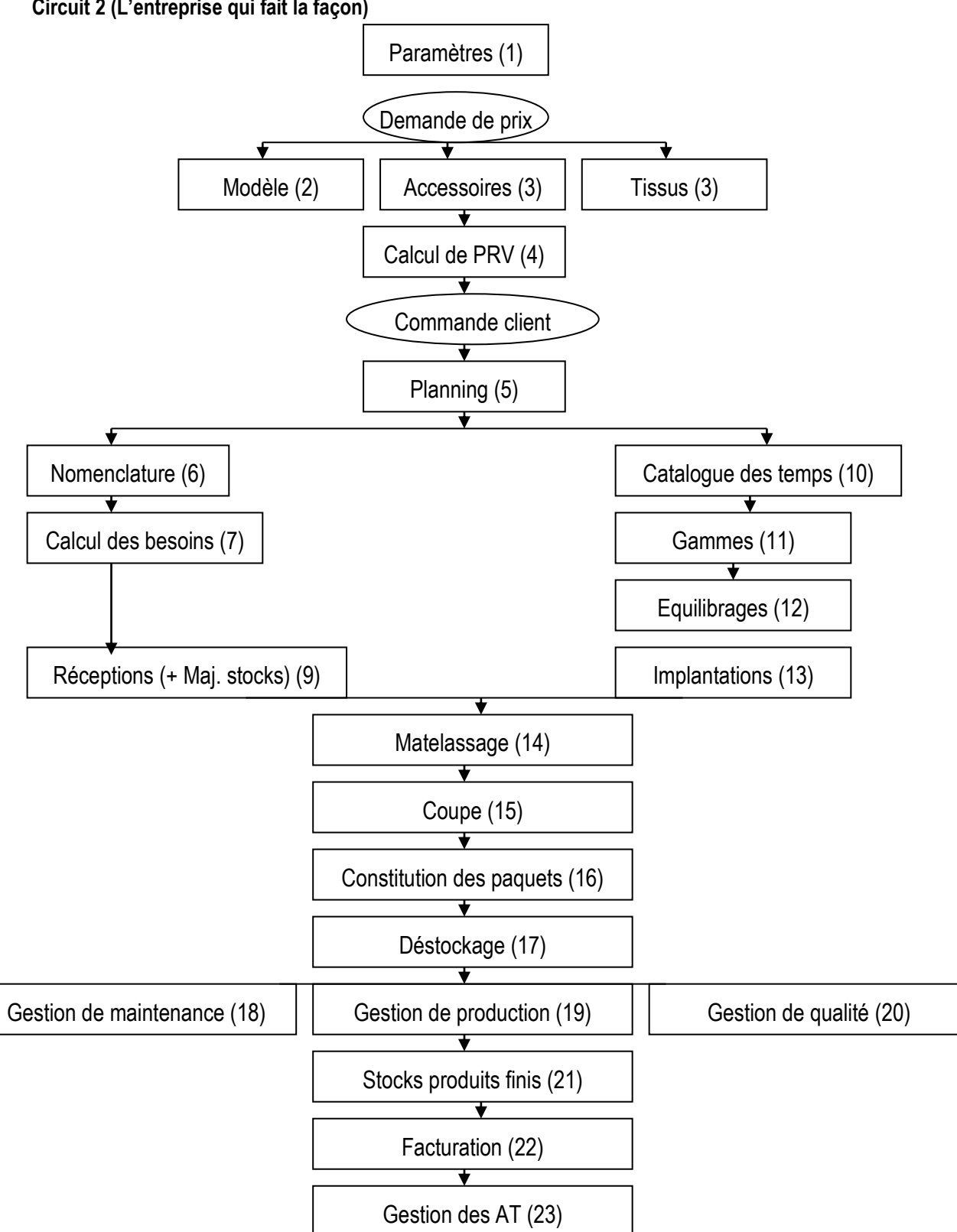

## **Circuit 2 (L'entreprise qui fait la façon)**

#### (1) Paramètres

On appelle paramètre ou donnée technique tout donnée ou information statique ou pseudo statique Informations statiques ce sont les informations qu'on saisi une seule foi au départ de la mise en place du système GPAO exemple :

- o Les groupes
- o Les sections
- o Les Familles (types d'articles)

Les informations pseudo statiques ce sont les informations qu'on saisi foi au départ de la mise en place du système GPAO est qui peuvent varier légèrement après exemple :

- o Le personnel
- $\circ$  Les clients
- o Les fournisseurs

#### (2) Modèle

La définition du modèle donne la carte d'identité du modèle :

- o Sa référence
- $\circ$  Son groupe de taille
- o Sa description

#### (3) Définition des matières

La définition des accessoires et tissus :

- o Référence
- o Prix unitaire
- o Fournisseurs
- o Quantités en Stocks

#### (4) Calcul de PRV

Calcul du prix de revient d'un article après saisie de tous les composants accessoires et tissus et temps de façon en tenant compte du coût de la minute de l'entreprise .

#### (5) Planning

Maj. du carnet des commandes, équilibrage charges capacités des sections, machines et main d'œuvre et réalisation du planning par entité de fabrication.

#### (6) Nomenclature

Définition des composants de l'article et des emplois par taille et par coloris

#### (7) Calcul des besoins

Calcul des besoins par groupe de commandes ou par Ofs.

#### (8) Commandes achats

Après calcul des besoins génération des commandes achats pour les fournisseurs et suivi de ces commandes.

#### (9) Réceptions (+ Maj. stocks)

Saisie des listes colisages tissus et génération des bons de réceptions et maj. des stocks.

A propos des stocks noter les définitions :

**Stocks physique** : c'est le stock réel matériel **Stock théorique** : c'est le résultat des calculs des quantités restantes après entrée ou sortie des stocks **Stock réservé** : stock existant mais réservé pour une ou plusieurs commandes

**Stock disponible** : c'est stock théorique moins les stocks réservés

(10) Catalogue des temps

Une base de donnés des opérations élémentaires (opérations, temps, matériel…)

#### (11) Gammes

Etablissement des gammes de montage pour un article en utilisant les opérations élémentaires du catalogue des temps

(12) Equilibrages

Un aide à l'équilibrage facilitant la répartitions des charges de la gamme entre les différents opératrices

(13) Implantations

Simulation d'implantations en utilisant des méthodes graphiques.

(14) Matelassage

Etablissement des ordres de coupes et calcul des besoins tissus par matelas

(15) Coupe

Saisie des rouleaux utilisés des quantités coupées et des temps de coupe.

(16) Constitution des paquets

Constitution des paquets et édition des étiquettes code à barre par paquet.

(17) Déstockage

Déstockage des accessoires en fonction des quantités coupées.

(18) Gestion de maintenance

Gestion du parc machines, statistiques et historique par machine.

(19) La gestion de production concerne essentiellement :

- Le suivi et la gestion de l'atelier de piquage : Lancements, Encours, Production, état des commandes

- Le calcul et suivi des indicateurs de performance : rendement, aléas, taux d'absence, indice qualité

- Calcul et suivi des coûts de production

Le suivi de l'atelier permet d'obtenir en permanence ou en léger différé la photographie de l'atelier en termes d'encours (exprimés en quantité ou en charges) ainsi que l'historique des événements qui l'ont régi. Il permet alors de contrôler la productivité de l'atelier de façon globale et de s'intéresser également à la productivité de l'ouvrier. Globalement cette fonction permet de mieux charger les postes de travail, de mieux maîtriser les encours, les coûts et mieux respecter les délais.

Le suivi est généralement réalisé en heures, et il est réalisé par paquet sur chacun des postes ou par pièce (dans le cas des convoyeurs aériens.).

De nombreux logiciels proposent cette fonction informatisée. Ils permettent notamment de contrôler l'avancement des encours sur chacun des postes de travail et ils proposent généralement des informations où figurent les encours à quelques points critiques de l'atelier.

On peut répartir les systèmes de suivi et gestion de l'atelier en différents niveaux :

Systèmes fonctionnant en temps diffère

Le suivi est réalisé en temps différé, un jour ou plus de décalage.

C'est le logiciel le plus simple avec un système classique de saisie sur écran à partir de tickets de production.

Son seul avantage est la vitesse de traitement de l'information, par rapport à la solution manuelle.

Les coûts d'investissements sont en général à l'image des avantages relativement modestes (pour la partie concernant l'atelier)

Systèmes fonctionnant en temps légèrement différé

Le suivi réalisé en temps légèrement différé (1/2 journée) à l'aide de lecteur de codes à barre et d'étiquettes autocollantes.

Pas beaucoup plus sophistiqué que le précèdent, il permet une saisie et un traitement rapide de l'information. Il peut permettre une modification au niveau du planning journalier de l'atelier si une anomalie est détectée

Systèmes simples fonctionnant en temps réel

Le suivi est réalisé en temps réel à l'aide de terminaux simples aux postes de travail et transmission automatique de données à l'ordinateur central de l'atelier. Avec ces structures, il y'a possibilité de dialogue dans les deux sens (opérateur- ordinateur et vice versa), possibilité de détection permanente d'anomalies (charge de travail d'un poste, panne, etc..) élaboration automatique des données administratives pour la rémunération du personnel.

Les avantages de tel système sont :

- A. Réaction immédiate face à l'anomalie détectée en production
- B. Meilleur suivi de l'avancement des commandes et possibilité de meilleur respect de délais de livraison.
- C. Meilleur planification
- D. Effet psychologique motivant pour l'opératrice (qui peut vérifier en permanence l'état d'avancement de son travail)
- E. Traitement rapide de l'information
- F. Faible risque d'erreur dans la transmission de l'information
- G. Facilité d'utilisation

(20) Gestion de qualité

Analyses des différentes retouches par machine, opératrice, groupe, modèle, commande…

#### (21) Stocks produits finis

Etablissement des listes de colisages produit fini et gestion du 1<sup>er</sup> choix, deuxième choix, déclassé

(22) Facturation Réalisation et édition des factures

(23) Gestion des AT Saisie, imputation et suivi des dossiers AT

#### **Démarche à suivre pour mettre en place une G.P.A.O.**

- Structurer l'entreprise :
- **Etudier et organiser le flux physique**
- Analyser le flux existant des informations
- Déterminer les acteurs concernés par l information Lister Tous types d'information, quelque soit son support (Fiche; disquette ; ou verbale…)
- Lister les tâches exécutées par les acteurs utilisant ou générant les informations.
- Synthétiser l'ensemble des résultats sur un tableau de circulation des informations
- Réorganiser et corriger le circuit d'informations Réaliser un jeu d'essai ; faire des simulations et déterminer les besoins en automatisme (informatique)
- Evaluer chaque besoin par un coefficient en fonction de son importance
- Lancer un appel d'offres
- Faite tourner le jeu d'essai sur les logiciels proposés
- Evaluer la réponse du logiciel testé par rapport aux besoins

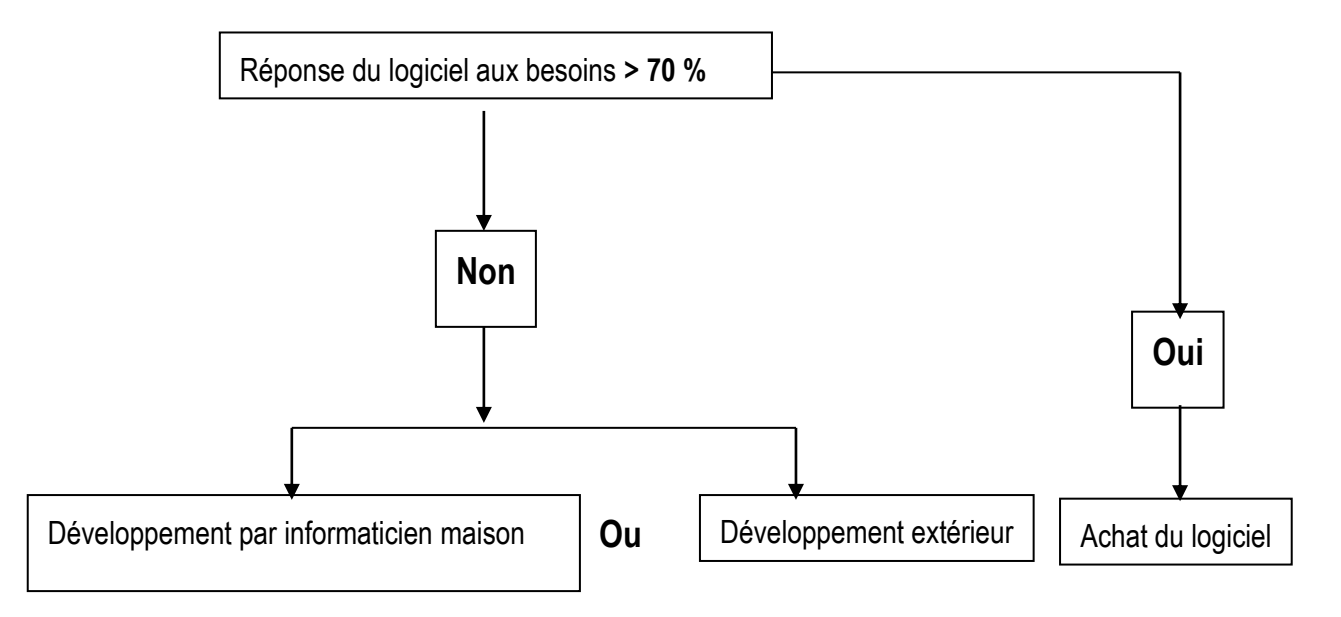

- Evaluer le projet
- Formation des utilisateurs et réalisation de guides sans oublier la polyvalence
- N arrêter pas l'ancien système avant de stabiliser le nouveau
- Chronométrer le traitement et montrer l'intérêt aux utilisateurs
- Définir les droit d accès et mots de passe
- Générer les états et les compléter par des exportations de données Vers Excel …
- Réaliser des jeux de sauvegarde

**NOTES TECHNIQUES**

## **OBJET DE FORMATION G**

DAO (Dessin assisté par ordinateur)

Généralement les logiciels de dessin permettent de créer des dessins qui peuvent être enregistrés sous forme de fichiers bitmap.ou mpeg

# **Pour utiliser un logiciel de dessin**

Il faut commencer par explorer l'ensemble des boutons de la barre d'outils

exemple :

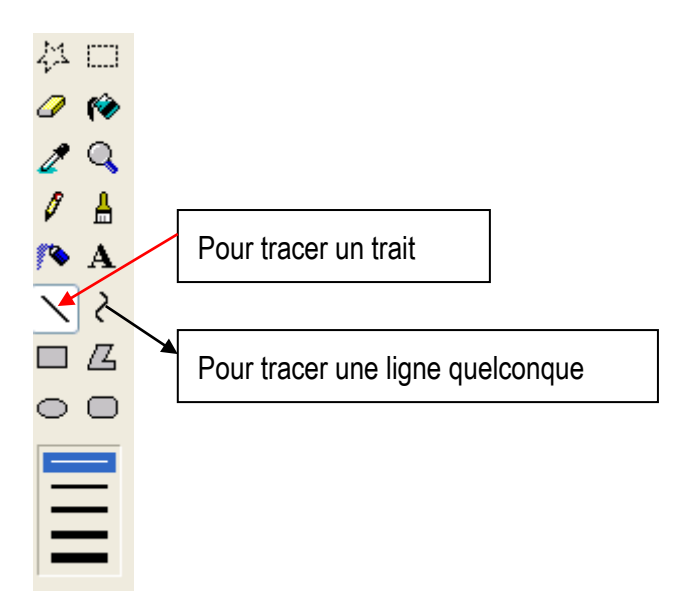

La barre d'outils est composée des outils de dessin tels que la pipette, le curseur de déplacement, le traçage de ligne, la fonction de remplissage, l'aérographe, le pinceau, la goutte d'eau et le tampon de clonage (ou duplicateur)…

des logiciels propose des formes de pinceaux standard (cercles et carrés de différentes tailles) mais également des formes plus variées (ligne oblique, feuille, étoile, ...).

## **Les bases de dessins sont :**

## **Tracer un trait droit**

- 1. Dans la boîte à outils, cliquez sur l'outil **Ligne**.
- 2. Sous la boîte à outils, cliquez sur une taille de trait.
- 3. Faites glisser le pointeur pour tracer le trait.

## **Colorier une zone ou un objet**

- 1. Dans la boîte à outils, cliquez sur l'outil **Remplir avec une couleur**.
- 2. Si vous voulez utiliser une autre couleur que la couleur de premier plan ou que la couleur d'arrière-plan en vigueur, cliquez avec le bouton gauche ou droit sur une couleur dans la palette.
- 3. Cliquez avec le bouton gauche ou droit sur la zone ou l'objet à colorier.

## **Tracer un trait à main levée**

- 1. Dans la boîte à outils, cliquez sur l'outil **Ligne** .
- 2. Faites glisser le pointeur pour tracer le trait.

## **Tracer une courbe**

- 1. Dans la boîte à outils, cliquez sur l'outil **Courbe**.
- 2. Sous la boîte à outils, cliquez sur une taille de trait.
- 3. Tracez un trait droit en faisant glisser le pointeur de la souris.
- 4. Cliquez à l'endroit où vous souhaitez incurver le trait pour former un arc, puis faites glisser le pointeur de la souris pour ajuster la courbe. Recommencez cette étape pour former un second arc. Vous ne pouvez pas faire plus de deux incurvations d'un trait droit.

**NOTES TECHNIQUES**

## **OBJET DE FORMATION H**

Recherche dans l'Internet

## **HISTOIRE DE LA RECHERCHE D'INFORMATION LIÉE À L'ÉVOLUTION INTERNET**

L'évolution de la recherche d'information et du référencement est intimement liée à l'évolution d'Internet. C'est le développement d'Internet qui a nécessité l'activité du référencement. Comme nous ne pouvons décrire l'évolution de la recherche d'information et du référencement sans la positionner dans le développement d'Internet, nous passerons en revue leurs développements parallèlement.

Né aux États-Unis dans les années 1980, l'Internet vient du besoin des militaires de la Défense Nationale de communiquer entre eux. Par la suite, les universités, surtout les chercheurs, et différents organismes, en se basant sur ce qui avait été développé auparavant, ont élaboré des réseaux de communication entre eux. C'est surtout la messagerie électronique qui est alors utilisée, ainsi que le transfert des fichiers et de logiciels à condition de connaître exactement le nom du serveur sur lequel ils sont stockés, ainsi que leur localisation et leur nom sur ce serveur.

## **1990**

Création des premiers instruments de recherche d'information par ftp (le protocole File Transfer Protocol) : "Archie", "Wais" (Wide Area Information Service). Il s'agit à ce moment-là de logiciels permettant d'afficher le contenu disponible sur un serveur pour le télécharger sur son ordinateur ou l'afficher à l'écran.

## **1991**

Apparition de "Gopher". C'est le logiciel Gopher qui introduit la notion de "navigation" sur Internet. **1992** 

Développement du World Wide Web par Tim Burners Lee

Lancement du premier instrument de recherche de textes.

## **1993**

Mise au point du premier robot Web

## **1994**

- Galaxy, le premier annuaire est mis en service.
- Deux étudiants de l'Université de Stanford lancent Yahoo!
- C'est au tour du Web robot Webcrawler d'entrer en fonction.
- Lycos est lancé et répertorie 54 000 documents. Les concepteurs de sites et leurs propriétaires commencent à soumettre leurs sites pour l'indexation sur le Web.

Ce sont les premiers balbutiements du référencement.

## **1995**

- 1. Infoseek est dévoilé et devient l'engin de Netscape.
- 2. Metacrawler offre la possibilité de la métarecherche.
- 3. Six jeunes entrepreneurs lancent Excite.
- 4. Fin 1995, Altavista gagne la faveur populaire par des fonctionnalités uniques. Les logiciels de soumission automatique font leur entrée. Peu après, des concepteurs et des propriétaires de sites en profitent pour lancer des centaines de soumissions par jour pour tenter d'accaparer les positions sur les requêtes des moteurs. Ces derniers contrent ces tentatives de "spamindexing" en pénalisant ou bannissant ces abuseurs.
- 5. Les concepteurs de sites se rendent compte de l'avantage d'insérer des mots-clés dans les balises du code HTML.
- 6. Le référencement prend plus d'importance.
## **1996**

- Inktomi est fondé avec une nouvelle technologie de compression des données.
- Lancement de Hot Bot, cet engin peut indexer 10 millions de pages par jour.
- Looksmart voit le jour et propose un annuaire par catégories. Les webmasters et les développeurs d'outils de recherche s'affrontent constamment.
- Étudiant l'environnement des moteurs de recherche, les webmasters inventent de nouvelles méthodes pour forcer le positionnement et les développeurs d'engins changent leurs algorithmes de positionnement pour contrer leurs stratégies.

## **1997**

- Ask Jeeves inaugure un outil de recherche qui se veut "user friendly".
- Go To lance une nouvelle méthode de positionnement : le " pay per click"
- Northern Light, le premier engin de recherche spécialisé pour l'industrie, voit le jour. Les premiers logiciels de vérification de positionnement sur les engins de recherche font leur introduction. Les résultats du référencement peut être vérifié facilement par les optimisateurs des sites.

## **1998**

- 1. L'Open Directory project est lancé en juin. À l'aide de bénévoles, ils créent un annuaire thématique avec un contrôle de qualité.
- 2. En septembre, deux finissants de Standford lancent Google qui utilise des algorithmes de positionnement jugeant de la pertinence et de la popularité d'une page ou d'un site.
- 3. Également en septembre, est lancé MSN search, développé par Microsoft.
- 4. Direct Hit introduit une nouvelle technologie qui calcul la popularité d'un site par le nombre de passages des internautes sur celui-ci. Les engins de recherche commencent à intégrer la valeur du contenu et la popularité d'un site comme facteur de positionnement et le référencement devient plus complexe.
- 5. Le référencement est devenu une spécialité qui doit maintenant tenir compte de la pertinence des contenus.
- 6. L'époque de gloire du "spam" commence. Pour s'accaparer les meilleures positions, plusieurs n'hésitent pas à incorporer des milliers de mots-clés invisibles à leurs pages.

## **1999**

- Au cours de l'année, quelques gros joueurs ajoutent leur participation. Disney lance Go et NBC crée le portail NBCi.
- La compagnie norvégienne Fast lance Alltheweb, le premier engin à atteindre 200 millions de pages Web. Les moteurs commencent graduellement à contrer le "spam" par mots invisibles. Ils optent pour des informations hors sites et qui ne semblent pas à la portée des concepteurs pour régulariser le classement.
- La popularité des liens fait son apparition comme facteur de positionnement mais les spammeurs utiliseront cette popularité des liens pour poursuivre leursactions.
- C'est la naissance des "linkfarms", des sites où l'on peut enregistrer des liens et qui n'existent que pour créer une fausse popularité et tromper les outils de recherche.

## **2000**

- La qualité du classement de l'annuaire Open Directory, qui est disponible à la majorité des engins de recherche, augmente la pertinence et l'intégrité des résultats des requêtes.
- Plusieurs engins de recherche optent pour la formule "pay per click".
- D'autres annuaires et moteurs exigent des frais lors de la proposition d'un site à l'Indexation. L'intégration des résultats de l'Open directory force les optimisateurs de sites à créer des sites avec un meilleur contenu.
- Des annonceurs comprennent la possibilité d'un gain de positionnement sur des mots clés difficiles en adoptant le système "pay per click"
- Les liens qui mènent vers un site sont jugés selon leur valeur, rendant les "linkfarms" inutiles et même nuisibles pour le positionnement.

## **2001**

- La location de positionnement, "sponsors", se généralise sur les annuaires et les moteurs de recherche qui deviennent tous des instruments hybrides.
- Beaucoup de mouvements se produisent dans le monde des moteurs de recherche. Plusieurs ne deviennent que des portails alimentés par des moteurs plus populaires.
- Ask Jeeves, achète Teoma et ferme Direct Hit, Looksmart acquière Wisenut, Go To devient Overture et se spécialise dans le e-business.
- Google fournit ses résultats à plusieurs autres moteurs qui en deviennent des clones. Overture fait la même chose. D'autres techniques ont vu le jour pour fausser les résultats des outils de recherche. Nous avons vu apparaître les page d'entrée, "doorway pages", spécialement construites pour influencer le positionnement sur les moteurs; les sites mirroirs; le "cloaking", une redirection à partir du serveur, aussi pour présenter un contenu différent aux moteurs. Ces derniers ripostent fortement.

### **2002**

- Les moteurs de recherche continuent à évoluer et deviennent très sophistiqués.
- La compréhension de leur constante évolution et de leur fonctionnement, qu'ils cachent soigneusement, devient essentielle pour le positionnement. Le référencement devient une spécialité complexe où il faut constamment se ressourcer.
- La promotion d'un site doit maintenant tenir compte de plusieurs éléments : l'analyse des comportements de la clientèle, l'analyse de la concurrence, mettre en œuvre un programme de popularité externe au site, l'assurance de la fiabilité et de l'acceptation du site par les outils de recherche et un suivi alerte et constant.

### **2003**

- Google introduit le système Addwords, une évolution technologique majeure
- Le référencement payant devient courant et mieux accepté
- Les avancées technologiques dans d'autres domaines que le référencement payant stagnent.
- Le monde des outils de recherche connaît des évolutions économiques importantes : Yahoo rachète Overture, Fast, Altavista...
- Les outils se concentrent autour de deux grands Google et Yahoo!
- Les autres survivent grâce à une spécialisation ou à des innovations technologiques.
- Microsoft fait beaucoup parler de lui avec son projet d'outil de recherche qui en fera le troisième grand de la recherche d'information.

 L'évolution constante des outils de recherche (apparition de nouveaux outils, rachats, fusions, partenariats, innovations technologiques (souvent pas communiquées au public)) force ainsi les spécialistes en référencement à mettre beaucoup de temps pour détecter les variations des algorithmes de pertinence pour le classement des résultats dans ces outils, qui changent même après des évolutions à première vue économiques. Par exemple, le partenariat avec un nouvel acteur peut impliquer la modification des algorithmes de positionnement pris en compte sur un outil de recherche. Si le référenceur ne se tient pas au courant de ces éventuelles évolutions les sites dont il assure le référencement peuvent disparaître des premières pages de résultats sans explication, avec toutes les conséquences professionnelles que cela implique. Pour rester compétitifs et ne pas prendre de risques professionnels (dont un autre exemple est le fait qu'une technique admise à une certaine période peut devenir interdite peu de temps après), les référenceurs se doivent ainsi de faire une veille permanente.

## **2004 - 2005 - 2006 - 2007 ....**

On assiste à l'explosion de la vente de mots clés, de plus en plus de domaines sont touchés et le marché génère des millions de dollars. Un grand évènement a été l'introduction en bourse de Google en 2005 dont les actions se sont vite envolées.

Parallèlement on assiste à un perfectionnement dans les techniques d'optimisation de pages pour obtenir un meilleur positionnement sur les pages de résultats des moteurs de recherche, ce qui fausse souvent la pertinence des résultats. Les outils de recherche sont ainsi amenés dans une course sans fin pour améliorer les résultats de recherche et pour contrer les techniques des référenceurs.

Les outils de recherche continueront très certainement à innover. Ils porteront leur développement vers une indexation plus efficace des contenus dynamiques et à améliorer leur capacité à une indexation plus profonde et sémantique des sites. Ils devront améliorer leur capacité et leur rapidité à enregistrer de nouvelles données tout en améliorant la qualité des résultats.

### **Qu'est ce que INTERNET**

Le mot Internet est composé de deux parties : **inter** et **net.**

Le mot inter signifie entre. Le mot net vient du mot anglais network.

Ce mot signifie réseau. Internet désigne donc l'ensemble des liaisons entre les réseaux d'ordinateurs au niveau mondial.

Internet regroupe actuellement, au niveau mondial, 50 000 réseaux auxquels se connectent 5 millions d'ordinateurs

utilisés par 40 millions d'individus.

Il y a 5 000 conférences électroniques, 60 000 bases de données accessibles à tous et 105 pays participant au réseau d'Internet.

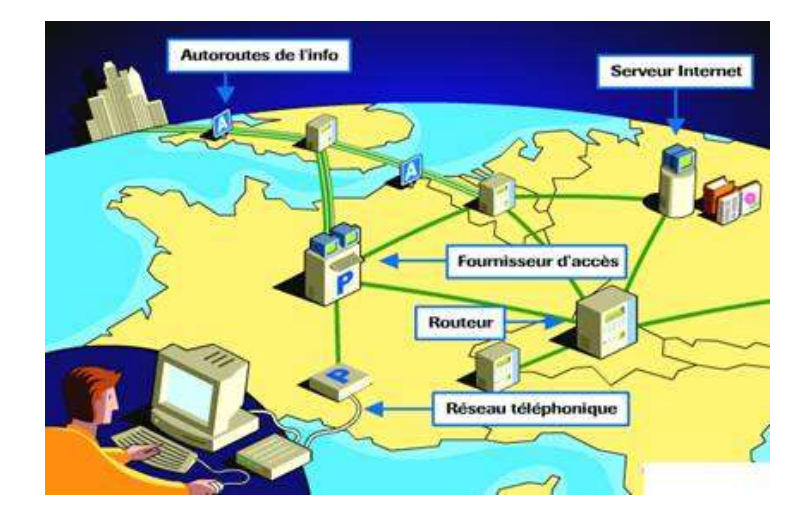

#### **Qu'est-ce qu'un réseau ?**

Un réseau d'ordinateurs est un ensemble d'ordinateurs reliés entre eux à l'aide d'un câblage et géré par un ordinateur puissant appelé serveur.

#### **Quel est l'intérêt d'un réseau ?**

Un réseau permet de partager des ressources, de communiquer, de travailler en équipe.

#### **Partager des ressources**

Un réseau permet de partager des ressources matérielles, logicielles et des données. On pourra par exemple,

au sein d'un réseau, partager une imprimante couleur coûteuse ou un lecteur de cédérom mais aussi le fonds documentaire,

les recherches effectuées par les élèves...

#### **Communiquer**

Un réseau est doté d'un logiciel de messagerie électronique. Celui-ci est un logiciel qui permet d'adresser et de recevoir

des messages au sein d'un réseau.

#### **Travailler en équipe**

Un réseau permet de travailler sur un même projet en équipe. Ainsi il est possible pour plusieurs personnes de travailler sur un même projet simultanément.

**Programme d'études «Techniques Habillement/Industrialisation» Page 111 de 122**

### **Que peut-on faire avec Internet ?**

On peut réaliser entre autre avec Internet trois grandes activités :

### **Rechercher de l'information :**

Internet permet de rechercher des informations pour alimenter un exposé, un rapport, effectuer une action professionnelle.

### **Communiquer :**

Il y a deux manières de communiquer avec Internet :

- Utiliser les messageries électroniques

- Créer son site Internet : la création d'un site Internet permet de présenter son entreprise, son association, son établissement scolaire sur Internet.

Un site Internet est une base de données mise à la disposition des utilisateurs d'Internet. Une base de données est un ensemble structuré d'informations.

### **Faire du commerce électronique :**

Les entreprises proposent de plus en plus leurs produits et leurs services sur Internet. Les consommateurs pourront à terme acheter ces biens par l'intermédiaire d'Internet.

### **Acquérir de nouvelles compétences :**

L'apparition d'Internet implique à terme une redéfinition des emplois existants (dans chaque emploi, les individus

devront savoir se connecter à Internet, réaliser des pages Web...) et la création de nouveaux métiers (tels que concepteur

de pages Internet, administrateur de site Internet, animateur de forum Internet…).

## **Pour rechercher des informations sur le web**

Démarrer l'explorateur par exemple l'explorateur Internet en cliquant sur :

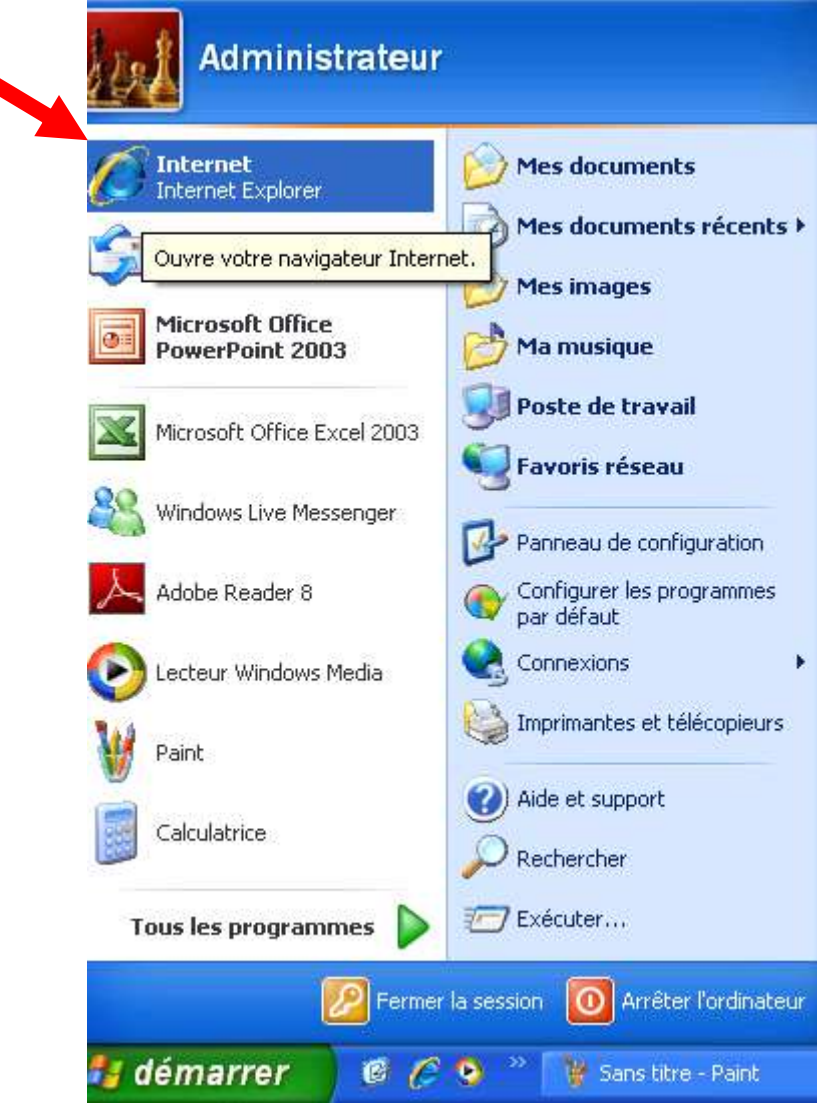

Pour commencer à naviguer sur le Web, cliquez sur un lien dans votre page de démarrage, c'est-à-dire dans la page qui s'affiche à l'ouverture de l'explorateur internet.

*EXEMPLE* :

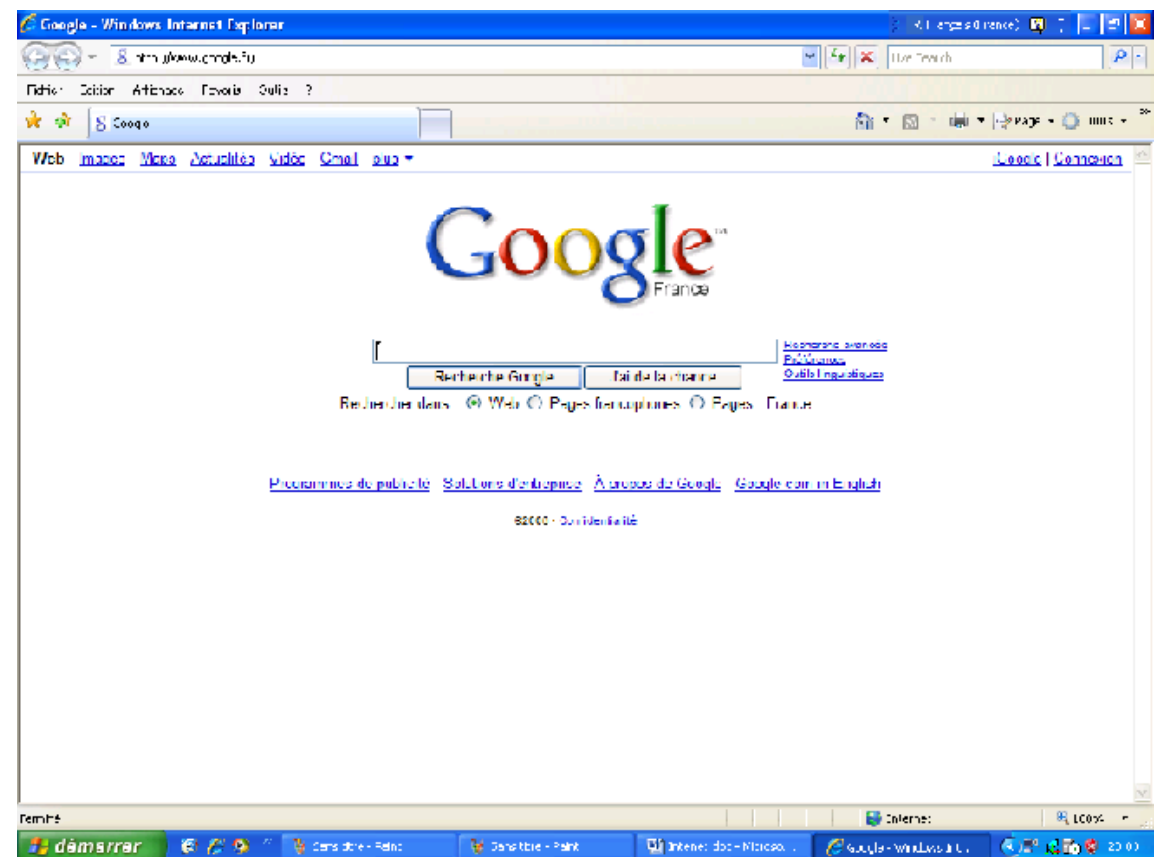

Pour déterminer si un élément contenu sur une page est un lien, placez le pointeur de la souris sur cet élément. Si le pointeur prend la forme d'une main, l'élément est un lien. Un lien peut être associé à une image classique, une image 3D ou à du texte en couleur (généralement souligné). Si vous appuyez sur la touche CTRL tout en cliquant, le lien s'ouvre dans un nouvel onglet. Cliquez sur le nouvel onglet pour afficher la page Web.

À présent, vous pouvez partir à la découverte des sites Web.

#### **Pour ouvrir un dossier ou une page Web, ou pour exécuter un programme**

Outre la navigation Web, L'explorateur Internet vous permet d'exécuter des programmes et d'accéder aux fichiers et dossiers sur votre ordinateur.

 Pour afficher une page Web, tapez l'adresse Internet (par exemple, www.google.fr/) dans la barre d'adresses et appuyez sur Entrée.

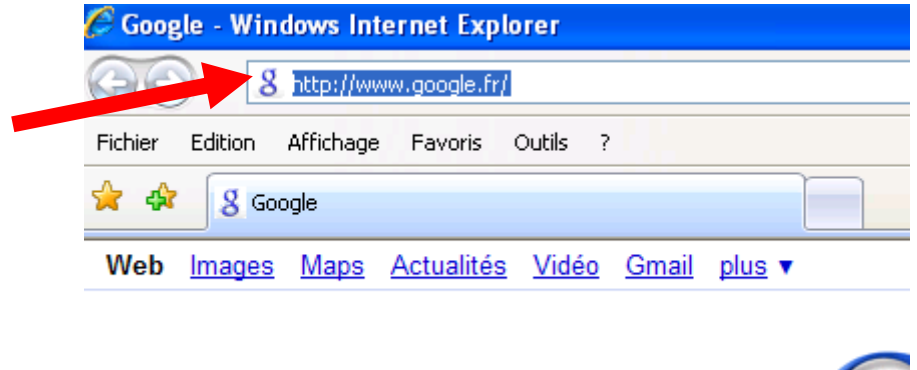

- Pour exécuter un programme à partir de la barre d'adresses, tapez le nom du programme et appuyez sur Entrée.
- Pour explorer des dossiers à partir de la barre d'adresses, tapez la lettre du lecteur ou la lettre du lecteur et le nom du dossier (par exemple, C:\ ou C:\Mon\_roman) et appuyez sur Entrée. Le contenu du dossier s'affiche dans une nouvelle fenêtre.

#### **Pour rechercher une page Web sur un thème spécifique**

Vous pouvez trouver de nombreuses informations sur une gamme étendue de sujets en cherchant sur Internet.

Pour rechercher un thème spécifique

Vous pouvez choisir le moteur de recherche que vous voulez que l'explorateur internet utilise.

- Cliquez dans la zone de recherche
- Tapez un mot clé (par exemple, "chiens") et appuyez sur Entrée.

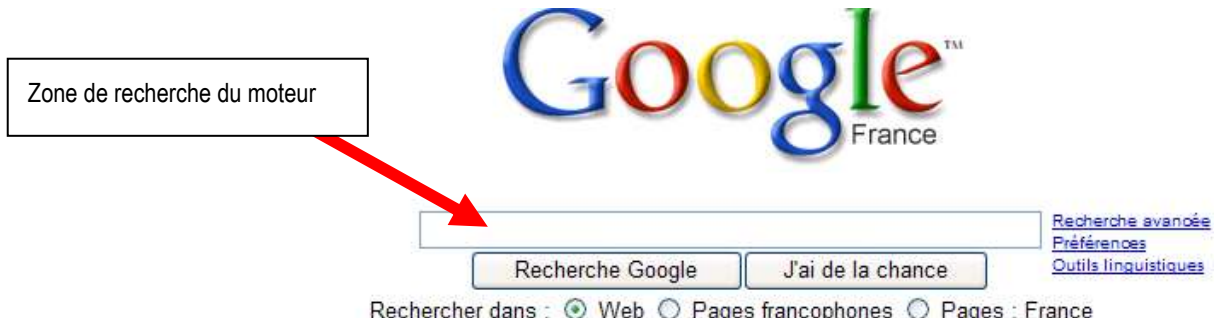

×

### **Pour retourner à des pages Web récemment visitées**

- 1) Pour revenir à la dernière page que vous avez consultée, cliquez sur le bouton **Précédente**
- 2) Pour revenir à la page que vous consultiez lorsque vous avez cliqué sur le bouton **Précédente**, cliquez sur le bouton **Suivante**
- 3) Pour afficher une liste des dernières pages que vous avez visitées, cliquez sur le bouton **Pages récentes**. Le bouton **Pages récentes** correspond à la petite flèche située à droite du bouton **Suivante**.

### **Pour afficher une page Web spécifique**

- Pour revenir à la page qui s'affiche chaque fois que vous ouvrez L'explorateur Internet, cliquez sur le bouton **Démarrage**
- Pour sélectionner une page Web dans votre liste des Favoris, cliquez sur le bouton **Centre des favoris**
- Pour sélectionner une page Web dans la liste des pages récemment visitées, cliquez sur le bouton **Pages récentes**. Le bouton **Pages récentes** correspond à la petite flèche située à droite du bouton **Suivante**.

**NOTES TECHNIQUES**

# **OBJET DE FORMATION I**

Communication par Internet

#### **Comment communiquer via Internet**

Afficher la page hotmail.com ou yahoo.fr, ou gmail.com ou ....

Exemple si le choix est hotmail.com, la page affichée est la suivante

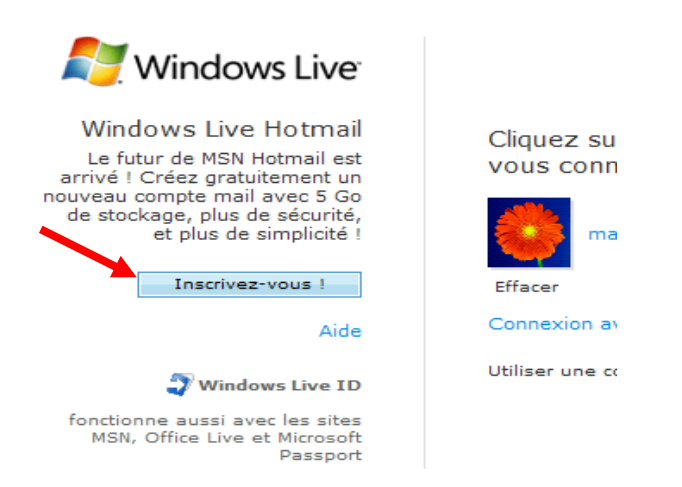

Dans ce cas cliquer sur le bouton inscrivez vous

Ensuite on vous demandera de saisir votre adresse de messagerie et votre mot de passe La règle à respecter est la suivante :

[Unnom@hotmail.com](mailto:Unnom@hotmail.com) Exemple bmohamed@hotmail.com

Ensuite s'ouvrira une page avec un **formulaire** que vous devrez **remplir** avec vos **informations**: votre Prénom, Nom, Région, profession etc.

Vous n'êtes nullement obligés de mettre vos véritables informations si vous n'avez pas confiance. Créez vous une identité virtuelle mais saisissez tous les champs.

Vous **suivez toutes les instructions** et votre adresse @.hotmail.com sera crée. Vous pourrez désormais communiquer.

Maintenant que votre adresse est crée, Vous commencez à envoyer et recevoir des courriers Pour se connecter

Une fois afficher la page du fournisseur

Saisir l'adresse et le mot de passe

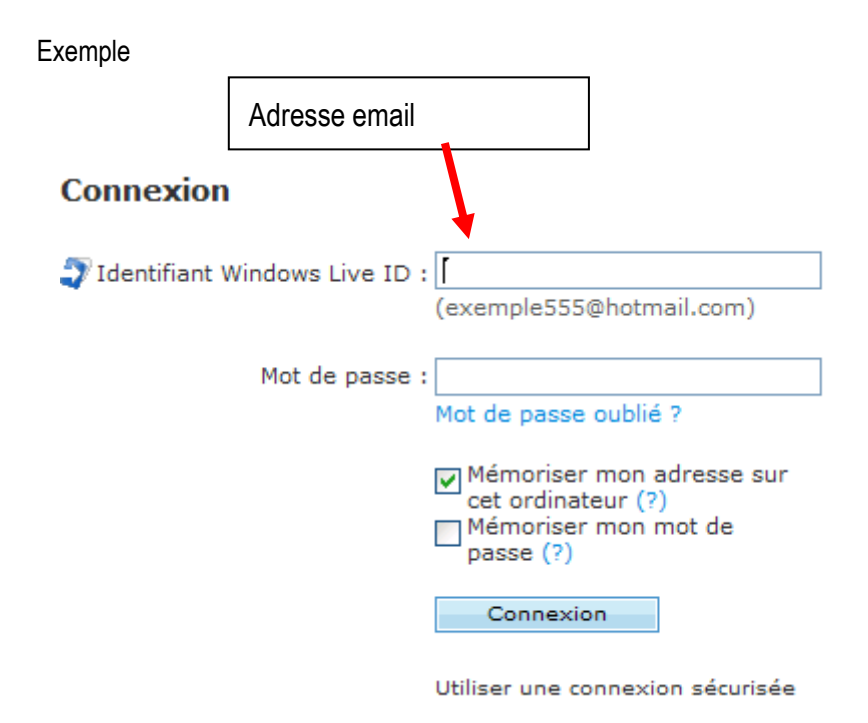

Puis cliquer sur connection

## Alors la page suivante s'affiche :

| Windows Live" Démarrer   | OneCare MS<br>Hotmail<br><b>Spaces</b>                                           |
|--------------------------|----------------------------------------------------------------------------------|
| Boîte de réception       | =" Nouveau                                                                       |
| Courrier indésirable     |                                                                                  |
| <b>Brouillons</b>        | <b>Bonjour, mohamed!</b> dimanche                                                |
| Envoyé                   |                                                                                  |
| Messages supprimés $(4)$ | Espace de stockage utilisé : 7 % sur 5                                           |
| Gestion des dossiers     | Vous utilisez actuellement la version cl                                         |
| Aujourd'hui              | Vous voulez plus de fonctionnalités, de<br>Essayez la version complète de Windoy |
| $=$ Courrier             | Vous voulez accéder directement à vot<br>page Aujourd'hui quand vous vous con    |
| Contacts                 |                                                                                  |
| Calendrier               |                                                                                  |
| take some time out       |                                                                                  |

Puis cliquer sur boite de réception

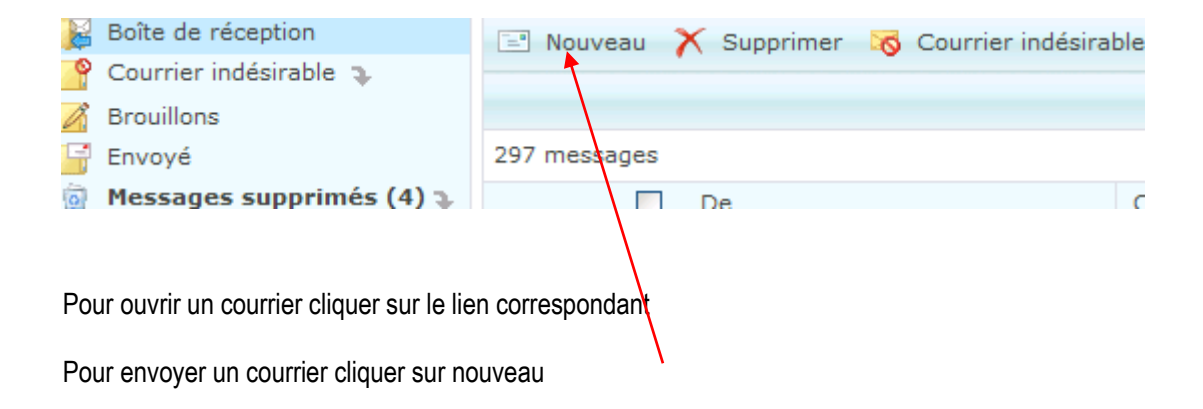

La page suivante s'affiche

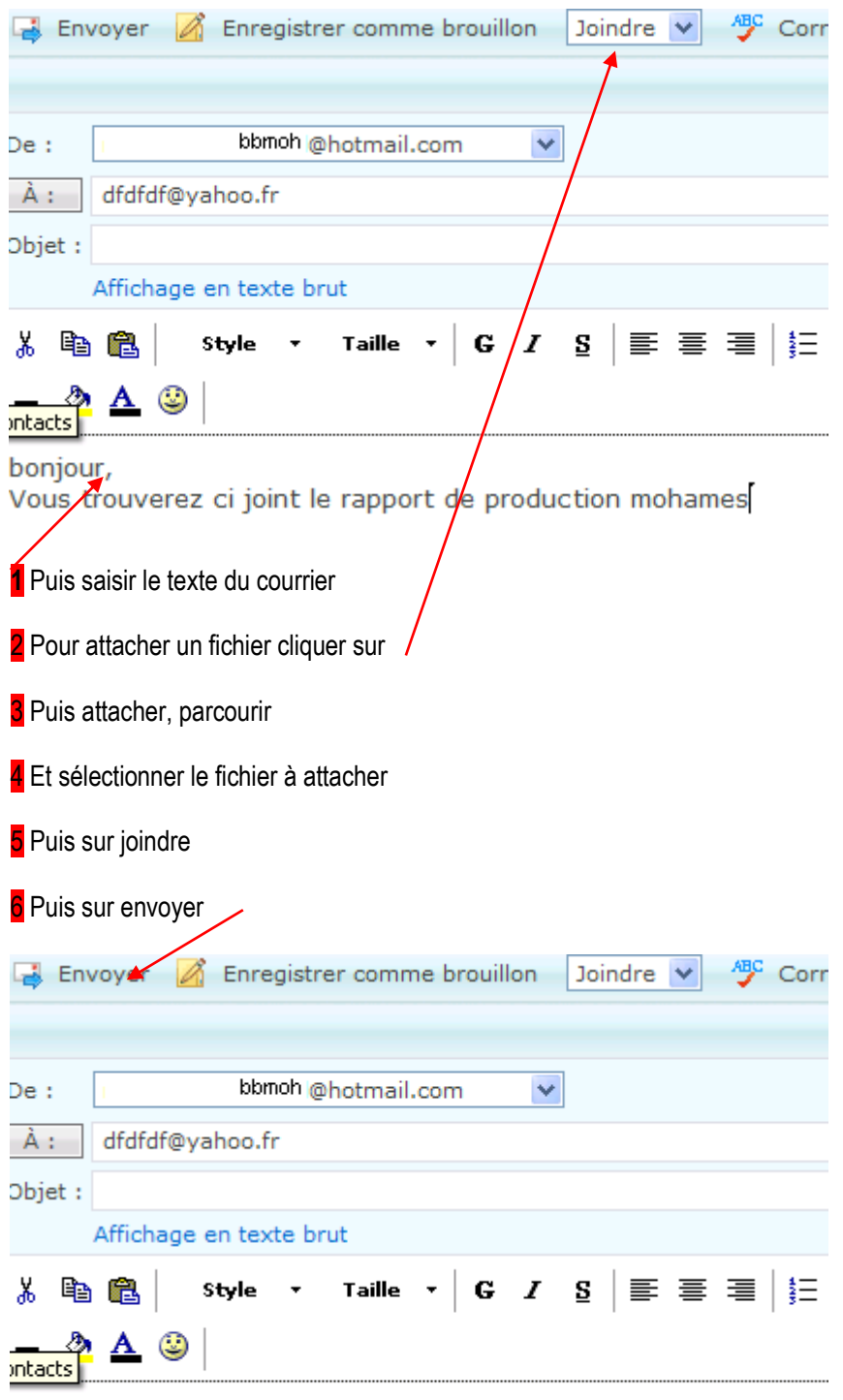

bonjour,

Vous trouverez ci joint le rapport de production mohames